# **brother.**

# Podrobná příručka uživatele

# MFC-J6920DW

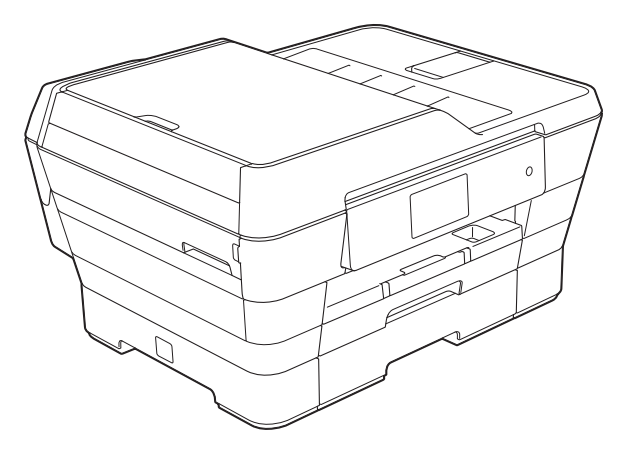

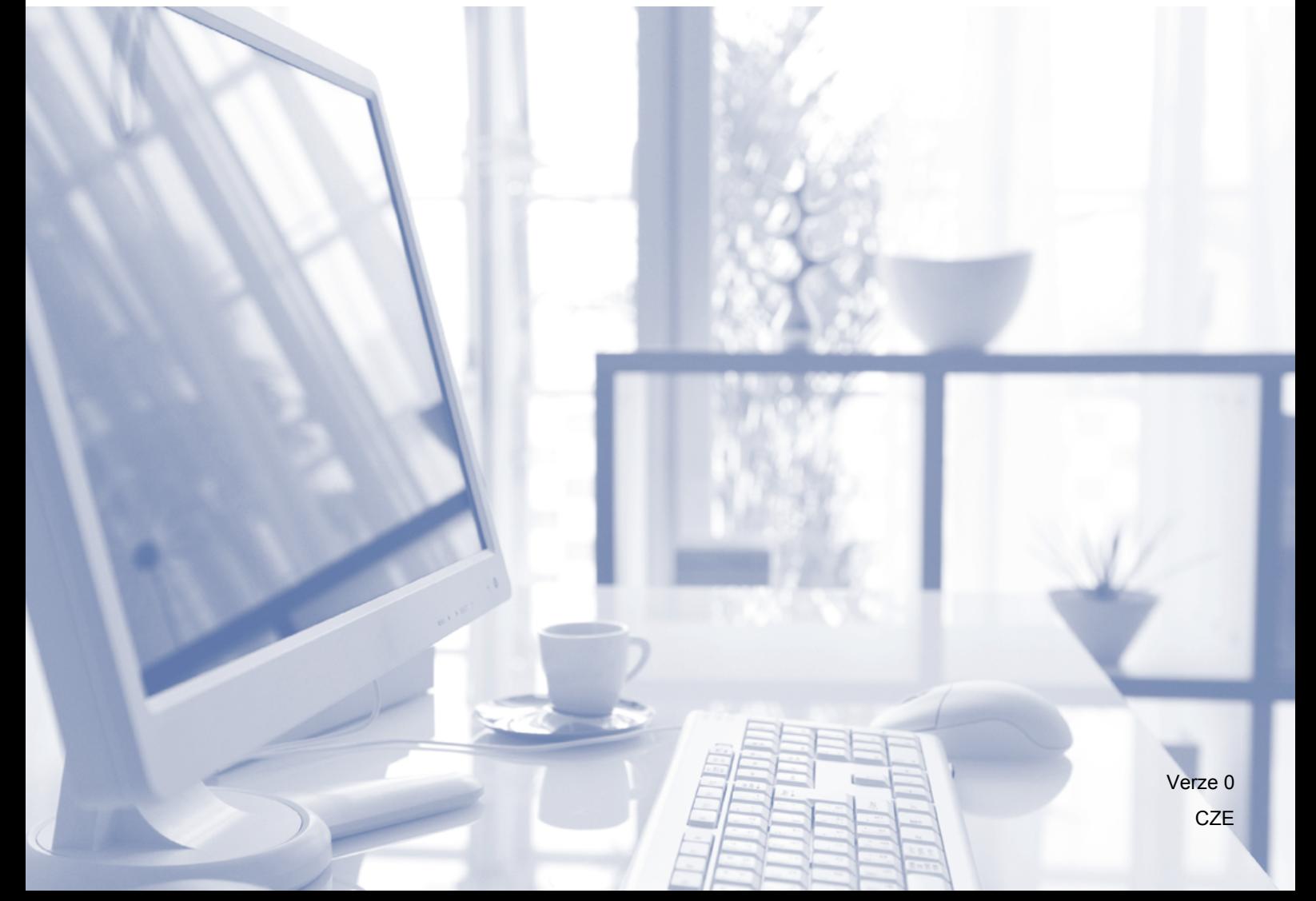

# **Příručky uživatele a kde je hledat?**

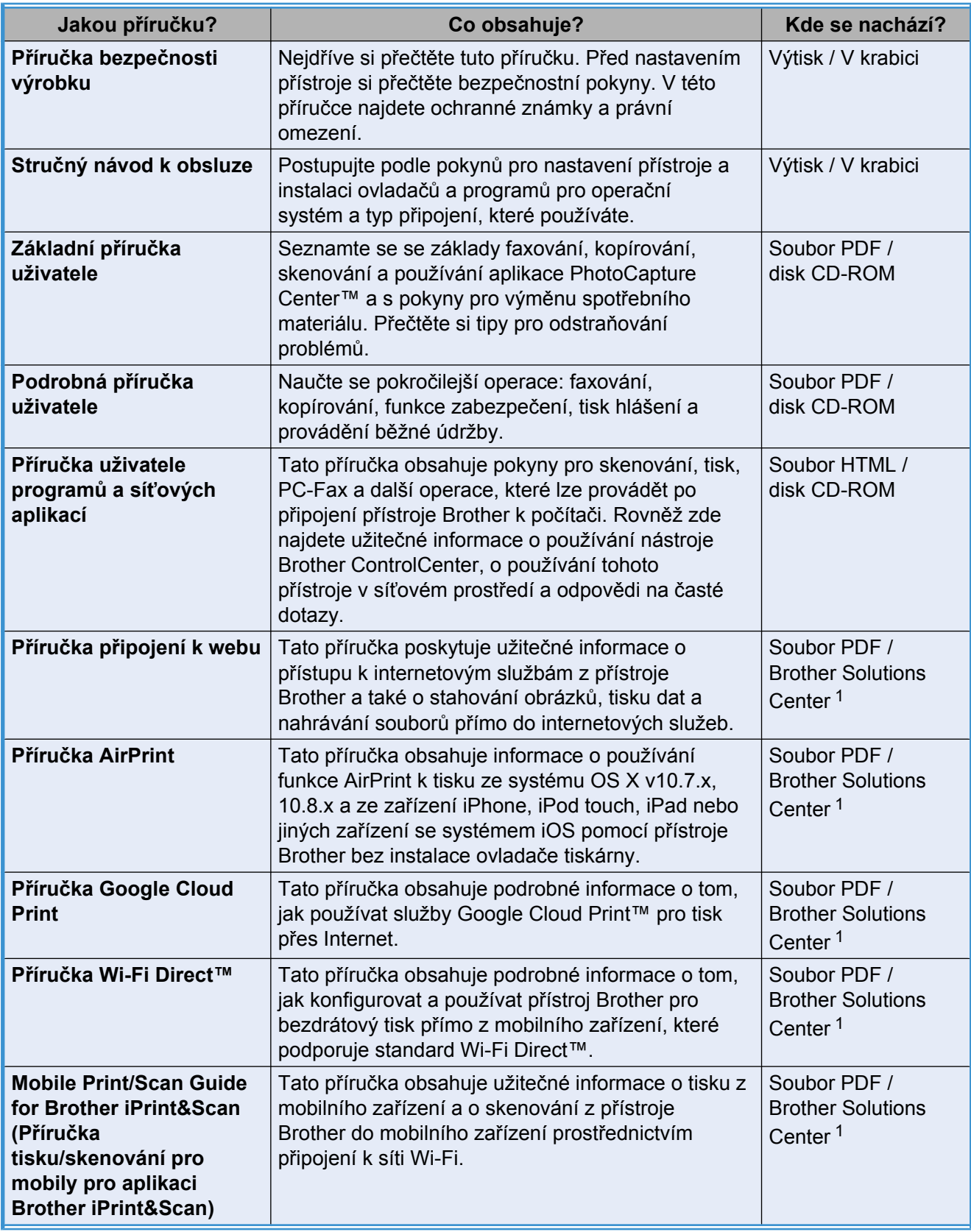

<span id="page-1-0"></span>1 Nahlédněte na webové stránky [http://solutions.brother.com/.](http://solutions.brother.com/)

# **Obsah**

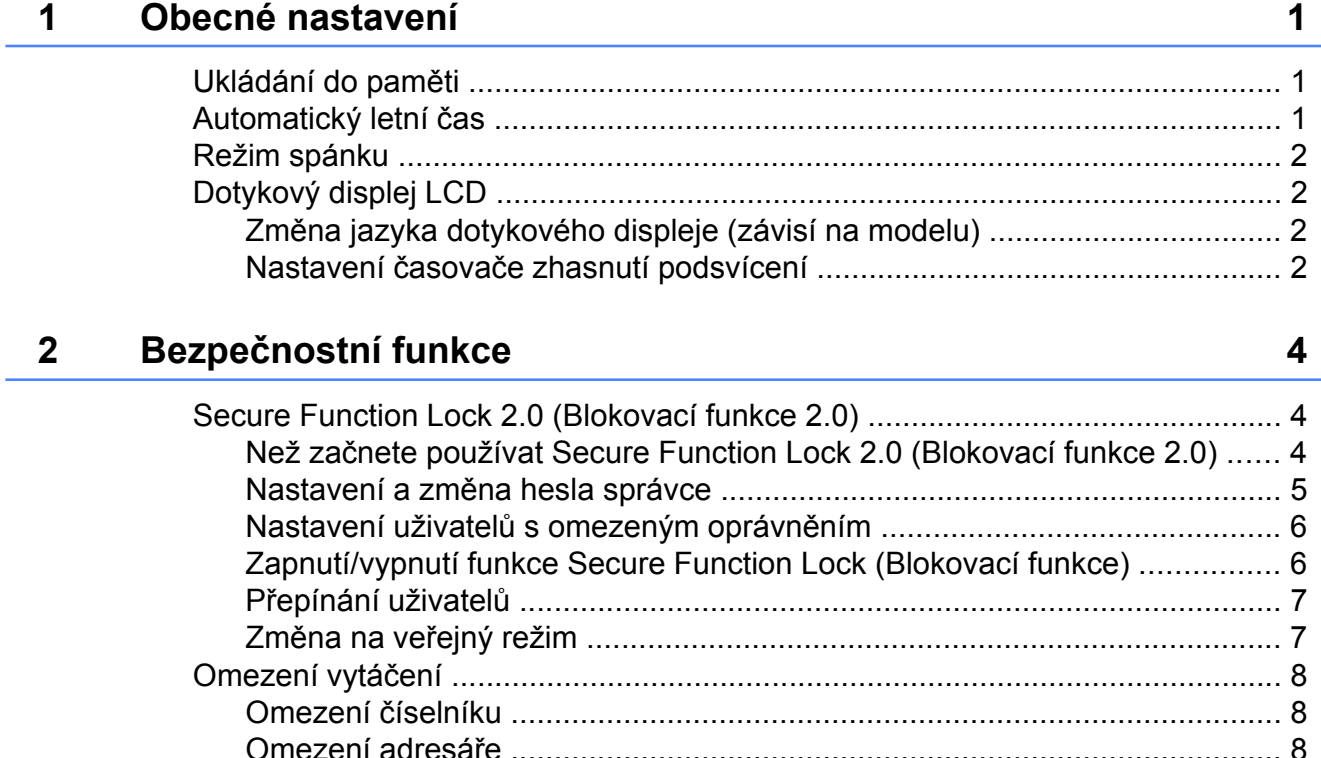

#### Odeslání faxu  $\mathbf{3}$

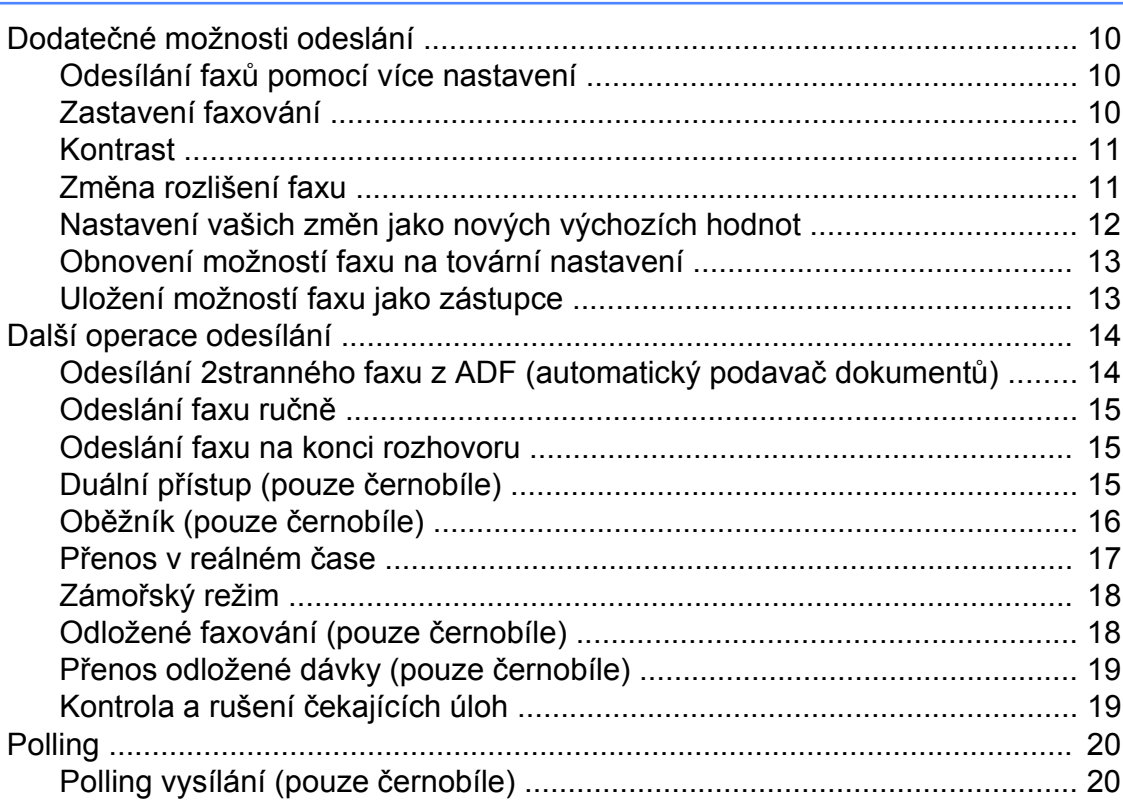

 $10$ 

#### Příjem faxu  $\overline{\mathbf{4}}$

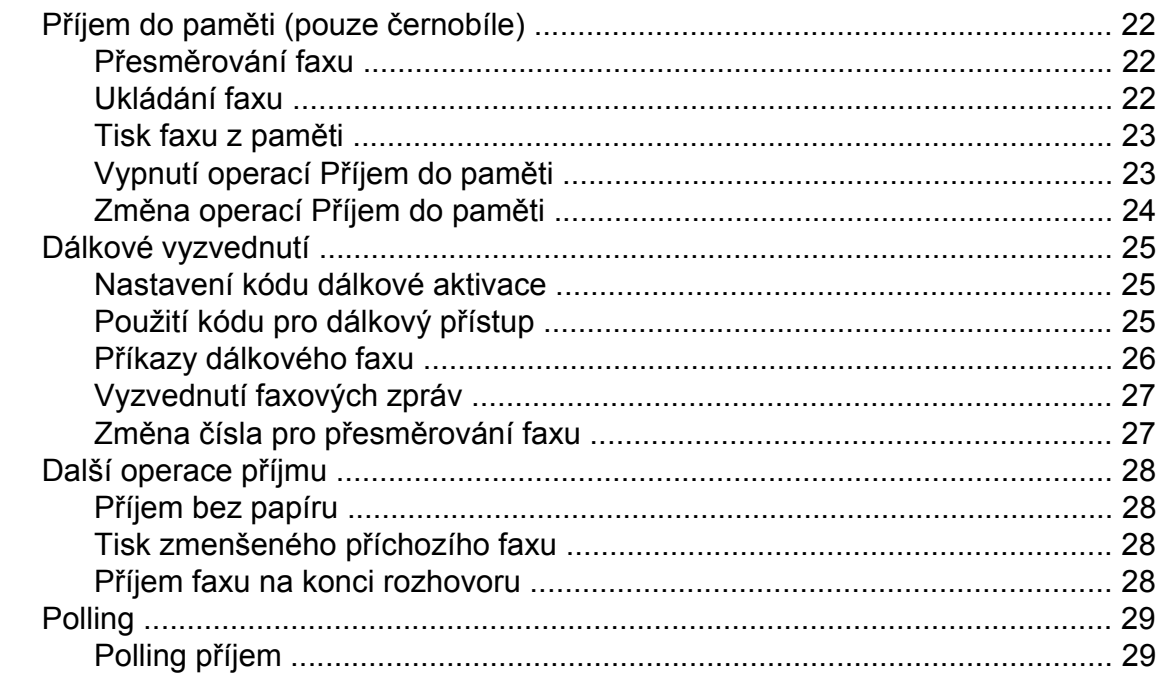

22

32

36

#### Vytáčení a ukládání čísel 5

#### **Tisk zpráv** 6

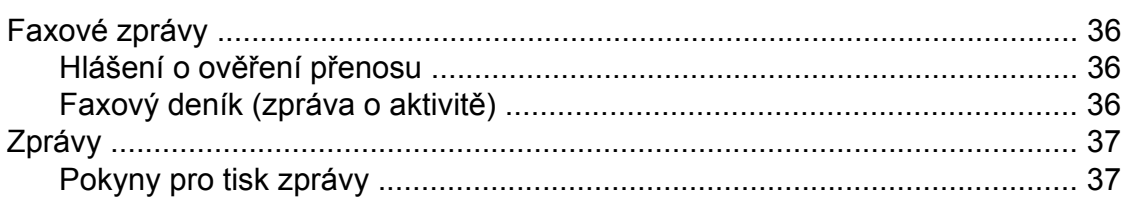

#### Kopírování  $\overline{7}$

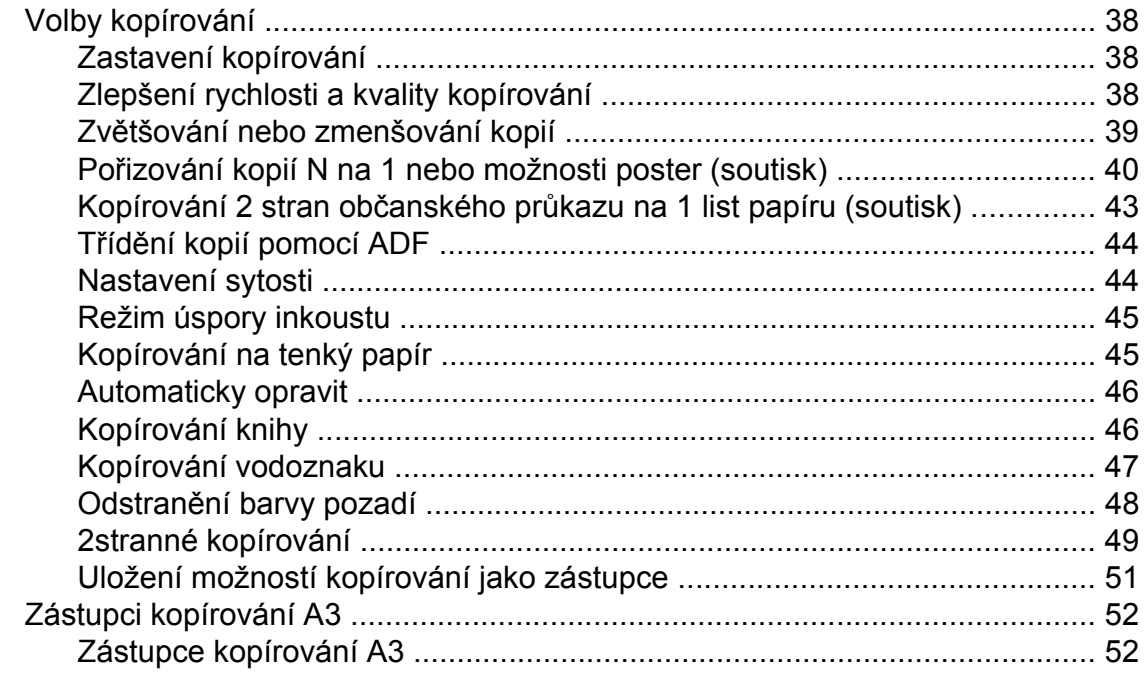

#### Tisk fotografií z paměťové karty nebo jednotky USB Flash  $\boldsymbol{8}$ 54

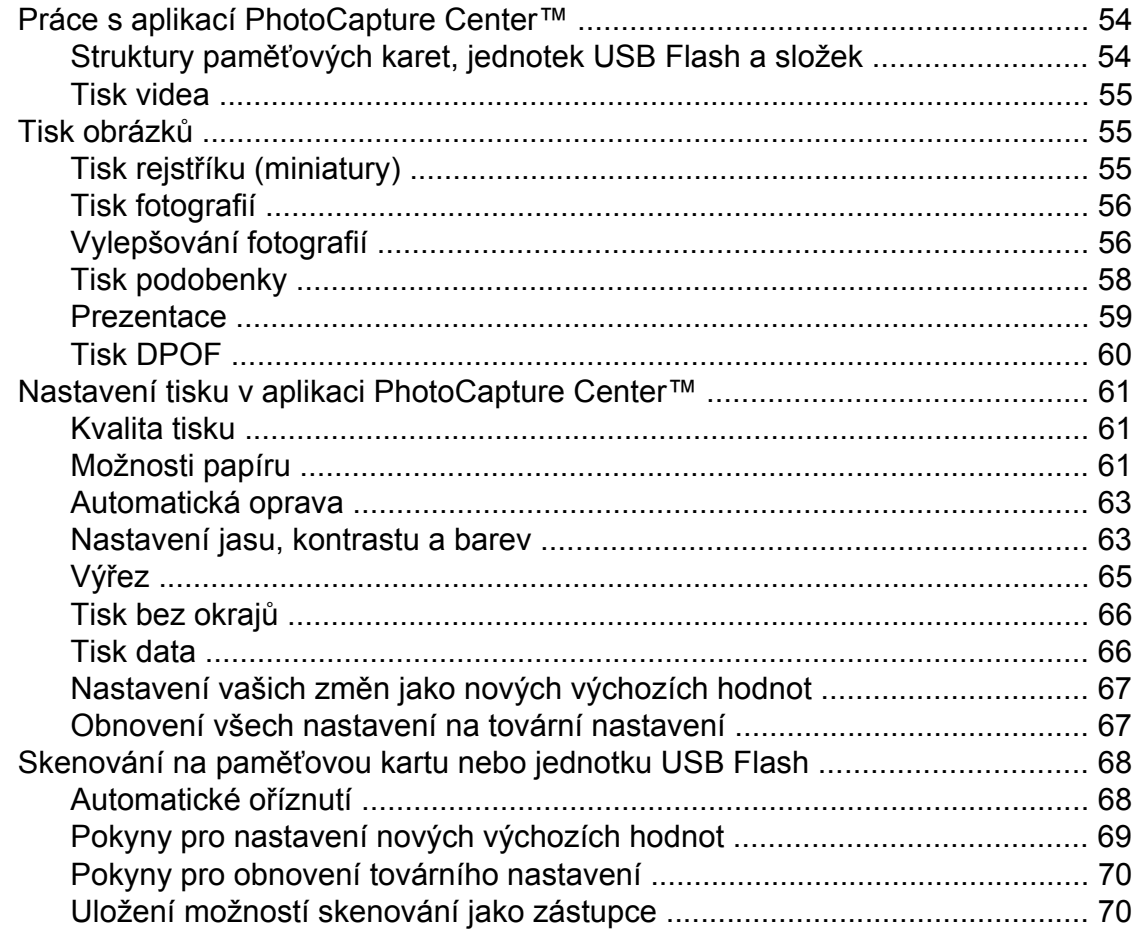

38

iv

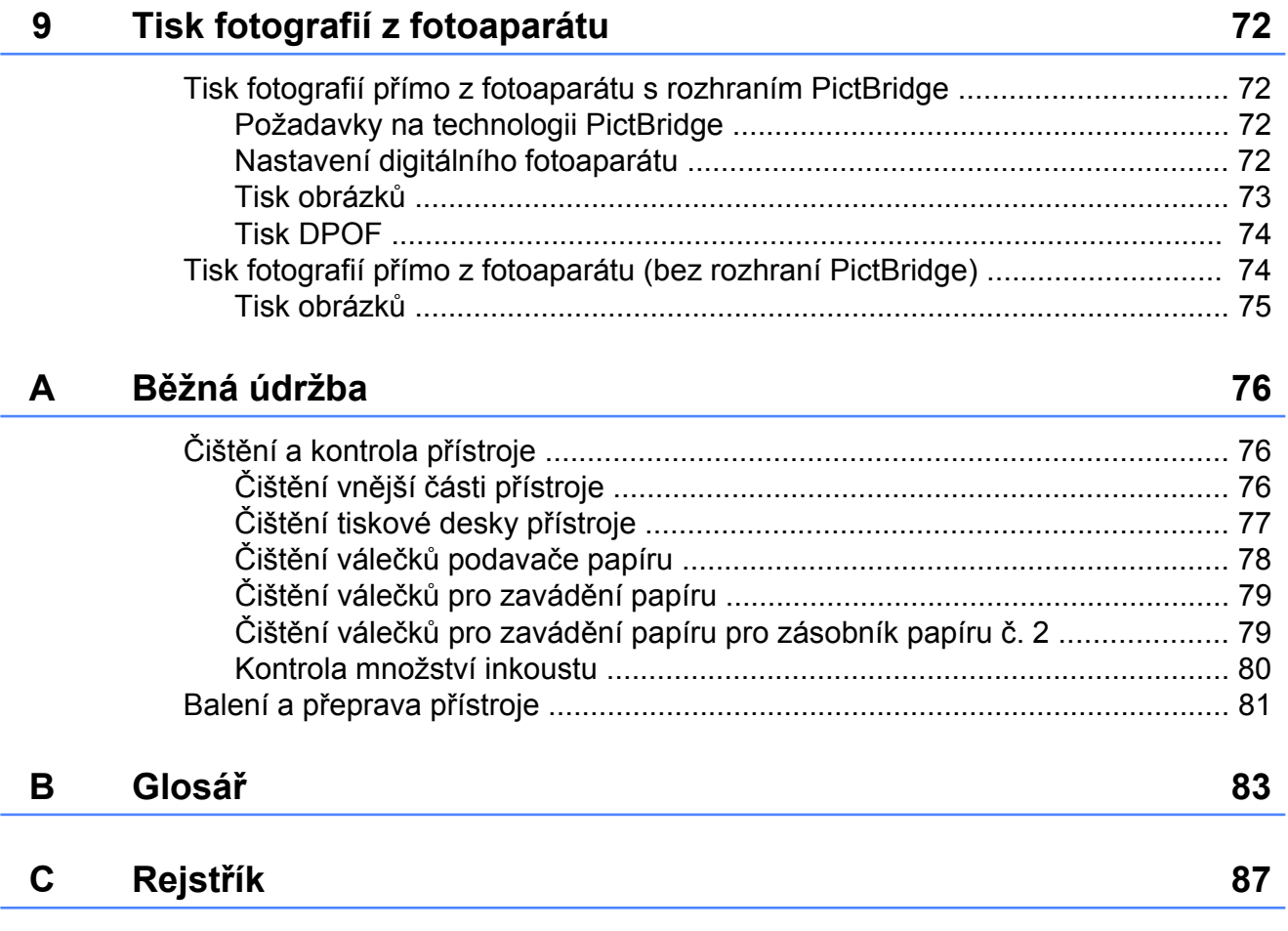

**v**

<span id="page-6-0"></span>**1**

# **Obecné nastavení**

## <span id="page-6-1"></span>**Ukládání do paměti**

Vaše nastavení nabídky se trvale ukládají a v případě výpadku napájení nebudou ztracena. Dočasná nastavení (například Zamorsky rezim) budou ztracena. Pokud jste vybrali Uloz.nov.predv. pro vaše preferovaná nastavení Fax, Skenovani a Fotografie tato nastavení nebudou ztracena. Během výpadku napájení přístroj rovněž zachová datum a čas a úlohy naprogramované v časovači faxu (například Casovac) až po dobu 24 hodin.

# <span id="page-6-2"></span>**Automatický letní čas**

Přístroj lze nastavit tak, aby automaticky prováděl změnu na letní čas. Sám se na jaře přenastaví o jednu hodinu dopředu a na podzim o jednu hodinu dozadu. Ujistěte se, že jste nastavili správné datum a čas v nastavení Datum a cas.

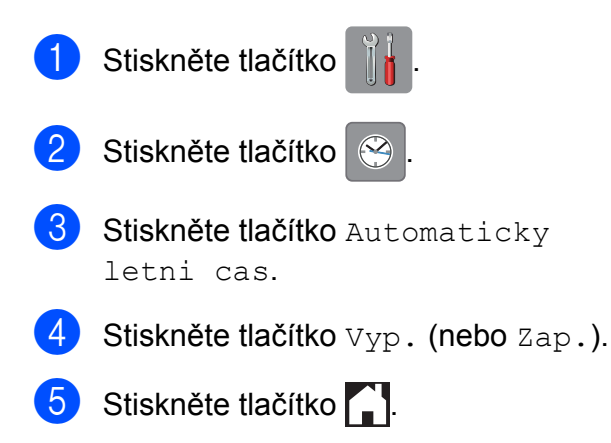

# <span id="page-7-0"></span>**Režim spánku**

Můžete zvolit dobu, po kterou přístroj zůstane v nečinnosti (do 60 minut), než přejde do režimu spánku. Časovač bude spuštěn znovu, pokud bude na přístroji provedena nějaká operace.

Stiskněte tlačítko

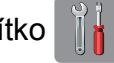

- Stiskněte tlačítko Vsechna nastav.
- c Rychlým přetažením nahoru nebo dol<sup>ů</sup> anebo stiskem tlačítka ▲ nebo ▼ zobrazte Zaklad.nastav.
- Stiskněte tlačítko Zaklad.nastav.
- e Rychlým přetažením nahoru nebo dol<sup>ů</sup> anebo stiskem tlačítka ▲ nebo ▼ zobrazte Rezim spanku.
- 6 Stiskněte tlačítko Rezim spanku.
- g Rychlým přetažením nahoru nebo dol<sup>ů</sup> anebo stiskem tlačítka ▲ nebo ▼ zobrazte možnost 1Min, 2Min., 3Min., 5Min., 10Min., 30Min. nebo 60Min., která představuje dobu, po kterou bude přístroj nečinný, než přejde do režimu spánku. Stiskněte možnost, kterou chcete nastavit.
- Stiskněte tlačítko .

# <span id="page-7-1"></span>**Dotykový displej LCD**

### <span id="page-7-2"></span>**Změna jazyka dotykového displeje (závisí na modelu)**

Můžete změnit jazyk dotykového displeje.

- Stiskněte tlačítko
	- Stiskněte tlačítko Vsechna nastav.
- **3** Rychlým přetažením nahoru nebo dolů anebo stiskem tlačítka ▲ nebo ▼ zobrazte Pocat.nastav.
- 4. Stiskněte tlačítko Pocat.nastav.
- **5** Rychlým přetažením nahoru nebo dolů anebo stiskem tlačítka ▲ nebo ▼ zobrazte Mistni jazyk.
- 6 Stiskněte tlačítko Mistni jazyk.
- Stisknutím vyberte jazyk.
- 8 Stiskněte tlačítko .

### <span id="page-7-3"></span>**Nastavení časovače zhasnutí podsvícení**

Můžete nastavit dobu, po kterou bude podsvícení dotykového displeje LCD zapnuté po posledním doteku prstu.

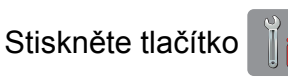

Stiskněte tlačítko Vsechna nastav.

c Rychlým přetažením nahoru nebo dol<sup>ů</sup> anebo stiskem tlačítka ▲ nebo ▼ zobrazte Zaklad.nastav.

- Stiskněte tlačítko Zaklad.nastav.
- e Rychlým přetažením nahoru nebo dol<sup>ů</sup> anebo stiskem tlačítka ▲ nebo ▼ zobrazte Nastaveni LCD.
- 6 Stiskněte tlačítko Nastaveni LCD.
- **7** Stiskněte tlačítko Casovac jasu.
- 8 Stiskněte tlačítko 10 Sec., 20 Sec., 30 Sec. nebo Vyp.

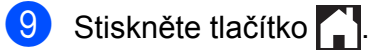

<span id="page-9-0"></span>**2**

# **Bezpečnostní funkce**

### <span id="page-9-1"></span>**Secure Function Lock 2.0 (Blokovací funkce 2.0)**

Secure Function Lock (Blokovací funkce) vám umožňuje omezit veřejný přístup k některým funkcím přístroje:

- Odeslat fax
- Přijmout fax
- Kopírování
- Skenování
- Tisk z médií
- Skenování do média
- Tisk z počítače
- Barevný tisk
- Limit stránky
- Odesílání na web
- Stažení z webu

Tato funkce také uživatelům brání ve změnách výchozích nastavení přístroje omezením přístupu k nastavením nabídky.

Před použitím bezpečnostních funkcí musíte nejprve zadat heslo správce.

Přístup k omezeným operacím lze zajistit vytvořením uživatele s omezenými oprávněními. Aby mohli uživatelé s omezenými oprávněními přístroj používat, musí zadat heslo.

Heslo si pečlivě poznamenejte. Pokud heslo zapomenete, kontaktujte službu pro zákazníky společnosti Brother.

#### **POZNÁMKA**

- **•** Pouze správci mohou nastavovat omezení a provádět změny u jednotlivých uživatelů.
- **•** Pokud je vypnuta funkce Fax Tx, nemůžete použít žádnou z funkcí v nabídce Fax.
- **•** Polling vysílání a polling příjem je zapnut pouze tehdy, když jsou zapnuty funkce Fax Tx i Fax Rx.
- **•** Nemůžete upravit nebo odstranit zástupce, pokud je funkce Secure Function Lock (Blokovací funkce) nastavena na Zap.

### <span id="page-9-2"></span>**Než začnete používat Secure Function Lock 2.0 (Blokovací funkce 2.0)**

Nastavení funkce Secure Function Lock 2.0 (Blokovací funkce 2.0) můžete konfigurovat prostřednictvím webového prohlížeče. Před konfigurací jsou zapotřebí následující přípravy.

**b** Spusťte webový prohlížeč.

- b Do adresního panelu vašeho prohlížeč<sup>e</sup> zadejte "http://adresa IP přístroje/" (kde "adresa IP přístroje/" je adresa IP přístroje Brother).
	- Nap říklad:

http://192.168.1.2/

#### **POZNÁMKA**

IP adresu přístroje můžete najít v seznamu konfigurace sítě.

(>> Příručka uživatele programů a síťových aplikací.)

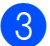

**3** Zadejte heslo do pole Login (Přihlásit). (Toto je heslo pro přihlášení k webové stránce přístroje, nikoli heslo správce pro funkci Secure Function Lock

(Blokovací funkce).) Klepněte na .

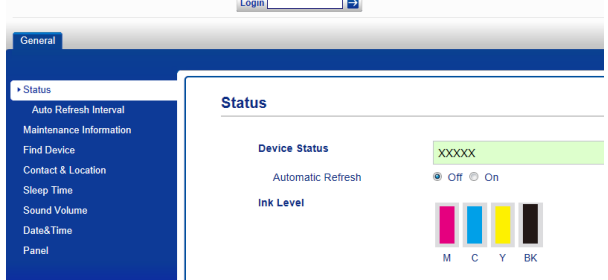

#### **POZNÁMKA**

Používáte-li k prvotnímu konfigurování nastavení přístroje webový prohlížeč, nastavte heslo.

- **1** Klepněte na **Please configure the password** (Nakonfigurujte heslo).
- **2** Zadejte heslo, které chcete použít (až 32 znaků).
- **3** Znovu zadejte heslo do pole **Confirm New Password** (Potvrzení nového hesla).
- **4** Klepněte na tlačítko **Submit** (Potvrdit).

### <span id="page-10-0"></span>**Nastavení a změna hesla správce**

Tato nastavení lze nakonfigurovat pomocí webového prohlížeče. Pokyny pro konfiguraci webové stránky viz *Než zač[nete používat](#page-9-2) [Secure Function Lock 2.0 \(Blokovací funkce](#page-9-2)* 2.0) **▶▶** [strana 4](#page-9-2). Potom postupujte podle následujících pokynů.

#### **Nastavení hesla správce**

Heslo, které nastavíte v těchto krocích, je určeno pro správce. Toto heslo se používá k nastavení uživatelů a k zapnutí nebo vypnutí funkce Secure Function Lock (Blokovací funkce). (Viz *[Nastavení uživatel](#page-11-0)ů s [omezeným oprávn](#page-11-0)ěním ▶▶* strana 6 a *[Zapnutí/vypnutí funkce Secure Function Lock](#page-11-1) (Blokovací funkce)* >> strana 6.)

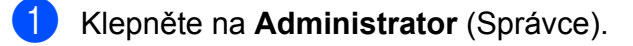

b Klepněte na **Secure Function Lock** (Blokovací funkce).

Zadejte čtyřmístné číslo pro heslo do pole **New Password** (Nové heslo).

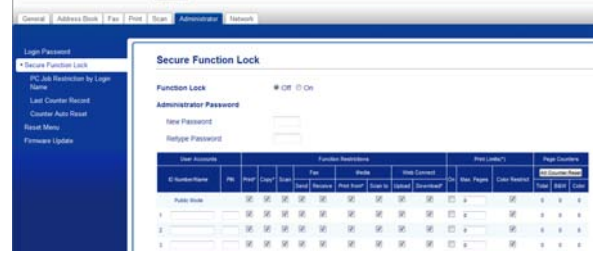

- Znovu zadejte heslo do pole **Retype Password** (Znovu zadat heslo).
- e Klepněte na tlačítko **Submit** (Potvrdit).

### **Změna hesla správce**

- a Klepněte na **Administrator** (Správce).
- b Klepněte na **Secure Function Lock** (Blokovací funkce).
- Zadejte čtyřmístné číslo pro nové heslo do pole **New Password** (Nové heslo).
- Znovu zadejte nové heslo do pole **Retype Password** (Znovu zadat heslo).
- e Klepněte na tlačítko **Submit** (Potvrdit).

### <span id="page-11-0"></span>**Nastavení uživatelů s omezeným oprávněním**

Můžete nakonfigurovat uživatele s omezeným oprávněním a heslo. Můžete nakonfigurovat až 10 uživatelů.

Tato nastavení lze nakonfigurovat pomocí webového prohlížeče.

Pokyny pro konfiguraci webové stránky viz *Než zač[nete používat Secure Function Lock](#page-9-2)* [2.0 \(Blokovací funkce 2.0\)](#page-9-2) > > strana 4. Potom postupujte podle následujících pokynů.

- **1** Klepněte na Administrator (Správce).
- b Klepněte na **Secure Function Lock** (Blokovací funkce).
- **3** Zadejte alfanumerický název skupiny nebo uživatelské jméno (maximálně 15 znaků) do pole **ID Number/Name** (Číslo ID/Jméno) a potom zadejte čtyřmístné heslo do pole **PIN**.

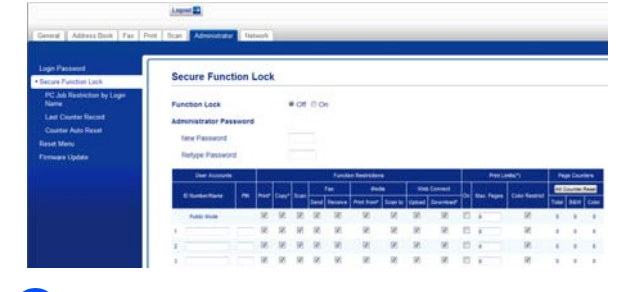

Zrušte zaškrtnutí funkcí, které chcete omezit, v polích **Function Restrictions** (Omezení funkcí). Pokud chcete nakonfigurovat maximální počet stránek, označte pole **On** (Zapnuto) v části **Print Limits** (Limity tisku), a potom zadejte číslo do pole **Max. Pages** (Max. stránek). Potom klepněte na tlačítko **Submit** (Potvrdit).

#### **POZNÁMKA**

- **•** Nelze použít stejné heslo jako heslo jiného uživatele.
- **•** Můžete nakonfigurovat jednoho veřejného uživatele. Veřejní uživatelé nemusí zadávat heslo.

Další informace viz >> Příručka uživatele programů a síťových aplikací.

### <span id="page-11-1"></span>**Zapnutí/vypnutí funkce Secure Function Lock (Blokovací funkce)**

#### **POZNÁMKA**

Zadáte-li nesprávné heslo, na dotykovém displeji se zobrazí zpráva Chybne heslo. Zadejte správné heslo. Pokud heslo zapomenete, kontaktujte službu pro zákazníky společnosti Brother.

#### **Zapnutí funkce Secure Function Lock (Blokovací funkce)**

- Stiskněte tlačítko
- Stiskněte tlačítko Vsechna nastav.
- **3** Rychlým přetažením nahoru nebo dolů anebo stiskem tlačítka ▲ nebo ▼ zobrazte Zaklad.nastav.
- 4 Stiskněte tlačítko Zaklad.nastav.
- **b** Rychlým přetažením nahoru nebo dolů anebo stiskem tlačítka ▲ nebo ▼ zobrazte Blok.funkce.

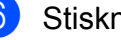

Stiskněte tlačítko Blok.funkce.

Stiskněte tlačítko  $B\text{lok.Vyp.}$  $\neg$ Zap.

Zadejte čtyřmístné heslo správce pomocí klávesnice na dotykovém displeji. Stiskněte tlačítko OK.

#### **POZNÁMKA**

Ikona funkce Secure Function Lock (Blokovací funkce) je viditelně zobrazena na domovské obrazovce.

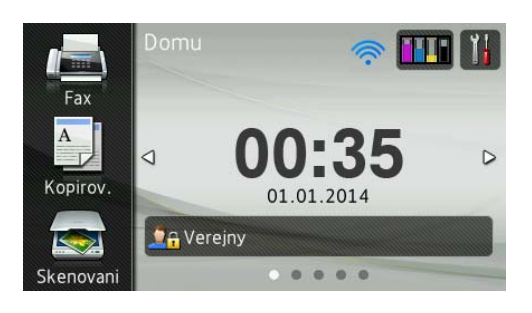

#### **Vypnutí funkce Secure Function Lock (Blokovací funkce)**

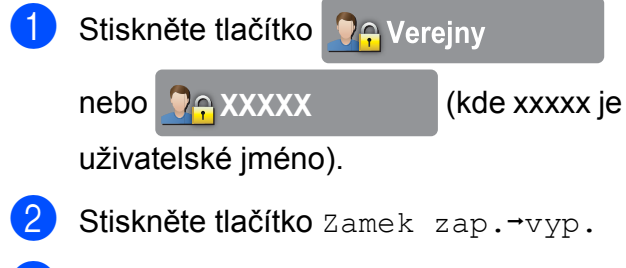

**3** Zadejte čtyřmístné heslo správce pomocí klávesnice na dotykovém displeji. Stiskněte tlačítko OK.

### <span id="page-12-0"></span>**Přepínání uživatelů**

Toto nastavení umožňuje uživateli s omezeným oprávněním přihlásit se k přístroji, když je zapnutá funkce Secure Function Lock (Blokovací funkce).

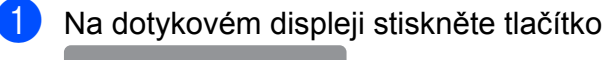

 nebo **DA** Verejny

**VAXXXXX** (kde xxxxx je

jméno uživatele).

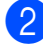

<sup>2</sup> Stiskněte tlačítko Zmenit uzivatele.

**3** Rychlým přetažením nahoru nebo dolů anebo stiskem tlačítka ▲ nebo ▼ zobrazte vaše uživatelské jméno.

- 4) Stiskněte vaše uživatelské jméno.
- **5** Zadejte čtyřmístné heslo uživatele pomocí klávesnice na dotykovém displeji. Stiskněte tlačítko OK.

### <span id="page-12-1"></span>**Změna na veřejný režim**

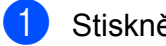

Stiskněte tlačítko **XXXXXX** 

(kde xxxxx je uživatelské jméno).

### Stiskněte tlačítko

Prejit na verejny.

# <span id="page-13-0"></span>**Omezení vytáčení**

Tato funkce zabraňuje uživatelům v odesílání faxu nebo vytočení nesprávného čísla omylem. Přístroj můžete nastavit tak, aby bylo omezeno vytáčení při použití číselné klávesnice, adresáře, zástupce a LDAP vyhledávání.

Vyberete-li Vyp., přístroj neomezuje metodu vytáčení.

Vyberete-li Zadejte # dvakrat, přístroj vás vyzve k zadání čísla znovu; po novém správném zadání stejného čísla přístroj zahájí vytáčení. Zadáte-li nesprávné číslo, zobrazí se na dotykovém displeji chybová zpráva.

Vyberete-li Zap., přístroj omezí veškeré odesílané faxy a odchozí volání pro tuto metodu vytáčení.

### **POZNÁMKA**

- **•** Nastavení Zadejte # dvakrat nebude fungovat, pokud zvednete externí sluchátko před zadáním čísla. Nebudete požádáni o zadání čísla znovu.
- **•** Vyberete-li možnost Zap. nebo Zadejte # dvakrat, nemůžete použít funkci oběžníku.

### <span id="page-13-1"></span>**Omezení číselníku**

- Stiskněte tlačítko
- Stiskněte tlačítko Vsechna nastav.
- **3** Rychlým přetažením nahoru nebo dolů anebo stiskem tlačítka ▲ nebo ▼ zobrazte Fax.
- $\overline{4}$  Stiskněte tlačítko Fax.
- **b** Rychlým přetažením nahoru nebo dolů anebo stiskem tlačítka ▲ nebo ▼ zobrazte Omezeni vytaceni.
- 6 Stiskněte tlačítko Omezeni vytaceni.
- Stiskněte tlačítko Ciselnik.
- 8 Stiskněte tlačítko Zadejte # dvakrat, Zap. nebo Vyp.
- 8 Stiskněte tlačítko .

### <span id="page-13-2"></span>**Omezení adresáře**

- Stiskněte tlačítko
	-
	- Stiskněte tlačítko Vsechna nastav.
- c Rychlým přetažením nahoru nebo dol<sup>ů</sup> anebo stiskem tlačítka A nebo ▼ zobrazte Fax.
- Stiskněte tlačítko Fax.
- e Rychlým přetažením nahoru nebo dol<sup>ů</sup> anebo stiskem tlačítka ▲ nebo ▼ zobrazte Omezeni vytaceni.
- 6 Stiskněte tlačítko Omezeni vytaceni.
- Stiskněte tlačítko Adresar.
	- Stiskněte tlačítko Zadejte # dvakrat, Zap. nebo Vyp.

### 8 Stiskněte tlačítko .

#### **POZNÁMKA**

Pokud při vytáčení použijete více čísel z adresáře, adresa bude rozpoznána jako vstup z číselníku a nebude omezena.

### <span id="page-14-0"></span>**Omezení zástupce**

1 Stiskněte tlačítko

- Stiskněte tlačítko Vsechna nastav.
- **3** Rychlým přetažením nahoru nebo dolů anebo stiskem tlačítka A nebo ▼ zobrazte Fax.
- $\overline{4}$  Stiskněte tlačítko Fax.
- **b** Rychlým přetažením nahoru nebo dolů anebo stiskem tlačítka ▲ nebo ▼ zobrazte Omezeni vytaceni.
- 6 Stiskněte tlačítko Omezeni vytaceni.
- <sup>7</sup> Stiskněte tlačítko Zastupci.
- 8 Stiskněte tlačítko Zadejte # dvakrat, Zap. nebo Vyp.
- **9** Stiskněte tlačítko .

### <span id="page-14-1"></span>**Omezení serveru LDAP**

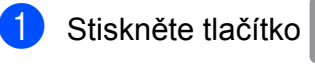

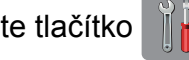

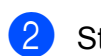

2 Stiskněte tlačítko Vsechna nastav.

**Rychlým přetažením nahoru nebo dolů** anebo stiskem tlačítka ▲ nebo ▼ zobrazte Fax.

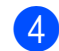

Stiskněte tlačítko Fax.

- **b** Rychlým přetažením nahoru nebo dolů anebo stiskem tlačítka ▲ nebo ▼ zobrazte Omezeni vytaceni. 6 Stiskněte tlačítko Omezeni vytaceni. Stiskněte tlačítko Server LDAP.
	- h Stiskněte tlačítko Zadejte # dvakrat, Zap. nebo Vyp.

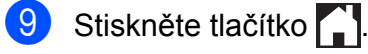

**2**

```
3
```
# **Odeslání faxu**

### <span id="page-15-1"></span>**Dodatečné možnosti odeslání**

### <span id="page-15-2"></span>**Odesílání faxů pomocí více nastavení**

Při odesílání faxu si můžete vybrat různé kombinace nastavení, jako například Rozliseni faxu, 2stranny fax, Kontrast, Velikost skenovaciho skla a Realny cas TX.

#### Rovněž můžete využít volby

Historie volani, Adresar, Obeznik, Nahled, Nastaveni barev, Casovac, Sdruz.vys, Polling vysil., Polling prijem, Zamorsky rezim, Uloz.nov.predv. a Tovarni nastav.

Některá nastavení jsou k dispozici pouze při odesílání černobílých faxů.

- Vložte dokument.
- Proveďte jeden z následujících postupů:
	- Když je náhled faxu nastaven na
		- Vyp., stiskněte tlačítko **(Fax)** (Fax).
	- Když je náhled faxu nastaven na

Zap., stiskněte tlačítko (Fax) a

potom tlačítko

(Odesilani faxu).

#### Na dotykovém displeji se zobrazí:

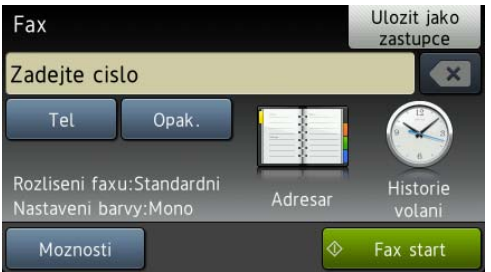

Stiskněte tlačítko Moznosti.

- <span id="page-15-4"></span>Rychlým přetažením nahoru nebo dolů anebo stiskem tlačítka ▲ nebo ▼ zobrazte nastavení, které chcete změnit. Když se nastavení zobrazí, stiskněte jej.
- Stiskněte možnost, kterou chcete nastavit.
- 6 Chcete-li změnit další nastavení, vraťte se ke kroku **4**.
- **Z** Po dokončení změn nastavení stiskněte tlačítko OK.
- 8 Zadejte faxové číslo.
- **9** Stiskněte tlačítko Fax start.

#### **POZNÁMKA**

- **•** Většina nastavení je dočasná a po odeslání faxu se přístroj vrátí na svá výchozí nastavení.
- **•** Některá nastavení, která nejčastěji používáte, můžete uložit jako výchozí. Tato nastavení zůstanou aktivní, dokud je znovu nezměníte. (Viz *[Nastavení vašich](#page-17-0) změ[n jako nových výchozích hodnot](#page-17-0)*  $\rightarrow$  [strana 12](#page-17-0).)
- **•** Některá nastavení, která nejčastěji používáte, můžete uložit tak, že je nastavíte jako zástupce. (Viz *[Uložení](#page-18-1) [možností faxu jako zástupce](#page-18-1)*  $\rightarrow$  [strana 13](#page-18-1).)

### <span id="page-15-3"></span>**Zastavení faxování**

Chcete-li faxování zastavit, stiskněte tlačítko

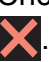

**3**

### <span id="page-16-0"></span>**Kontrast**

Pokud je váš dokument velmi světlý nebo velmi tmavý, možná budete chtít změnit kontrast. Pro většinu dokumentů lze použít výchozí nastavení Auto. Auto zvolí vhodný kontrast pro dokument.

Při odesílání světlého dokumentu použijte nastavení Svetly. Při odesílání tmavého dokumentu použijte nastavení Tmavy.

- 
- Vložte dokument.
- b Proveďte jeden z následujících postupů:
	- Když je náhled faxu nastaven na Vyp., stiskněte tlačítko **(Franklank)** (Fax).
	- Když je náhled faxu nastaven na

Zap., stiskněte tlačítko (Fax) a

potom tlačítko

(Odesilani faxu).

- 8 Stiskněte tlačítko Moznosti.
- 4 Rychlým přetažením nahoru nebo dolů anebo stiskem tlačítka A nebo ▼ zobrazte Kontrast.
- Stiskněte tlačítko Kontrast.
- **6** Stiskněte tlačítko Auto, Svetly nebo Tmavy.
- Stiskněte tlačítko OK.
- Zadejte faxové číslo.
- Stiskněte tlačítko Fax start.

#### **POZNÁMKA**

I když vyberete nastavení Svetly nebo Tmavy, přístroj odešle fax pomocí nastavení Auto za následujících podmínek:

- **•** Když odesíláte barevný fax.
- **•** Když jako rozlišení faxu vyberete nastavení Foto.

### <span id="page-16-1"></span>**Změna rozlišení faxu**

Kvalitu faxu lze zlepšit změnou rozlišení faxu.

- Vložte dokument.
- Proveďte jeden z následujících postupů:
	- Když je náhled faxu nastaven na Vyp., stiskněte tlačítko (Fax).
	- Když je náhled faxu nastaven na Zap., stiskněte tlačítko **(Fax)** (Fax) a potom tlačítko
		- (Odesilani faxu).
- Stiskněte tlačítko Moznosti.
- Rychlým přetažením nahoru nebo dolů anebo stiskem tlačítka ▲ nebo ▼ zobrazte Rozliseni faxu.
	- Stiskněte tlačítko Rozliseni faxu.
- Stiskněte tlačítko Standard, Jemne, Ex.Jemne nebo Foto.
- Stiskněte tlačítko OK.
- Zadejte faxové číslo.
- Stiskněte tlačítko Fax start.

3. kapitola

### **POZNÁMKA**

Můžete si vybrat ze čtyř nastavení rozlišení pro černobílé faxy a dvou pro barevné.

#### **Černobílé**

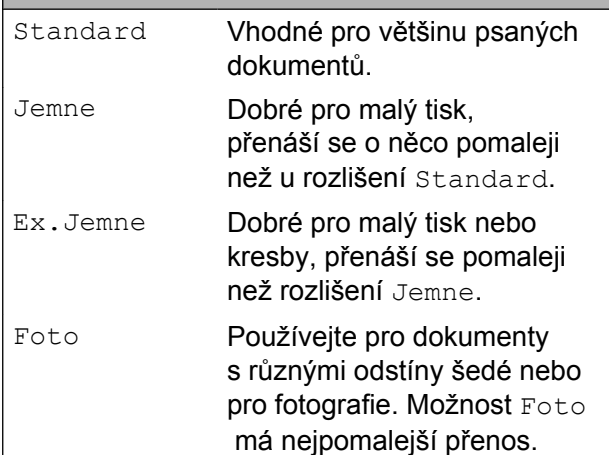

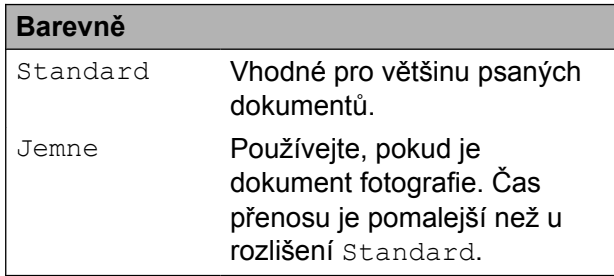

Vyberete-li Ex.Jemne nebo Foto a poté odešlete barevný fax (výběrem možnosti Barva v Nastaveni barev), přístroj odešle fax pomocí nastavení Jemne.

### <span id="page-17-0"></span>**Nastavení vašich změn jako nových výchozích hodnot**

Nastavení možnosti faxu, která používáte nejčastěji, jako například Rozliseni faxu, Kontrast, Velikost skenovaciho skla, Nahled, Realny cas TX a Nastaveni barev, můžete uložit jako výchozí nastavení. Tato nastavení zůstanou aktivní, dokud je znovu nezměníte.

#### a Proveďte jeden z následujících postupů: Když je náhled faxu nastaven na Vyp., stiskněte tlačítko (Fax).

Když je náhled faxu nastaven na Zap., stiskněte tlačítko (Fax) a potom tlačítko (Odesilani faxu).

Stiskněte tlačítko Moznosti.

Rychlým přetažením nahoru nebo dolů anebo stiskem tlačítka ▲ nebo ▼ vyberte možnost nabídky, kterou chcete změnit. Stiskněte vaši novou volbu.

Opakujte tento krok pro každé nastavení, které chcete změnit.

- 4 Po změně posledního nastavení vaší preferované možnosti, rychlým přetažením nahoru nebo dolů anebo stiskem tlačítka ▲ nebo ▼ zobrazte Uloz.nov.predv.
- **5** Stiskněte tlačítko Uloz.nov.predv.

f Na dotykovém displeji se zobrazí žádost o potvrzení změny jako nového výchozího nastavení. Stisknutím tlačítka Ano potvrďte výběr.

Stiskněte tlačítko .

**3**

### <span id="page-18-0"></span>**Obnovení možností faxu na tovární nastavení**

Můžete obnovit všechny změněné možnosti faxu zpět na tovární nastavení. Tato nastavení zůstanou aktivní, dokud je znovu nezměníte.

- **D** Proveďte jeden z následujících postupů:
	- Když je náhled faxu nastaven na
		- Vyp., stiskněte tlačítko (Fax).
	- Když je náhled faxu nastaven na Zap., stiskněte tlačítko (Fax) a potom tlačítko

(Odesilani faxu).

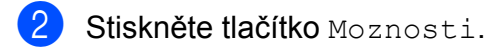

- **C** Rychlým přetažením nahoru nebo dolů anebo stiskem tlačítka ▲ nebo ▼ zobrazte Tovarni nastav.
- 4 Stiskněte tlačítko Tovarni nastav.
- **b** Na dotykovém displeji se zobrazí žádost o potvrzení pro změnu nastavení zpět na tovární nastavení. Stisknutím tlačítka Ano potvrďte výběr.
	- Stiskněte tlačítko .

### <span id="page-18-1"></span>**Uložení možností faxu jako zástupce**

Všechny možnosti faxu, které používáte nejčastěji, můžete uložit jako zástupce.

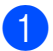

**Proveďte jeden z následujících postupů:** 

- Když je náhled faxu nastaven na Vyp., stiskněte tlačítko **(Fax)** (Fax).
- Když je náhled faxu nastaven na Zap., stiskněte tlačítko (Em.) (Fax) a potom tlačítko
	- (Odesilani faxu).

<span id="page-18-2"></span>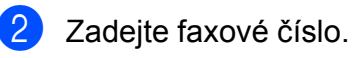

#### **POZNÁMKA**

Pokud zástupce bude použit pro oběžník, před zadáním faxového čísla v kroku  $\bullet$  $\bullet$  $\bullet$ , stiskněte tlačítko Moznosti a vyberte položku Obeznik v kroku  $\bullet$ .

(Viz *Obě[žník \(pouze](#page-21-0) černobíle)*  $\rightarrow$  [strana 16](#page-21-0).)

Stiskněte tlačítko Moznosti.

- <span id="page-18-3"></span>Rychlým přetažením nahoru nebo dolů anebo stiskem tlačítka ▲ nebo ▼ zobrazte Rozliseni faxu, 2stranny fax, Kontrast, Velikost skenovaciho skla, Nahled, Nastaveni barev, Realny cas TX nebo Zamorsky rezim a potom stiskněte nastavení, které chcete změnit. Následně stiskněte novou možnost, kterou chcete nastavit. Opakujte tento krok pro každé nastavení, které chcete změnit.
- Po dokončení výběru nových voleb, stiskněte tlačítko OK
- **fal** Stiskněte tlačítko Ulozit jako zastupce.
- Potvrďte zobrazený seznam možností, které jste si vybrali pro zástupce, a pak stiskněte tlačítko OK
- 3. kapitola
- 8 Zadejte název zástupce pomocí klávesnice na dotykovém displeji. (Nápověda pro zadávání znaků >> Základní příručka uživatele: *Zadávání textu.*) Stiskněte tlačítko OK.
	- Stisknutím tlačítka OK uložte zástupce.

### <span id="page-19-0"></span>**Další operace odesílání**

### <span id="page-19-1"></span>**Odesílání 2stranného faxu z ADF (automatický podavač dokumentů)**

Z ADF můžete odesílat 2stranné dokumenty do formátu Legal.

a Vložte dokument do ADF.

Proveďte jeden z následujících postupů:

- Když je náhled faxu nastaven na Vyp., stiskněte tlačítko **(Fax)** (Fax).
- Když je náhled faxu nastaven na Zap., stiskněte tlačítko (Em) (Fax) a potom tlačítko

(Odesilani faxu).

**3** Stiskněte tlačítko Moznosti.

- Rychlým přetažením nahoru nebo dolů anebo stiskem tlačítka ▲ nebo ▼ zobrazte 2stranny fax.
- **5** Stiskněte tlačítko 2stranny fax.
- $\boxed{6}$  Proveďte jeden z následujících postupů:
	- Pokud je váš dokument otočen na dlouhém okraji, stiskněte tlačítko 2stranny sken : dlouhy okraj.

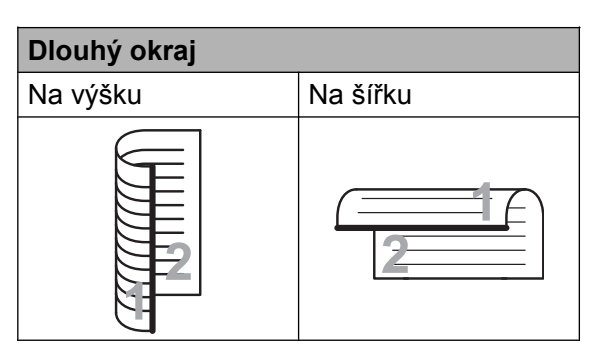

■ Pokud je váš dokument otočen na krátkém okraji, stiskněte tlačítko 2stranny sken: kratky okraj.

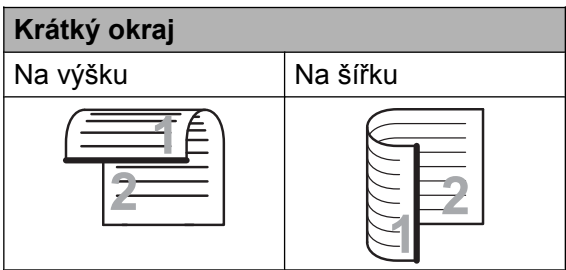

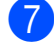

Stiskněte tlačítko OK.

- Zadeite faxové číslo.
- Stiskněte tlačítko Fax start.

Přístroj naskenuje a odešle dokument.

### <span id="page-20-0"></span>**Odeslání faxu ručně**

Během ručního přenosu při odesílání faxu uslyšíte tóny vytáčení, vyzvánění a tóny příjmu faxu.

#### **POZNÁMKA**

Chcete-li odeslat vícestránkový fax, použijte ADF.

**1** Vložte dokument.

- **2** Chcete-li poslouchat oznamovací tón, zvedněte sluchátko externího telefonu.
- **3** Vytočte faxové číslo pomocí externího telefonu.
- 4 Když uslyšíte tóny faxu, stiskněte tlačítko Fax start. Používáte-li sklo skeneru, stisknutím tlačítka Vysilani na dotykovém displeji připravte odeslání faxu.
- 
- **(5)** Zavěste sluchátko externího telefonu.

### <span id="page-20-1"></span>**Odeslání faxu na konci rozhovoru**

Než obě strany na konci hovoru zavěsí, můžete druhé straně odeslat fax.

Požádejte druhou stranu, aby vyčkala na tóny faxu (pípání), a potom před zavěšením stiskla tlačítko Start nebo Odeslat.

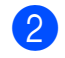

**Vložte dokument.** 

- 8 Stiskněte tlačítko Fax start. Používáte-li sklo skeneru, stisknutím tlačítka Vysilani odešlete fax.
- Zavěste sluchátko externího telefonu.

### <span id="page-20-2"></span>**Duální přístup (pouze černobíle)**

Můžete vytočit číslo a spustit skenování faxu do paměti - i když přístroj odesílá z paměti, přijímá faxy nebo tiskne data z počítače. Na dotykovém displeji se objeví nové číslo úlohy.

Počet stránek, které můžete naskenovat do paměti, se bude lišit v závislosti na datech, která jsou na nich vytištěna.

#### **POZNÁMKA**

Pokud se zobrazí zpráva Preplnena pamet, stisknutím tlačítka **X** nebo Konec zrušte nebo stisknutím tlačítka Odeslat odešlete dosud naskenované stránky.

### <span id="page-21-0"></span>**Oběžník (pouze černobíle)**

Oběžník je faxová zpráva automaticky odesílaná na více faxových čísel. Do jednoho oběžníku můžete zahrnout čísla z adresáře a maximálně 50 manuálně vytáčených čísel.

Po dokončení vysílání oběžníku bude vytištěna zpráva o oběžníku.

#### **Než začnete odesílat oběžník**

Aby bylo možné použít při odesílání oběžníku čísla z adresáře, musí být čísla nejdříve uložena v paměti přístroje. (>> Základní příručka uživatele: *Ukládání čísel v adresáři.*)

Aby bylo možné při odesílání oběžníku použít skupinová čísla, musí být rovněž tato čísla nejdříve uložena v paměti přístroje. Skupinová čísla zahrnují řadu uložených čísel z adresáře pro usnadnění vytáčení. (Viz *[Nastavení skupin pro ob](#page-39-0)ěžník*  $\rightarrow$  [strana 34.](#page-39-0))

#### **Postup pro odeslání oběžníkového faxu**

- a Vložte dokument.
	- Proveďte jeden z následujících postupů:
		- Když je náhled faxu nastaven na Vyp., stiskněte tlačítko **(Fax)** (Fax).
		- Když je náhled faxu nastaven na

Zap., stiskněte tlačítko **(Framaticko**) a

potom tlačítko

(Odesilani faxu).

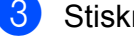

- Stiskněte tlačítko Moznosti.
- Rychlým přetažením nahoru nebo dolů anebo stiskem tlačítka ▲ nebo ▼ zobrazte Obeznik.

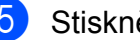

Stiskněte tlačítko Obeznik.

<span id="page-21-1"></span>

Stiskněte tlačítko Pridat cislo.

- <span id="page-21-2"></span>7 Čísla můžete do oběžníku přidat následujícími způsoby:
	- Stiskněte tlačítko Pridat cislo a zadejte číslo pomocí klávesnice na dotykovém displeji.

Stiskněte tlačítko OK.

#### **POZNÁMKA**

*Pokud jste stáhli internetový Fax:*

Chcete-li odeslat oběžník pomocí e-

mailové adresy, stiskněte tlačítko ,

zadejte e-mailovou adresu a stiskněte tlačítko OK. (Nápověda pro zadávání znaků >> Základní příručka uživatele: *Zadávání textu.*)

■ Stiskněte tlačítko Pridat z adresare. Rychlým přetažením nahoru nebo dolů anebo stiskem tlačítka a nebo ▼ zobrazte číslo, které chcete přidat

do oběžníku.

Stiskněte zaškrtávací pole pro čísla, která chcete přidat do oběžníku. Po zaškrtnutí všech požadovaných čísel stiskněte tlačítko OK.

■ Stiskněte tlačítko

Vyhledat v adresari. Zadejte první písmeno jména a stiskněte tlačítko OK. Stiskněte jméno a pak stiskněte číslo, které chcete přidat do oběžníku.

- 8 Po zadání všech faxových čísel opakováním kroku @ a @ stiskněte tlačítko OK.
	- Stiskněte tlačítko Fax start.

#### **POZNÁMKA**

Obeznik není k dispozici, pokud vyberete položku Barva V Nastaveni barev.

#### **Faxování z ADF**

■ Přístroj začne skenovat dokument.

#### **Faxování ze skla skeneru**

Jakmile se na dotykovém displeji objeví dotaz Dalsi stranka?, proveďte jeden z následujících úkonů:

■ Chcete-li odeslat jednu stránku, stiskněte tlačítko Ne.

Přístroj zahájí odesílání dokumentu.

■ Chcete-li odeslat více stránek, stiskněte tlačítko Ano a umístěte další stránku na sklo skeneru.

Stiskněte tlačítko OK.

Přístroj začne skenovat stránku. (Zopakujte tento krok pro každou stránku.)

#### **POZNÁMKA**

- **•** Pokud jste nevyužili žádná čísla pro skupiny, můžete rozeslat faxy až na 250 různých čísel.
- **•** Dostupná paměť přístroje se bude lišit v závislosti na typech úloh v paměti a číslech použitých pro oběžník. Pokud vysíláte na maximální možný počet čísel, nebudete moci využít funkce duální přístup a odložený fax.
- **•** Pokud se zobrazí zpráva Preplnena pamet, stisknutím tlačítka **X** nebo Konec zrušte nebo stisknutím tlačítka Odeslat odešlete dosud naskenované stránky.

#### **Zrušení probíhajícího odesílání oběžníku**

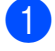

1 Stiskněte tlačítko X.

- **2** Proveďte jeden z následujících postupů:
	- Chcete-li zrušit celý oběžník, stiskněte tlačítko Cely fax. obeznik. Přejděte ke kroku $\bigcirc$  $\bigcirc$  $\bigcirc$ .
- Chcete-li zrušit aktuální úlohu. stiskněte vytáčené číslo nebo jméno na dotykovém displeji. Přejděte ke kroku **@**.
- Chcete-li úlohu ukončit bez zrušení, stiskněte tlačítko **X**
- <span id="page-22-1"></span>Když se na dotykovém displeji zobrazí dotaz, zda chcete zrušit celý oběžník, proveďte jeden z následujících postupů:
	- $\blacksquare$  Stisknutím tlačítka Ano potvrďte výběr.
	- Chcete-li úlohu ukončit bez zrušení, stiskněte tlačítko Ne.
- <span id="page-22-2"></span>4 Proveďte jeden z následujících postupů:
	- Chcete-li zrušit aktuální úlohu. stiskněte tlačítko Ano.
	- Chcete-li úlohu ukončit bez zrušení, stiskněte tlačítko Ne.

### <span id="page-22-0"></span>**Přenos v reálném čase**

Když budete odesílat fax, přístroj bude před odesláním skenovat dokumenty do paměti. Jakmile pak bude telefonní linka volná, přístroj zahájí vytáčení a odesílání.

Někdy můžete potřebovat odeslat důležitý dokument okamžitě, bez čekání na naskenování dokumentu do paměti přístroje. Můžete tak učinit zapnutím možnosti Realny cas TX.

- a Vložte dokument.
	- Proveďte jeden z následujících postupů:
		- Když je náhled faxu nastaven na Vyp., stiskněte tlačítko (Fax).
		- Když je náhled faxu nastaven na Zap., stiskněte tlačítko (Em.) (Fax) a potom tlačítko

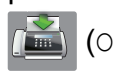

(Odesilani faxu).

#### 3. kapitola

Stiskněte tlačítko Moznosti.

- Rychlým přetažením nahoru nebo dolů anebo stiskem tlačítka ▲ nebo ▼ zobrazte Realny cas TX.
- **b** Stiskněte tlačítko Realny cas TX.
- Stiskněte tlačítko  $\text{Zap.}$  (nebo  $\text{Vyp.}$ ).
- Stiskněte tlačítko OK.
- Zadejte faxové číslo.
- **9 Stiskněte tlačítko** Fax start.

#### **POZNÁMKA**

- **•** Pokud budete odesílat barevný fax nebo pokud bude paměť plná a budete odesílat černobílý fax z ADF, přístroj odešle dokument v reálném čase (i v případě nastavení možnosti Realny cas TX na Vyp.).
- **•** Při přenosu v reálném čase nefunguje funkce automatického opakování vytáčení při používání skla skeneru.

### <span id="page-23-0"></span>**Zámořský režim**

Pokud máte potíže při odesílání faxu do zámoří kvůli možnému rušení na telefonní lince, doporučujeme, abyste zapnuli zámořský režim. Po odeslání faxu pomocí této funkce se tato funkce sama automaticky vypne.

- a Vložte dokument.
	- Proveďte jeden z následujících postupů:
		- Když je náhled faxu nastaven na

Vyp., stiskněte tlačítko **(Fax)** (Fax).

Když je náhled faxu nastaven na

Zap., stiskněte tlačítko (Fax) a

potom tlačítko

- **3** Stiskněte tlačítko Moznosti.
- 4 Rychlým přetažením nahoru nebo dolů anebo stiskem tlačítka ▲ nebo ▼ zobrazte Zamorsky rezim.
- **b** Stiskněte tlačítko zamorsky rezim.
- 6 Stiskněte tlačítko  $\text{Zap.}$  (nebo  $\text{Vyp.}$ ).
- Stiskněte tlačítko OK.
- 8 Zadejte faxové číslo.
- **9** Stiskněte tlačítko Fax start.

### <span id="page-23-1"></span>**Odložené faxování (pouze černobíle)**

Do paměti můžete uložit až 50 faxů, které mají být odeslány do 24 hodin. Tyto faxy budou odeslány v čase zadaném v kroku  $\mathbf{\odot}$ .

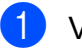

1 Vložte dokument.

- Proveďte jeden z následujících postupů:
	- Když je náhled faxu nastaven na Vyp., stiskněte tlačítko **(Fax)** (Fax).
	- Když je náhled faxu nastaven na Zap., stiskněte tlačítko (Em) (Fax) a potom tlačítko

(Odesilani faxu).

- Stiskněte tlačítko Moznosti.
- Rychlým přetažením nahoru nebo dolů anebo stiskem tlačítka ▲ nebo ▼ zobrazte Casovac.
- **5** Stiskněte tlačítko Casovac.
- 6 Stiskněte tlačítko Casovac.
- Stiskněte tlačítko Zap. (nebo Vyp.).
- Stiskněte tlačítko Nast.cas.

 <sup>(</sup>Odesilani faxu).

<span id="page-24-2"></span><sup>9</sup> Zadejte čas, kdy chcete fax odeslat (ve 24hodinovém formátu), pomocí klávesnice na dotykovém displeji. (Například pro tři čtvrtě na osm večer zadejte 19:45.) Stiskněte tlačítko OK.

#### **POZNÁMKA**

Počet stránek, které můžete naskenovat do paměti, závisí na objemu dat, která jsou vytištěna na každé stránce.

- **in** Stiskněte tlačítko OK.
- **k Zadejte faxové číslo.**
- 12 Stiskněte tlačítko Fax start.

#### **POZNÁMKA**

Casovac není k dispozici, pokud vyberete položku Barva v Nastaveni barev.

### <span id="page-24-0"></span>**Přenos odložené dávky (pouze černobíle)**

Před odesláním odložených faxů vám přístroj pomůže snížit náklady seřazením všech faxů v paměti podle místa určení a naplánovaného času. Všechny odložené faxy, které jsou naplánovány k odeslání ve stejný čas na stejné faxové číslo, budou odeslány jako jeden fax, aby se ušetřil čas přenosu.

- **Proveďte jeden z následujících postupů:** 
	- Když je náhled faxu nastaven na Vyp., stiskněte tlačítko **(Fax)** (Fax).
	- Když je náhled faxu nastaven na Zap., stiskněte tlačítko (Em) (Fax) a potom tlačítko

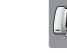

(Odesilani faxu).

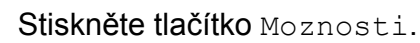

- **3** Rychlým přetažením nahoru nebo dolů anebo stiskem tlačítka ▲ nebo ▼ zobrazte Sdruz.vys.
- 4 Stiskněte tlačítko Sdruz.vys.
- Stiskněte tlačítko Zap. (nebo Vyp.).
- 6 Stiskněte tlačítko .

**3**

### <span id="page-24-1"></span>**Kontrola a rušení čekajících úloh**

Můžete kontrolovat nebo rušit úlohy, které stále čekají v paměti na odeslání. (Pokud neexistují žádné úlohy, na dotykovém displeji je zobrazeno Neni zadna uloha.)

Stiskněte tlačítko

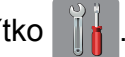

- Stiskněte tlačítko Vsechna nastav.
- c Rychlým přetažením nahoru nebo dol<sup>ů</sup> anebo stiskem tlačítka ▲ nebo ▼ zobrazte Fax.
- 4 Stiskněte tlačítko Fax.
- **b** Rychlým přetažením nahoru nebo dolů anebo stiskem tlačítka ▲ nebo ▼ zobrazte Zbyva uloh.
- 6 Stiskněte tlačítko Zbyva uloh. Na dotykovém displeji se objeví všechny čekající úlohy.
- <span id="page-24-3"></span>g Rychlým přetažením nahoru nebo dol<sup>ů</sup> anebo stiskem tlačítka ▲ nebo ▼ procházejte úlohy a stiskněte úlohu, kterou chcete zrušit. Stiskněte tlačítko zrusit.
- 
- **8** Proveďte jeden z následujících postupů:

#### 3. kapitola

■ Chcete-li zrušit, stiskněte tlačítko Ano.

Chcete-li zrušit další úlohu, přejděte ke kroku $\bullet$ .

- Chcete-li úlohu ukončit bez zrušení, stiskněte tlačítko Ne.
- Po dokončení stiskněte tlačítko .

# <span id="page-25-0"></span>**Polling**

Polling umožňuje nastavit přístroj tak, aby ostatní mohli přijímat vaše faxy, ale za spojení budou platit. Také umožňuje, abyste vy volali na jiný faxový přístroj a dostávali z něj faxy, přičemž za spojení platíte vy. Funkce polling musí být nastavena na obou přístrojích. Ne všechny faxové přístroje polling podporují.

### <span id="page-25-1"></span>**Polling vysílání (pouze černobíle)**

Polling vysílání vám umožňuje nastavit přístroj tak, aby čekal s dokumentem a umožnil tak jinému faxovému přístroji zavolat a dokument převzít.

Dokument se uloží a může ho převzít jiný fax, dokud ho nevymažete z paměti. (Viz *[Kontrola](#page-24-1) a rušení čekajících úloh* >> strana 19.)

### **Nastavení pro polling vysílání**

Vložte dokument.

- b Proveďte jeden z následujících postupů:
	- Když je náhled faxu nastaven na Vyp., stiskněte tlačítko **(Fax)** (Fax).
	- Když je náhled faxu nastaven na Zap., stiskněte tlačítko (Fax) a potom tlačítko

(Odesilani faxu).

- Stiskněte tlačítko Moznosti.
- Rychlým přetažením nahoru nebo dolů anebo stiskem tlačítka ▲ nebo ▼ zobrazte Polling vysil.
- Stiskněte tlačítko Polling vysil.
- Stiskněte tlačítko Standard.
- Stiskněte tlačítko Fax start.
- <span id="page-26-1"></span>8 Pokud používáte sklo skeneru, zobrazí se na dotykovém displeji výzva k výběru jedné z následujících možností:
	- $\blacksquare$  Stisknutím tlačítka Ano naskenujete další stránku. Přejděte ke kroku **@**.
	- $\blacksquare$  Stisknutím tlačítka Ne uložíte dokument v paměti. Jiné faxové přístroje mohou nyní zavolat váš přístroj a převzít dokument.

<span id="page-26-0"></span>9 Umístěte další stránku na sklo skeneru a stiskněte tlačítko OK.

Opakujte kroky @ a @ pro každou stránku.

Dokument bude uložen v paměti a odeslán při pollingu.

#### **Nastavení polling vysílání s bezpečnostním kódem**

Zabezpečený polling vám umožňuje omezit, kdo může získat dokumenty, které jste nastavili pro polling vysílání.

Zabezpečený polling funguje pouze na faxových přístrojích Brother. Pokud chce fax z vašeho přístroje přijmout někdo jiný, musí zadat bezpečnostní kód.

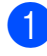

a Vložte dokument.

b Proveďte jeden z následujících postupů:

- Když je náhled faxu nastaven na Vyp., stiskněte tlačítko (Fax).
- Když je náhled faxu nastaven na

Zap., stiskněte tlačítko (Fax) a

potom tlačítko

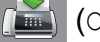

(Odesilani faxu).

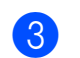

- **3** Stiskněte tlačítko Moznosti.
- Rychlým přetažením nahoru nebo dolů anebo stiskem tlačítka ▲ nebo ▼ zobrazte Polling vysil.
- **b** Stiskněte tlačítko Polling vysil.
- Stiskněte tlačítko Zabezp.
- **Zadejte čtyřmístné číslo.** Stiskněte tlačítko OK.
- <span id="page-26-3"></span>8 Stiskněte tlačítko Fax start.
	- Pokud používáte sklo skeneru, zobrazí se na dotykovém displeji výzva k výběru jedné z následujících možností:
		- $\blacksquare$  Stisknutím tlačítka Ano naskenujete další stránku. Pře[j](#page-26-2)děte ke kroku  $\circledR$ .
		- $\blacksquare$  Stisknutím tlačítka Ne uložíte dokument v paměti. Jiné faxové přístroje mohou nyní zavolat váš přístroj a převzít dokument.
- <span id="page-26-2"></span>**10** Umístěte další stránku na sklo skeneru a stiskněte tlačítko OK.
- **[i](#page-26-3) D** Opaku[j](#page-26-2)te kroky **@** a **@** pro každou další stránku.

Dokument bude uložen v paměti a odeslán při pollingu.

**3**

<span id="page-27-0"></span>**4**

# **Příjem faxu**

## <span id="page-27-1"></span>**Příjem do paměti (pouze černobíle)**

Příjem do paměti umožňuje přijímat faxy, když nejste u přístroje.

Současně můžete provádět pouze jednu operaci Příjem do paměti:

- Přesměrování faxu
- Ukládání faxu
- **Funkce PC Fax příjem**
- Vypnuto

Výběr lze kdykoli změnit. Pokud se po změně operace Příjem do paměti v paměti přístroje stále budou nacházet přijaté faxy, na dotykovém displeji se zobrazí příslušné upozornění. (Viz *Změ[na operací P](#page-29-0)říjem do paměti ▶▶* [strana 24.](#page-29-0))

### <span id="page-27-2"></span>**Přesměrování faxu**

Když zvolíte Fax presmerovani, přístroj uloží přijatý fax do paměti. Přístroj pak vytočí faxové číslo, které jste naprogramovali, a přesměruje tam faxovou zprávu.

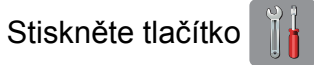

Stiskněte tlačítko Vsechna nastav.

- c Rychlým přetažením nahoru nebo dol<sup>ů</sup> anebo stiskem tlačítka ▲ nebo ▼ zobrazte Fax.
- $\overline{A}$  Stiskněte tlačítko Fax.
- e Rychlým přetažením nahoru nebo dol<sup>ů</sup> anebo stiskem tlačítka ▲ nebo ▼ zobrazte Prijem nastav.
- 6 Stiskněte tlačítko Prijem nastav.
- g Rychlým přetažením nahoru nebo dol<sup>ů</sup> anebo stiskem tlačítka ▲ nebo ▼ zobrazte Prij.do pameti.
- Stiskněte tlačítko Prij.do pameti.
- Stiskněte tlačítko Fax presmerovani.
- 10 Zadejte číslo pro přesměrování (max. 20 číslic) pomocí klávesnice na dotykovém displeji. Stiskněte tlačítko OK.
- **Když je náhled faxu nastaven na Vyp.,** stiskněte tlačítko Zalozni tisk: Zap nebo Zalozni tisk: Vyp.

### **DŮLEŽITÉ**

- **•** Pokud vyberete možnost Zalozni tisk: Zap, přístroj rovněž vytiskne fax na vašem přístroji, takže budete mít kopii. Jde o bezpečnostní funkci pro případ, že by došlo k výpadku energie před přesměrováním faxu nebo by byl problém na přijímacím přístroji.
- **•** Když obdržíte barevný fax, přístroj vytiskne barevný fax ve vašem přístroji, ale nepřesměruje fax na naprogramované číslo pro přesměrování faxu.

Stiskněte tlačítko .

### <span id="page-27-3"></span>**Ukládání faxu**

Když zvolíte možnost ukládání faxu, přístroj uloží přijaté faxy do paměti. Budete moci vyzvednout faxové zprávy z jiného umístění pomocí příkazů pro dálkové vyzvednutí.

Pokud je možnost ukládání faxu zapnuta, přístroj vytiskne záložní kopii.

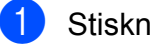

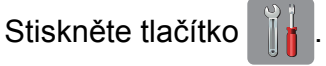

Stiskněte tlačítko Vsechna nastav.

- **3** Rychlým přetažením nahoru nebo dolů anebo stiskem tlačítka ▲ nebo ▼ zobrazte Fax.
- 4 Stiskněte tlačítko Fax.
- **6** Rychlým přetažením nahoru nebo dolů anebo stiskem tlačítka ▲ nebo ▼ zobrazte Prijem nastav.
- 6 Stiskněte tlačítko Prijem nastav.
- **Z** Rychlým přetažením nahoru nebo dolů anebo stiskem tlačítka ▲ nebo ▼ zobrazte Prij.do pameti.
- 8 Stiskněte tlačítko Prij.do pameti.
- **9** Stiskněte tlačítko Ulozeni dok.
- Stiskněte tlačítko .

#### **POZNÁMKA**

Barevné faxy nelze ukládat do paměti. Když obdržíte barevný fax, přístroj vytiskne barevný fax ve vašem přístroji.

### <span id="page-28-0"></span>**Tisk faxu z paměti**

Pokud jste vybrali možnost ukládání faxů, můžete vytisknout fax z paměti, nacházíte-li se u přístroje.

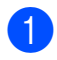

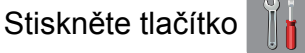

- Stiskněte tlačítko Vsechna nastav.
- **3** Rychlým přetažením nahoru nebo dolů anebo stiskem tlačítka ▲ nebo ▼ zobrazte Fax.

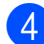

- 4 Stiskněte tlačítko Fax.
- **b** Rychlým přetažením nahoru nebo dolů anebo stiskem tlačítka ▲ nebo ▼ zobrazte Tisk dokumentu.

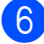

- Stiskněte tlačítko Tisk dokumentu.
- Stiskněte tlačítko OK.

8 Stiskněte tlačítko .

#### **POZNÁMKA**

**•** (Když je volba Nahled faxu nastavena na Vyp.)

Fax lze rovněž vytisknout z paměti stisknutím tlačítka Tisk na dotykovém displeji.

**•** Jakmile fax z paměti vytisknete, příslušné údaje budou z vašeho přístroje odstraněny.

### <span id="page-28-1"></span>**Vypnutí operací Příjem do paměti**

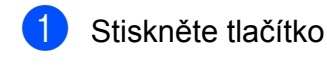

- Stiskněte tlačítko Vsechna nastav.
- **3** Rychlým přetažením nahoru nebo dolů anebo stiskem tlačítka ▲ nebo ▼ zobrazte Fax.
- 4 Stiskněte tlačítko Fax.
- **b** Rychlým přetažením nahoru nebo dolů anebo stiskem tlačítka ▲ nebo ▼ zobrazte Prijem nastav.
- 6 Stiskněte tlačítko Prijem nastav.
- **Z** Rychlým přetažením nahoru nebo dolů anebo stiskem tlačítka ▲ nebo ▼ zobrazte Prij.do pameti.
- 8 Stiskněte tlačítko Prij.do pameti.
- **9** Stiskněte tlačítko Vyp.
- 10 Stiskněte tlačítko .

#### **POZNÁMKA**

Pokud jsou v paměti přístroje stále přijaté faxy, na dotykovém displeji se zobrazí další možnosti. (Viz *Změ[na operací P](#page-29-0)říjem do paměti ▶▶* [strana 24](#page-29-0).)

4. kapitola

### <span id="page-29-0"></span>**Změna operací Příjem do paměti**

Pokud při změně operace Příjem do paměti zůstanou v paměti přístroje ještě nějaké faxy, na dotykovém displeji se zobrazí jedna z následujících otázek:

#### **Pokud všechny přijaté faxy již byly vytištěny**

- Vymazat vsechny dokumenty?
	- **•** Pokud stisknete tlačítko Ano, faxy v paměti budou před změnou nastavení vymazány.
	- **•** Pokud stisknete tlačítko Ne, faxy v paměti nebudou vymazány a nastavení zůstane nezměněno.

#### **Pokud jsou nevytištěné faxy uložené v paměti**

- Vytisknout vsechny faxy?
	- **•** Pokud stisknete tlačítko Ano, faxy v paměti budou před změnou nastavení vytištěny. Pokud již byla záložní kopie vytištěna, nebude se tisknout znovu.
	- **•** Pokud stisknete tlačítko Ne, faxy v paměti nebudou vytištěny a nastavení zůstane nezměněno.

Pokud zůstávají přijaté faxy v paměti přístroje, když přepnete na možnost PC Fax prijem z jiné možnosti [Fax presmerovani nebo Ulozeni dok.], stiskněte tlačítko <USB> nebo název počítače, pokud se nacházíte v síti.

Stiskněte tlačítko OK.

Na dotykovém displeji se zobrazí následující dotaz:

Odesl.fax do PC?

- **•** Pokud stisknete tlačítko Ano, faxy v paměti budou před změnou nastavení odeslány do počítače. Budete dotázáni, zda chcete zapnout záložní výtisk. (>> Základní příručka uživatele: *Funkce přijímání faxů do počítače PC-FAX (operační systém Windows®).*)
- **•** Pokud stisknete tlačítko Ne, faxy v paměti nebudou vymazány ani přeneseny do počítače a nastavení zůstane nezměněno.

# <span id="page-30-0"></span>**Dálkové vyzvednutí**

Na váš přístroj můžete zavolat z kteréhokoli tónového telefonu nebo faxového přístroje, pak použít kód pro dálkový přístup a dálkové příkazy pro vyzvednutí faxových zpráv.

### <span id="page-30-1"></span>**Nastavení kódu dálkové aktivace**

Kód dálkové aktivace vám umožňuje přístup k funkcím dálkového vyzvednutí, když nejste u vašeho přístroje. Před použitím funkcí dálkového přístupu a vyzvednutí musíte nastavit vlastní kód. Výchozí kód je neaktivní kód (---\*).

- Stiskněte tlačítko
	-
- **2 Stiskněte tlačítko** Vsechna nastav.
- **3** Rychlým přetažením nahoru nebo dolů anebo stiskem tlačítka ▲ nebo ▼ zobrazte Fax.
- 4 Stiskněte tlačítko Fax.
- **b** Rychlým přetažením nahoru nebo dolů anebo stiskem tlačítka ▲ nebo ▼ zobrazte Dalk.pristup.
- 

6 Stiskněte tlačítko Dalk.pristup.

<span id="page-30-3"></span>Z Zadejte trojmístný kód pomocí čísel 0 až 9, \*, nebo # pomocí klávesnice na dotykovém displeji. Stiskněte tlačítko OK. (Přednastavené "\*" nelze měnit.)

### **POZNÁMKA**

Nepoužívejte stejný kód jako kód vzdálené aktivace (**l 5 1**) nebo kód vzdálené deaktivace (# 5 1). (>> Základní příručka uživatele: *Operace z externích a linkových telefonů.*)

#### **POZNÁMKA**

Váš kód můžete kdykoli změnit tak, že zadáte nový. Pokud chcete kód deaktivovat, stisknutím a podržením tlačítka **v** kroku **O** obnovte neaktivní nastavení (---\*) a stiskněte tlačítko OK.

### <span id="page-30-2"></span>**Použití kódu pro dálkový přístup**

- a Vytočte vaše faxové číslo z tónového telefonu nebo jiného faxového přístroje.
- **2** Když přístroj odpoví, okamžitě zadejte váš kód pro dálkový přístup (3 číslice a po nich  $*$ ).
- **3** Přístroj signalizuje, jestli přijal zprávy:
	- **1 dlouhé pípnutí Faxové zprávy**
	- **Žádné pípnutí Žádné zprávy**
- 4 Když přístroj dvakrát krátce zapípá, zadejte příkaz. Pokud budete vyčkávat se zadáním příkazu déle než 30 vteřin, přístroj

zavěsí. Pokud jste zadali neplatný příkaz, přístroj třikrát zapípá.

- e Po dokončení stisknutím **<sup>9</sup> <sup>0</sup>** ukončete dálkový přístup.
- 6 Zavěste.

#### **POZNÁMKA**

- **•** Pokud je váš přístroj nastaven na režim Rucne a chcete používat funkce dálkového vyzvednutí, po zahájení vyzvánění počkejte přibližně 100 sekund a potom během 30 sekund zadejte kód pro dálkové vyzvednutí.
- **•** V některých zemích nemusí být tato funkce k dispozici nebo nemusí být podporována místními telefonními společnostmi.

### <span id="page-31-0"></span>**Příkazy dálkového faxu**

Pokud chcete používat funkce vašeho přístroje, i když u něho právě nejste, postupujte podle pokynů v tabulce. Pokud zavoláte přístroj a zadáte kód pro dálkový přístup (3 číslice následované znakem \*), systém dvakrát krátce pípne a vy musíte zadat dálkový příkaz.

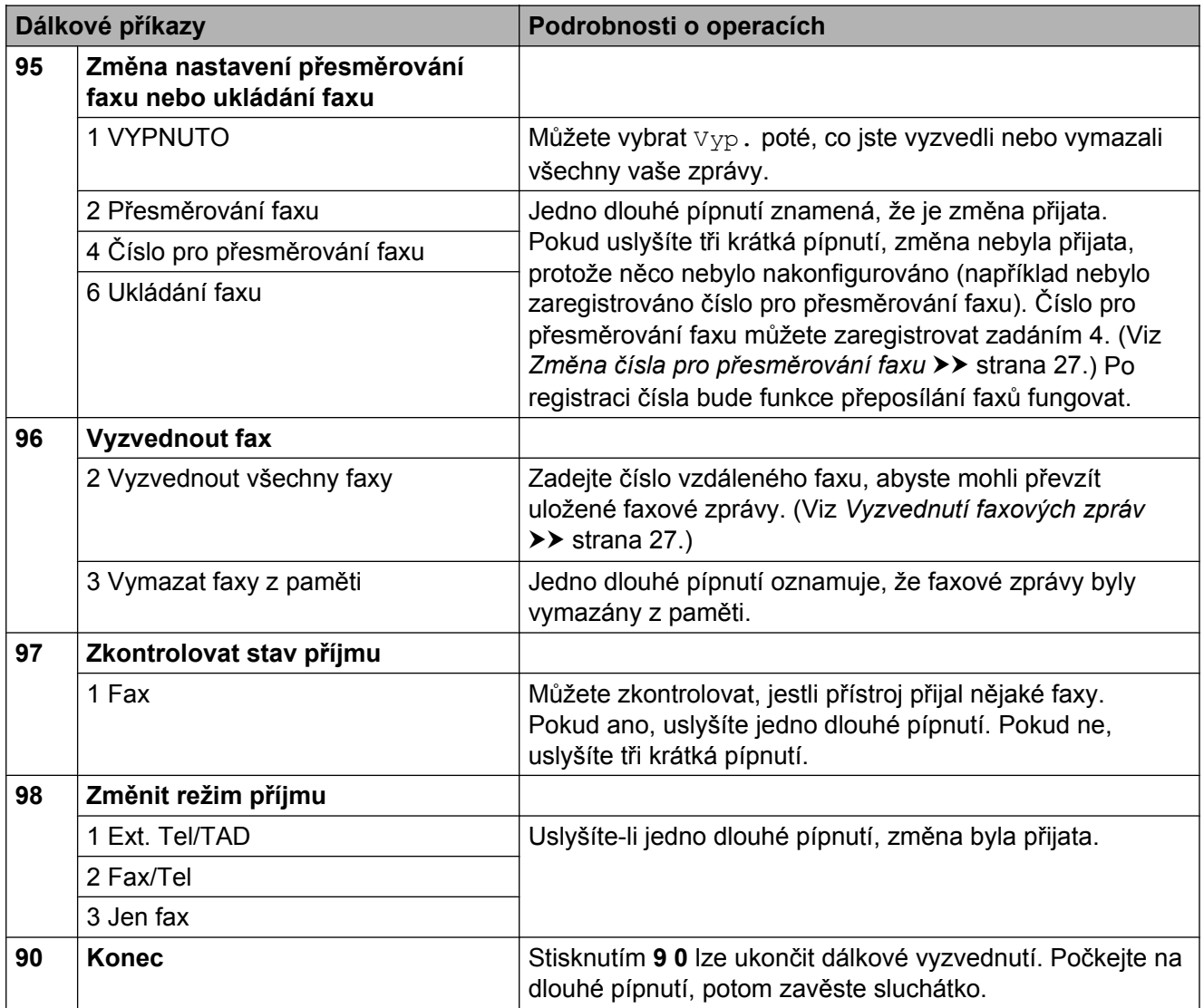

### <span id="page-32-0"></span>**Vyzvednutí faxových zpráv**

Můžete zavolat váš přístroj z libovolného tónového telefonu a nechat odeslat faxové zprávy do jiného přístroje. Aby bylo možné tuto funkci používat, musíte zapnout ukládání faxu nebo náhled faxu. (Viz *[Ukládání faxu](#page-27-3)* **▶▶ [strana 22](#page-27-3) nebo ▶▶ Základní příručka** uživatele: *Náhled faxu (pouze černobílé faxy).*)

**Vytočte vaše faxové číslo.** 

- **2** Když přístroj odpoví, okamžitě zadejte váš kód pro dálkový přístup (3 číslice a po nich ). Jedno dlouhé pípnutí oznamuje přítomnost zpráv.
- **3** Po dvou krátkých pípnutích stiskněte **9 6 2**.
- **4** Počkejte na dlouhé pípnutí a pak pomocí číselné klávesnice zadejte číslo vzdáleného faxového přístroje, na které chcete odeslat vaše faxové zprávy, pak zadejte **# #** (max. 20 číslic).

#### **POZNÁMKA**

Jako vytáčená čísla nelze použít \* a #. Nicméně stiskněte **#**, chcete-li vytvořit pauzu.

e Po pípnutí přístroje zavěste. Přístroj zavolá zadaný faxový přístroj, který poté vytiskne vaše faxové zprávy.

### <span id="page-32-1"></span>**Změna čísla pro přesměrování faxu**

Můžete změnit výchozí nastavení čísla pro přesměrování faxu z jiného tónového telefonu nebo faxového přístroje.

- **Vytočte vaše faxové číslo.**
- Když přístroj odpoví, okamžitě zadejte váš kód pro dálkový přístup (3 číslice a po nich  $*$ ). Jedno dlouhé pípnutí oznamuje přítomnost zpráv.
- **3** Po dvou krátkých pípnutích stiskněte **9 5 4**.
	- Počkejte na dlouhé pípnutí, na číselné klávesnici zadejte nové číslo (max. 20 číslic) vzdáleného faxového přístroje, kam chcete přesměrovat vaše faxové zprávy, pak zadejte **# #**.

#### **POZNÁMKA**

Jako vytáčená čísla nelze použít \* a #. Nicméně stiskněte **#**, chcete-li vytvořit pauzu.

- e Po dokončení stisknutím **<sup>9</sup> <sup>0</sup>** ukončete dálkový přístup.
- 6 Po pípnutí přístroje zavěste.

# <span id="page-33-0"></span>**Další operace příjmu**

### <span id="page-33-1"></span>**Příjem bez papíru**

Pokud se během příjmu faxů vyprázdní zásobník papíru, na dotykovém displeji se zobrazí zpráva Zkontr.papir. Vložte papír do zásobníku papíru. (>> Základní příručka uživatele: *Vkládání papíru a dalších tiskových médií.*)

Pokud nevložíte papír do zásobníku papíru, přístroj bude pokračovat v příjmu faxu. Zbývající stránky se uloží do paměti, pokud je dostatek volné paměti.

Další příchozí faxy se budou také ukládat do paměti, dokud se paměť nenaplní. Chcete-li faxy vytisknout, vložte do zásobníku nový papír. Až bude paměť plná, přístroj zastaví odpovídání na volání.

### <span id="page-33-2"></span>**Tisk zmenšeného příchozího faxu**

Pokud zvolíte možnost Zap., přístroj omezí velikost stránek příchozího faxu tak, aby se vešly na jednu stránku papíru formátu Letter, Legal, Ledger, A4 nebo A3. Přístroj vypočte poměr zmenšení pomocí formátu stránky faxu a vašeho nastavení formátu papíru.

(**▶▶** Základní příručka uživatele: *Formát a typ papíru.*)

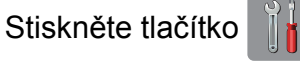

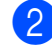

Stiskněte tlačítko Vsechna nastav.

- c Rychlým přetažením nahoru nebo dol<sup>ů</sup> anebo stiskem tlačítka ▲ nebo ▼ zobrazte Fax.
- 4 Stiskněte tlačítko Fax.
- **b** Rychlým přetažením nahoru nebo dolů anebo stiskem tlačítka ▲ nebo ▼ zobrazte Prijem nastav.
- 6 Stiskněte tlačítko Prijem nastav.
- 7 Rychlým přetažením nahoru nebo dolů anebo stiskem tlačítka ▲ nebo ▼ zobrazte Autom.zmenseni.
- 8 Stiskněte tlačítko Autom.zmenseni.
- **9** Stiskněte tlačítko  $\text{Zap.}$  (nebo  $\text{Vyp.}$ ).
- **10** Stiskněte tlačítko ...

### <span id="page-33-3"></span>**Příjem faxu na konci rozhovoru**

Na konci rozhovoru můžete požádat druhou stranu, aby vám odfaxovala informace, než obě strany zavěsí. Zkontrolujte, zda je ADF prázdný.

- **1** Požádejte druhou stranu o vložení dokumentu do přístroje a o stisknutí tlačítka Start nebo tlačítka Odeslat.
- b Když uslyšíte tóny CNG (pomalu opakující se pípnutí) přístroje volajícího, stiskněte tlačítko Fax start.

#### **POZNÁMKA**

Pokud je dotykový displej tmavý a tudíž je přístroj v režimu spánku, dotknutím displeje zobrazíte Fax start.

- - Stisknutím tlačítka Prijem přijměte fax.
	- Zavěste sluchátko externího telefonu.

# <span id="page-34-0"></span>**Polling**

Polling umožňuje nastavit přístroj tak, aby ostatní mohli přijímat vaše faxy, ale za spojení budou platit. Také umožňuje, abyste vy volali na jiný faxový přístroj a dostávali z něj faxy, přičemž za spojení platíte vy. Funkce polling musí být nastavena na obou přístrojích. Ne všechny faxové přístroje polling podporují.

### <span id="page-34-1"></span>**Polling příjem**

Funkce polling příjem vám umožňuje zavolat na jiný faxový přístroj a přijmout fax.

#### **Nastavení příjmu pollingu**

- **E Proveďte jeden z následujících postupů:** 
	- Když je náhled faxu nastaven na Vyp., stiskněte tlačítko **(Fax)** (Fax).
	- Když je náhled faxu nastaven na

Zap., stiskněte tlačítko (Fax) a potom tlačítko

(Odesilani faxu).

- Stiskněte tlačítko Moznosti.
- **3** Rychlým přetažením nahoru nebo dolů anebo stiskem tlačítka ▲ nebo ▼ zobrazte Polling prijem.
- Stiskněte tlačítko Polling prijem.
- Stiskněte tlačítko Standard.
- Zadejte faxové číslo, které voláte v rámci pollingu, pomocí adresáře nebo číselné klávesnice na dotykovém panelu.
	- Stiskněte tlačítko Fax start.

#### **Nastavení příjmu pollingu s bezpečnostním kódem**

Zabezpečený polling vám umožňuje omezit, kdo může získat dokumenty, které jste nastavili pro polling vysílání.

Zabezpečený polling funguje pouze na faxových přístrojích Brother. Pokud chcete získat fax ze zabezpečeného přístroje Brother, musíte zadat bezpečnostní kód.

- a Proveďte jeden z následujících postupů:
	- Když je náhled faxu nastaven na Vyp., stiskněte tlačítko (Fax).
	- Když je náhled faxu nastaven na Zap., stiskněte tlačítko (Fax) a potom tlačítko

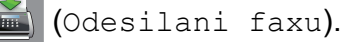

- Stiskněte tlačítko Moznosti.
- Rychlým přetažením nahoru nebo dolů anebo stiskem tlačítka ▲ nebo ▼ zobrazte Polling prijem.
- Stiskněte tlačítko Polling prijem.
- Stiskněte tlačítko zabezp.
- 6 Zadejte čtyřmístný bezpečnostní kód pomocí klávesnice na dotykovém displeji. Musí být stejný jako bezpečnostní kód faxového přístroje, který bude vysílat v režimu polling. Stiskněte tlačítko OK.
- Zadejte faxové číslo, které voláte v rámci pollingu, buď pomocí adresáře nebo číselné klávesnice na dotykovém panelu.

Stiskněte tlačítko Fax start.

**4**

#### **Nastavení příjmu odloženého pollingu**

Odložený polling vám umožňuje nastavit přístroj tak, aby začal s pollingem později. Můžete nastavit pouze *jednu* operaci odloženého pollingu.

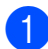

a Proveďte jeden z následujících postupů:

Když je náhled faxu nastaven na

Vyp., stiskněte tlačítko **(Framatical** (Fax).

Když je náhled faxu nastaven na

Zap., stiskněte tlačítko (Fax) a

potom tlačítko

(Odesilani faxu).

- Stiskněte tlačítko Moznosti.
- c Rychlým přetažením nahoru nebo dol<sup>ů</sup> anebo stiskem tlačítka ▲ nebo ▼ zobrazte Polling prijem.
- Stiskněte tlačítko Polling prijem.
- Stiskněte tlačítko Casovac.
- Zadejte požadovaný čas zahájení pollingu (ve 24hodinovém formátu). Například zadejte 21:45 pro tři čtvrtě na deset večer. Stiskněte tlačítko OK.
- Zadejte faxové číslo, které voláte v rámci pollingu, buď pomocí adresáře nebo číselné klávesnice na dotykovém panelu.
- 8 Stiskněte tlačítko Fax start. Přístroj provede přenos v rámci pollingu v čase, který jste zadali.

#### **Sekvenční polling (pouze černobíle)**

Sekvenční polling vám umožňuje vyžadovat dokumenty od několika faxových přístrojů v rámci jedné operace.

- a Proveďte jeden z následujících postupů:
	- Když je náhled faxu nastaven na Vyp., stiskněte tlačítko **(Fax)** (Fax).
	- Když je náhled faxu nastaven na Zap., stiskněte tlačítko (Fax) a potom tlačítko (Odesilani faxu).
- 2 Stiskněte tlačítko Moznosti.
- Rychlým přetažením nahoru nebo dolů anebo stiskem tlačítka ▲ nebo ▼ zobrazte Polling prijem.
- Stiskněte tlačítko Polling prijem.
- **b** Stiskněte tlačítko Standard, Zabezp. nebo Casovac.
- **6** Proveďte jeden z následujících postupů:
	- Vyberete-li možnost Standard, přejděte ke kroku  $\bullet$ .
	- Vyberete-li možnost Zabezp., zadejte čtyřmístné číslo, stiskněte tlačítko OK, přejděte ke kroku  $\bullet$ .
	- Vyberete-li možnost Casovac, zadejte požadovaný čas zahájení pollingu (24hodinový formát) a stiskněte tlačítko OK, přejděte ke kroku $\bullet$ .
- <span id="page-35-0"></span>Stiskněte tlačítko Moznosti. Rychlým přetažením nahoru nebo dolů anebo stiskem tlačítka A nebo ▼ zobrazte Obeznik.

Stiskněte tlačítko Obeznik.

Stiskněte tlačítko Pridat cislo.
**4**

<span id="page-36-0"></span>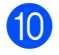

to Čísla můžete do oběžníku přidat následujícími způsoby:

- Stiskněte tlačítko Pridat cislo a zadejte číslo pomocí klávesnice na dotykovém displeji. Stiskněte tlačítko OK.
- Stiskněte tlačítko

Pridat z adresare. Rychlým přetažením nahoru nebo dolů anebo stiskem tlačítka a nebo ▼ zobrazte číslo, které chcete přidat

#### do oběžníku.

Stiskněte zaškrtávací pole pro čísla, která chcete přidat do oběžníku. Po zaškrtnutí všech požadovaných čísel stiskněte tlačítko OK.

#### ■ Stiskněte tlačítko

Vyhledat v adresari. Zadejte první písmeno jména a stiskněte tlačítko OK. Stiskněte jméno a pak stiskněte číslo, které chcete přidat do oběžníku.

- **k Po zadání všech faxových čísel** opakováním kroku @ a @ st[i](#page-35-0)skněte tlačítko OK.
- 12 Stiskněte tlačítko Fax start. Přístroj vyžaduje dokument v režimu Polling postupně pro každé číslo nebo skupinu.

Stisknutím **během vytáčení přístroje** proces pollingu zrušíte.

Pokud chcete zrušit všechny úlohy sekvenčního pollingu, viz *[Zrušení úlohy](#page-36-1) sekvenčního pollingu* >> strana 31.

#### <span id="page-36-1"></span>**Zrušení úlohy sekvenčního pollingu**

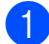

Stiskněte tlačítko **X**.

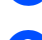

b Proveďte jeden z následujících postupů:

- Chcete-li zrušit celou úlohu sekvenčního pollingu, stiskněte tlačítko Cely sekv Poll. Přejděte ke kroku $\bullet$ .
- Chcete-li zrušit aktuální úlohu. stiskněte vytáčené číslo nebo jméno na dotykovém displeji. Přejděte ke kroku $\spadesuit$  $\spadesuit$  $\spadesuit$ .
- Chcete-li úlohu ukončit bez zrušení, stiskněte tlačítko **X**.
- <span id="page-36-2"></span>**3** Když se na dotykovém displeji zobrazí dotaz, zda chcete zrušit celou úlohu sekvenčního pollingu, proveďte jeden z následujících postupů:
	- Stisknutím tlačítka Ano potvrďte výběr.
	- Chcete-li úlohu ukončit bez zrušení, stiskněte tlačítko Ne.
- <span id="page-36-3"></span>4 Proveďte jeden z následujících postupů:
	- Chcete-li zrušit aktuální úlohu, stiskněte tlačítko Ano.
	- Chcete-li úlohu ukončit bez zrušení, stiskněte tlačítko Ne.

**5**

# **Vytáčení a ukládání čísel**

# **Hlasové operace**

Pro vytočení hlasových volání můžete použít linkový nebo externí telefon.

# **Další operace vytáčení**

## **Použití několika čísel z adresáře najednou**

Někdy může být vhodné si při odesílání faxu vybrat z několika poskytovatelů dálkových volání. Sazby se mohou lišit v závislosti na času a místě určení. Abyste využili nízkých sazeb, můžete si uložit přístupové kódy poskytovatelů dálkových volání a čísla kreditních karet jako čísla v adresáři. (**▶▶** Základní příručka uživatele: Ukládání *čísel v adresáři.*)

Tyto dlouhé sekvence vytáčení můžete uložit jejich rozdělením a nastavením jako oddělená čísla adresáře v libovolné kombinaci.

Můžete dokonce zahrnout ruční vytáčení pomocí číselníku.

Například jste si uložili číslo "01632" v adresáři pod názvem: Brother 1 a číslo "960555" pod názvem: Brother 2. Obě čísla pak můžete použít společně pro vytočení sekvence "01632-960555" podle postupu zobrazeného níže:

- Stiskněte tlačítko **(Fax)** (Fax).
- Stiskněte tlačítko (Adresar).
- c Rychlým přetažením nahoru nebo dol<sup>ů</sup> anebo stiskem tlačítka ▲ nebo ▼ zobrazte číslo názvu Brother 1.
- Stiskněte toto číslo.

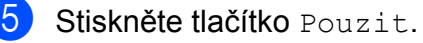

- **6** Stiskněte tlačítko Adresar.
- g Rychlým přetažením nahoru nebo dol<sup>ů</sup> anebo stiskem tlačítka ▲ nebo ▼ zobrazte číslo názvu Brother 2.

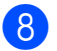

8 Stiskněte toto číslo.

**9** Stiskněte tlačítko Pouzit.

10 Stiskněte tlačítko Fax start. Tím vytočíte číslo "01632-960555".

Chcete-li nějaké číslo dočasně změnit, můžete nahradit část čísla ručním vytáčením pomocí číselníku. Například budete-li chtít změnit uvedené číslo na 01632-960556, zadejte číslo (Brother 1: 01632) pomocí

tlačítka (Adresar), stiskněte tlačítko

Pouzit a potom stiskněte **960556** pomocí číselné klávesnice.

### **POZNÁMKA**

Pokud musíte v některém bodu sekvence vytáčení čekat na další oznamovací tón nebo signál, vytvořte v čísle pauzu stisknutím tlačítka Pauza. Každým stisknutím tlačítka bude přidána 3,5sekundová pauza mezi čísly. Tlačítko Pauza můžete stisknout tolikrát, kolikrát potřebujete, a pauzu tak libovolně prodloužit.

# **Další způsoby ukládání čísel**

## **Ukládání čísel adresáře z historie odchozích volání**

Čísla do adresáře lze rovněž ukládat z historie odchozích volání.

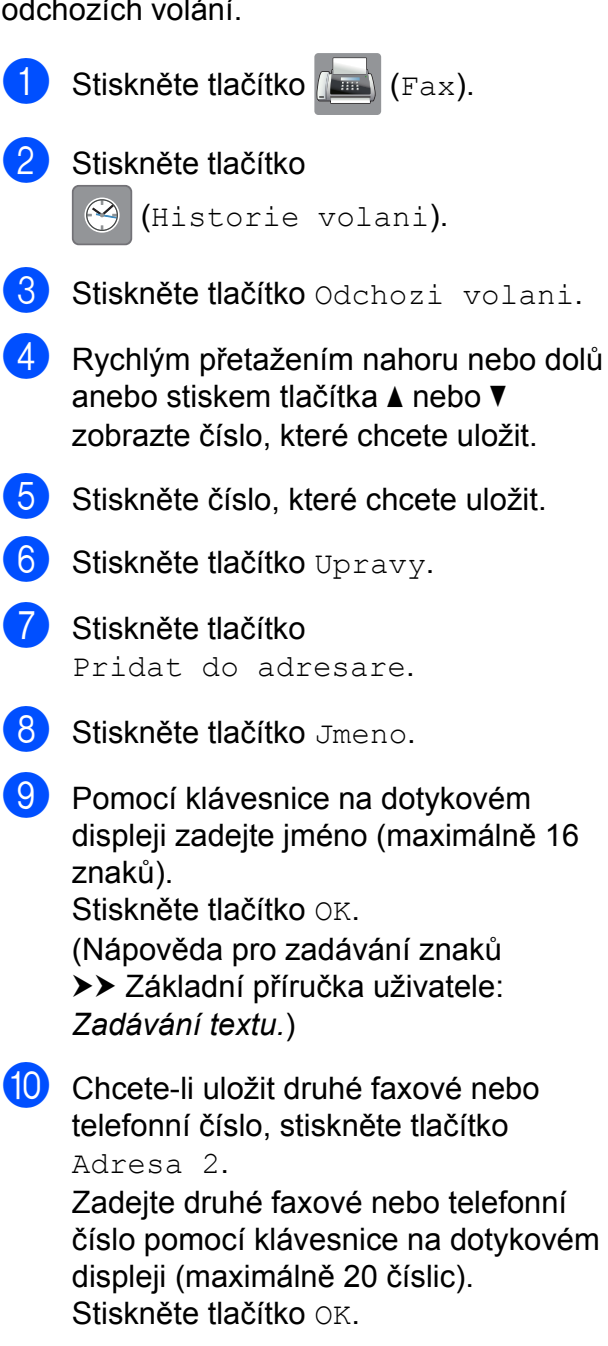

Stisknutím tlačítka OK potvrďte faxové nebo telefonní číslo, které chcete uložit.

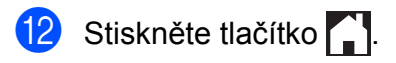

## **Nastavení skupin pro oběžník**

Skupina, která je uložena v adresáři, umožňuje odeslat stejnou faxovou zprávu na mnoho různých faxových čísel stiskem

 $t$ lačítka  $\sqrt{m}$  (Fax),  $\sqrt{m}$  (Adresar),

Pouzit a Fax start.

(Viz *Obě[žník \(pouze](#page-21-0) černobíle)*  $\rightarrow$  [strana 16.](#page-21-0))

Nejprve musíte každé faxové číslo uložit do adresáře. (>> Základní příručka uživatele: *Ukládání čísel v adresáři.*) Pak je můžete zahrnout jako čísla do skupiny. Každá skupina využívá číslo z adresáře. Můžete mít až šest skupin nebo můžete přiřadit až 198 čísel do velké skupiny.

<span id="page-39-0"></span>Stiskněte tlačítko (Fax). Stiskněte tlačítko **(Adresar**). Stiskněte tlačítko Upravy. Stiskněte tlačítko Nastaveni skupiny. Stiskněte tlačítko Jmeno. 6 Pomocí klávesnice na dotykovém displeji zadejte jméno skupiny (maximálně 16 znaků). Stiskněte tlačítko OK. Stiskněte tlačítko Pridat / odstranit. **8** Čísla z adresáře můžete do skupiny přidávat klepnutím na ně, aby se zobrazil červený zaškrtávací znak.

<span id="page-39-1"></span>Přečtěte si a potvrďte zobrazený seznam jmen a čísel, která jste si vybrali, a pak stisknutím tlačítka OK uložte skupinu.

Stiskněte tlačítko OK.

- **10** Proveďte jeden z následujících postupů:
	- Chcete-li uložit další skupinu pro oběžník, zopakujte kroky + až ·
	- Chcete-li ukončit ukládání skupin pro oběžník, stiskněte tlačítko

#### **POZNÁMKA**

Můžete vytisknout seznam všech čísel v adresáři. (Viz Zprávy >> [strana 37](#page-42-0).)

#### **Změna názvu skupiny**

Stiskněte tlačítko (Fax). Stiskněte tlačítko [iii] (Adresar). Stiskněte tlačítko Upravy. 4 Stiskněte tlačítko zmena. **b** Rychlým přetažením nahoru nebo dolů anebo stiskem tlačítka ▲ nebo ▼ zobrazte skupinu, kterou chcete změnit. Stiskněte skupinu. Stiskněte tlačítko Jmeno. Pomocí klávesnice na dotykovém displeji zadejte nové jméno (maximálně 16 znaků). Stiskněte tlačítko OK. (Napište například NOVÍ KLIENTI.) **POZNÁMKA** *Pokyny pro změnu uloženého jména:* Chcete-li změnit některý znak, stiskněte **∢** nebo ▶ a umístěním kurzoru zvýrazněte znak, který chcete změnit, a potom stiskněte . Zadejte nový znak.

> (Nápověda pro zadávání znaků uu Základní příručka uživatele: *Zadávání textu.*)

9 Stiskněte tlačítko OK.

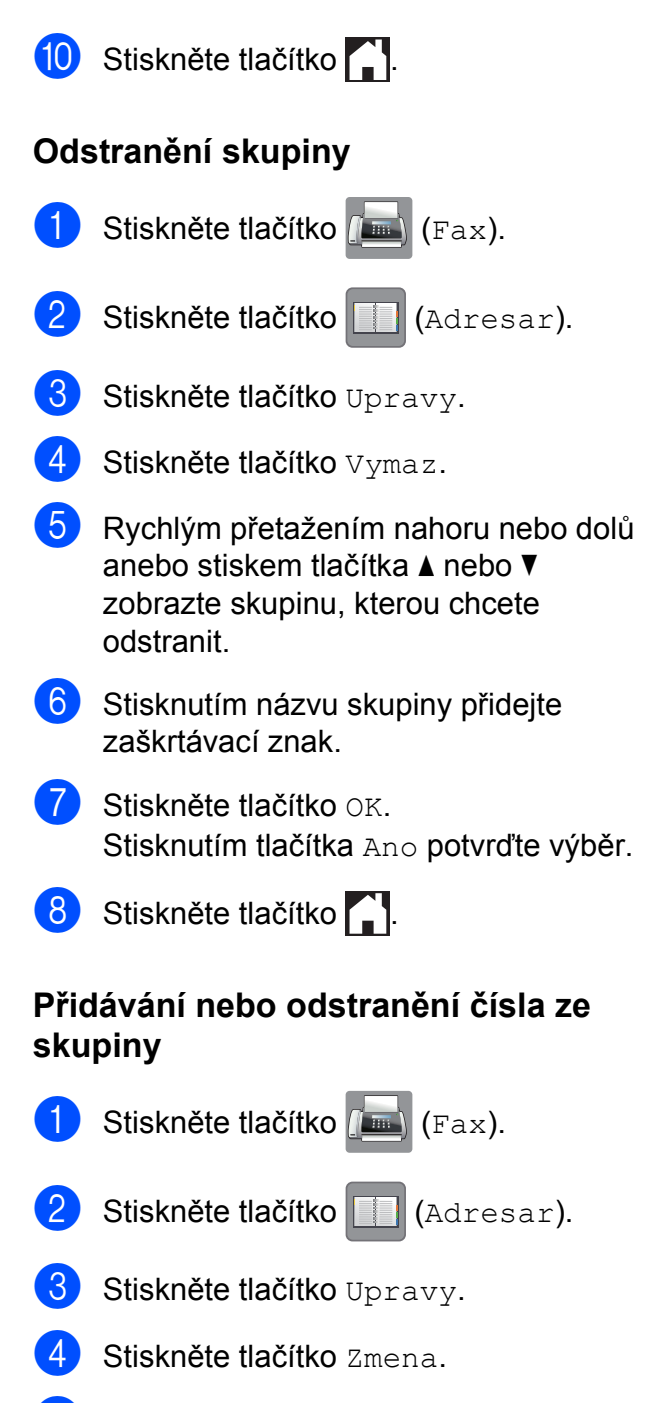

- **6** Rychlým přetažením nahoru nebo dolů anebo stiskem tlačítka ▲ nebo ▼ zobrazte skupinu, kterou chcete změnit.
- 6 Stiskněte skupinu.
- **Z** Rychlým přetažením nahoru nebo dolů anebo stiskem tlačítka ▲ nebo ▼ zobrazte Pridat / odstranit.
- 8 Stiskněte tlačítko Pridat / odstranit.
- **9** Rychlým přetažením nahoru nebo dolů anebo stiskem tlačítka ▲ nebo ▼ zobrazte číslo, které chcete přidat nebo odstranit.
- **(0)** Postupujte následovně pro každé číslo, které chcete změnit:
	- Chcete-li přidat číslo do skupiny, stisknutím zaškrtávacího políčka tohoto čísla *přidáte* zaškrtávací znak.
	- Chcete-li ze skupiny číslo odstranit, stisknutím zaškrtávacího políčka tohoto čísla *odstraníte* zaškrtávací znak.

Stisknutím tlačítka OK potvrďte všechny změny.

Stiskněte tlačítko OK.

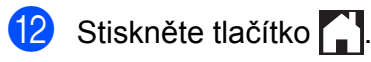

**6**

# **Tisk zpráv**

# **Faxové zprávy**

Stisknutím tlačítka i na dotykovém displeji nastavte hlášení o ověření přenosu a periodu deníku.

# **Hlášení o ověření přenosu**

Hlášení o ověření přenosu můžete použít jako doklad, že jste odeslali fax. (>> Základní příručka uživatele: *Hlášení o ověření přenosu.*)

## **Faxový deník (zpráva o aktivitě)**

Přístroj můžete nastavit tak, aby v určitých intervalech vytiskl faxový deník (každých 50 faxů, 6, 12 nebo 24 hodin, 2 nebo 7 dnů). Pokud nastavíte interval na možnost Vyp., můžete stále vytisknout zprávu postupem podle kroků v části *[Pokyny pro tisk zprávy](#page-42-1)* ▶▶ [strana 37.](#page-42-1) Tovární nastavení je Po 50 faxech.

Stiskněte tlačítko

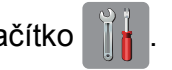

- Stiskněte tlačítko Vsechna nastav.
- c Rychlým přetažením nahoru nebo dol<sup>ů</sup> anebo stiskem tlačítka ▲ nebo ▼ zobrazte Fax.
- Stiskněte tlačítko Fax.
- **5** Rychlým přetažením nahoru nebo dolů anebo stiskem tlačítka ▲ nebo ▼ zobrazte Nastav.hlaseni.
- 6 Stiskněte tlačítko Nastav.hlaseni.
- Stiskněte tlačítko Perioda deniku.
- Stiskněte tlačítko Perioda deniku.

i Rychlým přetažením nahoru nebo dol<sup>ů</sup> anebo stiskem tlačítka ▲ nebo ▼ vyberte interval.

Pokud vyberete možnost Po 50 faxech, přejděte ke kroku ®.

■ 6, 12, 24 hodin, 2 nebo 7 dnů

Přístroj vytiskne zprávu ve zvoleném čase a potom vymaže všechny úlohy z paměti. Pokud je v paměti přístroje maximální počet 200 úloh a paměť se tedy zcela zaplní ještě předtím, než uplyne vámi nastavený čas, přístroj vytiskne hlášení faxového deníku dříve a potom vymaže všechny úlohy z paměti. Pokud chcete mimořádnou zprávu před její lhůtou pro tisk, můžete si ji vytisknout, aniž byste vymazali úlohy z paměti.

Po 50 faxech

Přístroj vytiskne hlášení faxového deníku po uložení 50 úloh.

- **(O)** Stiskněte tlačítko Cas, a pomocí klávesnice na dotykovém displeji zadejte čas pro zahájení tisku (ve 24hodinovém formátu). Stiskněte tlačítko OK. (Například: zadejte 19:45 pro tři čtvrtě na osm večer.)
- **k Vyberete-li možnost** Perioda 7 dni, stiskněte tlačítko Den.
- **12** Rychlým přetažením nahoru nebo dolů anebo stiskem tlačítka ▲ nebo ▼ zobrazte Den: pondeli, Den: utery, Den: streda,

Den: ctvrtek, Den: patek, Den: sobota nebo Den: nedele a potom vyberte první den pro 7denní odpočítávání.

<span id="page-41-0"></span>Stiskněte tlačítko .

Tisk zpráv

# <span id="page-42-0"></span>**Zprávy**

K dispozici jsou následující zprávy:

Vysilani over.

Vytiskne zprávu ověření přenosu pro váš poslední přenos.

■ Adresar

Vytiskne seznam jmen a čísel uložených v paměti adresáře v abecedním pořadí.

Denik

Vytiskne seznam informací o posledních příchozích a odchozích faxech. (TX: odeslané.) (RX: přijaté.)

Konfigurace

Vytiskne seznam vašich nastavení.

Konfigurace site

Vytiskne seznam síťových nastavení.

**Zprava WLAN** 

Vytiskne zprávu o připojení k síti WLAN.

# <span id="page-42-1"></span>**Pokyny pro tisk zprávy**

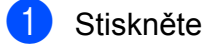

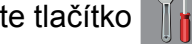

- Stiskněte tlačítko Vsechna nastav.
- **3** Rychlým přetažením nahoru nebo dolů anebo stiskem tlačítka ▲ nebo ▼ zobrazte Tisk hlaseni.
- 4 Stiskněte tlačítko Tisk hlaseni.
- **5** Stiskněte zprávu, kterou chcete vytisknout.
- 6 Stiskněte tlačítko OK.
	- Stiskněte tlačítko .

**Kopírování**

# **Volby kopírování**

**7**

Nastavení kopírování lze dočasně změnit pro následující kopii.

Přístroj se po 1 minutě nečinnosti vrátí do výchozích nastavení.

Stiskněte tlačítko Kopirov., potom stiskněte Moznosti. Rychlým přetažením nahoru nebo dolů anebo stiskem tlačítka ▲ nebo ▼ můžete procházet nastavení kopírování. Až se zobrazí požadované nastavení, stiskněte jej a vyberte požadovanou možnost.

Když dokončíte změnu možností, stiskněte tlačítko OK a poté stiskněte tlačítko

Mono Start nebo Colour Start.

### **POZNÁMKA**

- **•** Některé možnosti, které nejčastěji používáte, můžete uložit tak, že je nastavíte jako zástupce. (Viz *[Uložení](#page-56-0) [možností kopírování jako zástupce](#page-56-0)*  $\rightarrow$  [strana 51](#page-56-0).)
- **•** Funkce Rezim uspory inkoustu, Kopie na tenky papir, Kopir. knihy a Kop. vodoznaku jsou podporovány technologií od společnosti Reallusion, Inc.

**S REALLUSION** 

# **Zastavení kopírování**

Chcete-li kopírování zastavit, stiskněte tlačítko **X** 

## **Zlepšení rychlosti a kvality kopírování**

Můžete vybrat rychlost a kvalitu. Tovární nastavení je Normalni.

### **POZNÁMKA**

Vyberete-li možnost Normalni, můžete vybrat pouze možnost Stand. papir pro nastavení Typ papiru.

Normalni

Režim Normalni se doporučuje pro běžné výtisky. Nabízí dobrou kvalitu a uspokojivou rychlost kopírování.

**Nejlepsi** 

Režim Nejlepsi použijte na kopírování přesných obrázků, například fotografií. Poskytuje nejvyšší rozlišení a nejnižší rychlost.

- a Vložte dokument.
- Stiskněte tlačítko <sup>A</sup> Kopirov.).
- Zadejte požadovaný počet kopií.
- Stiskněte tlačítko Moznosti.
- **b** Rychlým přetažením nahoru nebo dolů anebo stiskem tlačítka ▲ nebo ▼ zobrazte Kvalita.
- 6 Stiskněte tlačítko Kvalita.
- Stiskněte tlačítko Normalni nebo Nejlepsi.
- Stiskněte tlačítko OK.
- i Pokud nechcete měnit další nastavení, stiskněte tlačítko Mono Start nebo Colour Start.

# **Zvětšování nebo zmenšování kopií**

Můžete vybrat poměr zmenšení nebo zvětšení. Vyberete-li možnost Na stranku, přístroj upraví formát podle nastaveného formátu papíru.

- **40** Vložte dokument.
- 

Stiskněte tlačítko <sup>A</sup> (Kopirov.).

- **3** Zadejte požadovaný počet kopií.
- Stiskněte tlačítko Moznosti.
- **5** Rychlým přetažením nahoru nebo dolů anebo stiskem tlačítka ▲ nebo ▼ zobrazte Zvetsit/zmensit.
- 6 Stiskněte tlačítko Zvetsit/zmensit.
- **Z** Rychlým přetažením nahoru nebo dolů, nebo stiskem tlačítka ▲ nebo ▼ zobrazte dostupné možnosti a potom stiskněte možnost, kterou chcete změnit.
- **6** Proveďte jeden z následujících postupů:
	- Vyberete-li možnost Zvetsit nebo Zmensit, stiskněte požadovaný poměr zvětšení nebo zmenšení.

#### Vyberete-li možnost Vlastni (25-400%), stisknutím tlačítka vymažte zobrazené procento, nebo stisknutím tlačítka d přesuňte kurzor a poté zadejte poměr zvětšení nebo zmenšení od 25% do 400%.

Stiskněte tlačítko OK.

■ Vyberete-li možnost 100% nebo Na stranku, přejděte ke kroku  $\bullet$ .

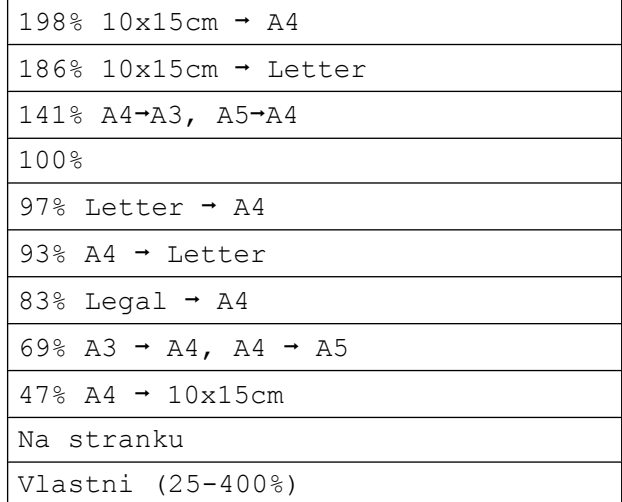

- <span id="page-44-0"></span>**9** Přečtěte si a potvrďte zobrazený seznam voleb, které jste si vybrali, a pak stiskněte tlačítko OK.
- **10** Pokud nechcete měnit další nastavení, stiskněte tlačítko Mono Start nebo Colour Start.

## **POZNÁMKA**

- **•** Volba Soutisk není pro funkci Zvetsit/zmensit k dispozici.
- **•** Volby ADF vysoko rychlostni rezim, Soutisk, 2stran.<sup>→</sup>2stran. a 1stranny→2stranny položky 2stranna kopie, Kopir. knihy, Tridit, Kopie na tenky papir, Kop. vodoznaku a Odstranit barvu pozadi nejsou k dispozici s nastavením Na stranku.
- **•** Volba Na stranku nefunguje správně, když je dokument na skle skeneru nebo ADF pootočen o více než 3 stupně.

#### (Pro sklo skeneru)

Pomocí vodítka dokumentu na levé straně a vpředu umístěte dokument lícem dolů do levého horního rohu skla skeneru.

#### (Pro ADF)

Vložte dokument do ADF lícem nahoru a krátkým okrajem napřed, dokud se na dotykovém displeji nezobrazí

Podavac ADF pripraven. a dokud neucítíte, že se dokument dotýká podávacích válečků. Upravte vodítka papíru tak, aby se dotýkala bočních stran dokumentu.

**•** Nastavení Na stranku není k dispozici pro dokumenty ve formátu Legal.

# **Pořizování kopií N na 1 nebo možnosti poster (soutisk)**

Funkce kopírování N na 1 napomáhá šetření papíru tím, že umožňuje kopírování dvou či čtyř stránek na jednu stranu výtisku.

Funkce 1na2 kopíruje jednu stránku formátu A3 nebo Ledger na dvě stránky formátu A4 nebo Letter. S tímto nastavením použijte sklo skeneru.

Můžete také vytvořit plakát. Když používáte funkci poster, přístroj rozdělí dokument na části a pak části zvětší tak, abyste je mohli sestavit do plakátu. Pokud chcete tisknout plakát, použijte sklo skeneru.

## **POZNÁMKA**

- **•** Volby ADF vysoko rychlostni rezim, Kopir. knihy, Tridit, Kopie na tenky papir, Rezim uspory inkoustu, Zvetsit/zmensit, Kop. vodoznaku a Odstranit barvu pozadi nejsou k dispozici s nastavením Soutisk.
- **•** Autom. narovnat není k dispozici s funkcí plakátu a kopírování 1 na 2.
- **•** 2stranna kopie není k dispozici ve spojení s funkcí kopírování plakátu.
- a Vložte dokument.
- Stiskněte tlačítko **(Kopirov.)**.
	-
- <span id="page-45-0"></span>3 Zadejte požadovaný počet kopií. <sup>1</sup>
	- Při použití rozvržení Poster můžete vytvořit pouze jednu kopii najednou.
- Stiskněte tlačítko Moznosti.
- e Rychlým přetažením nahoru nebo dol<sup>ů</sup> anebo stiskem tlačítka ▲ nebo ▼ zobrazte Soutisk.

Stiskněte tlačítko Soutisk.

```
Rychlým přetažením nahoru nebo dolů
anebo stiskem tlačítka ▲ nebo ▼
zobrazte Vyp. (1na1),
2na1(na vysku), 2na1(na sirku),
2nal(ID)<sup>1</sup>, 4na1(na vysku),
4na1(na sirku), 1na2,
Poster(2x1), Poster(2x2) nebo
Poster(3x3).
Stiskněte možnost, kterou chcete
nastavit.
```
<span id="page-46-0"></span><sup>1</sup> Podrobnosti o funkci 2 na 1 (ID) viz *[Kopírování](#page-48-0) 2 stran občanského prů[kazu na 1 list papíru](#page-48-0) (soutisk)* >> [strana 43](#page-48-0).

Vyberete-li volbu 2na1 nebo Poster (2x2) s formátem papíru A3 nebo Ledger, přejděte ke kroku @ a vyberte Format rozvrz. Vyberete-li jiné nastavení, přejděte ke  $k$ roku $\mathbf{\Theta}$ .

<span id="page-46-1"></span>**8 Stiskněte tlačítko** Format rozvrz. Proveďte jeden z následujících postupů:

> Vyberete-li volbu 2na1 (na vysku) nebo 2na1(na sirku), stiskněte tlačítko Letterx2  $\rightarrow$  Ledgerx1, Ledgerx2  $\rightarrow$  Ledgerx1,  $A4x2 \rightarrow A3x1$  nebo  $A3x2 \rightarrow A3x1$ .

```
Vyberete-li volbu Poster (2x2),
 stiskněte tlačítko
 Letterx1 \rightarrow Ledgerx4,
 Ledgerx1 \rightarrow Ledgerx4,
 A4x1 \rightarrow A3x4 nebo A3x1 \rightarrow A3x4.
```

```
9 Přečtěte si a potvrďte zobrazený
   seznam nastavení, která jste si vybrali,
   a pak stiskněte tlačítko OK.
```

```
10 Pokud nechcete měnit další nastavení,
   stisknutím tlačítka Mono Start nebo
   Colour Start zahajte skenování
   stránky.
   Pokud jste umístili dokument do ADF
   nebo vytváříte plakát, přístroj naskenuje
   dokument a zahájí tisk.
```
#### **Pokud používáte sklo skeneru, přejděte ke kroku** [k](#page-46-3)**.**

- <span id="page-46-3"></span>**k Po naskenování stránky naskenujte** další stránku stisknutím tlačítka Ano.
- <span id="page-46-4"></span>**12** Umístěte další stránku na sklo skeneru. Stisknutím tlačítka OK naskenujete dokument. Opa[k](#page-46-3)ujte kroky  $\oplus$  $\oplus$  $\oplus$  a  $\oplus$  pro všechny stránky rozvržení.
- **13** Po naskenování všech stránek dokončete úlohu stisknutím tlačítka Ne.

## **POZNÁMKA**

- **•** Zkontrolujte, zda je formát papíru nastaven na A4, A3, Letter nebo Ledger.
- **•** Můžete vytvořit pouze jednu barevnou kopii najednou.
- **•** Můžete vytvořit pouze jednu kopii plakátu nebo kopie 1 na 2 najednou.
- **•** Kopírování plakátu není k dispozici při používání průhledných materiálů.

**7**

**Kopírujete-li z ADF, vložte dokument lícem nahoru následujícím směrem:**

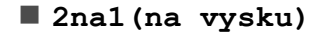

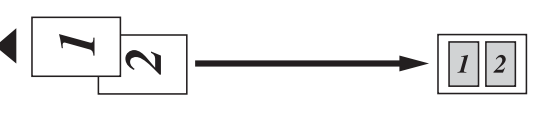

**2na1(na sirku)**

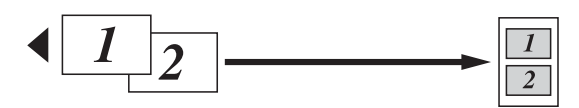

**4na1(na vysku)**

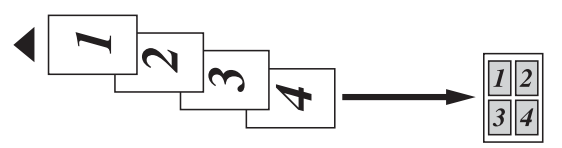

**4na1(na sirku)**

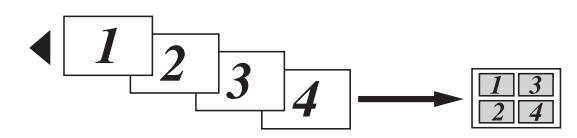

**Kopírujete-li ze skla skeneru, vložte dokument lícem dolů následujícím směrem:**

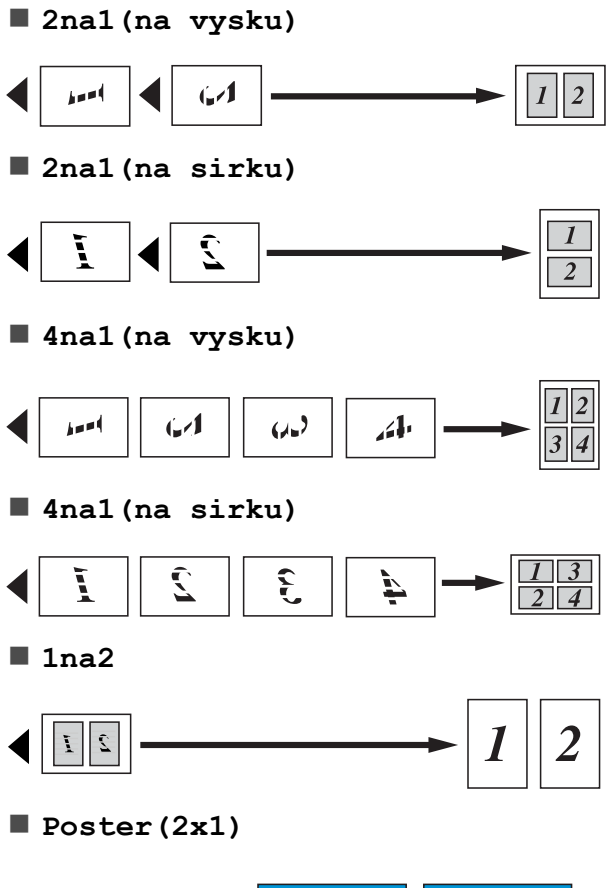

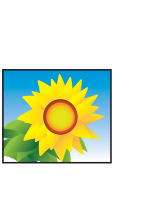

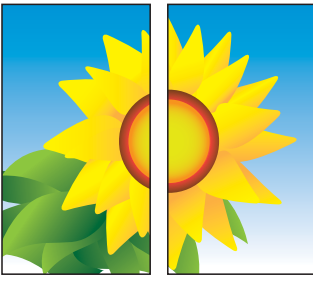

**Poster(2x2)**

**Poster(3x3)**

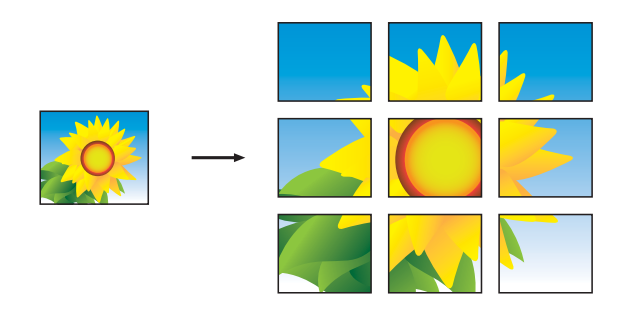

## **POZNÁMKA**

Kopie plakátu mají překrývající se části, aby je bylo možné snadno slepit dohromady.

# <span id="page-48-0"></span>**Kopírování 2 stran občanského průkazu na 1 list papíru (soutisk)**

Můžete kopírovat obě strany občanského průkazu na jednu stránku při zachování původní velikosti průkazu. Zkontrolujte, zda je formát papíru nastaven na A4 nebo Letter.

## **POZNÁMKA**

Občanský průkaz lze kopírovat v rozsahu povoleném platnými zákony. (>> Příručka bezpečnosti výrobku: *Nezákonné používání kopírovacího zařízení.*)

a Umístěte občanský průkaz *lícem dolů* do levého rohu skla skeneru podle obrázku.

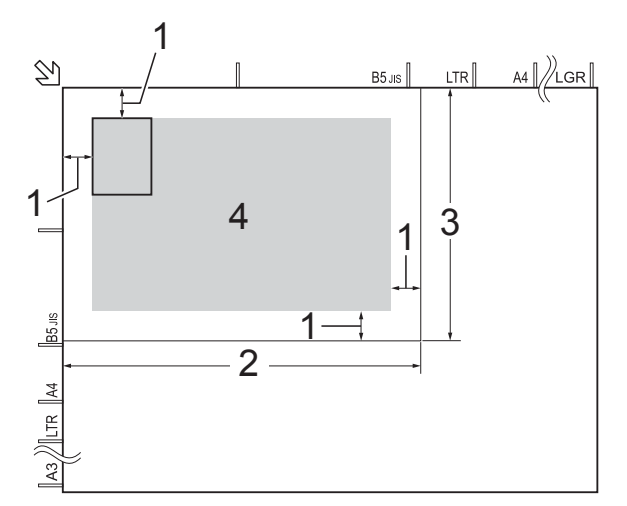

- **1 3 mm nebo větší (nahoře, vlevo)**
- **2 210 mm**
- **3 148 mm**
- **4 skenovatelná oblast**
- Stiskněte tlačítko (Kopirov.).
- Zadejte požadovaný počet kopií.
- Stiskněte tlačítko Moznosti.
- e Rychlým přetažením nahoru nebo dol<sup>ů</sup> anebo stiskem tlačítka ▲ nebo ▼ zobrazte Soutisk.

#### 7. kapitola

Stiskněte tlačítko Soutisk.

- g Rychlým přetažením nahoru nebo dol<sup>ů</sup> anebo stiskem tlačítka ▲ nebo ▼ zobrazte 2na1(ID).
- Stiskněte tlačítko 2na1(ID).
- Přečtěte si a potvrďte zobrazený seznam nastavení, která jste si vybrali, a pak stiskněte tlačítko OK.
- 10 Stiskněte tlačítko Mono Start nebo Colour Start. Přístroj začne skenovat jednu stranu občanského průkazu.
- **k Po naskenování první strany stiskněte** Ano. Občanský průkaz otočte a stisknutím tlačítka OK naskenujte druhou stranu.

## **POZNÁMKA**

- **•** Volby ADF vysoko rychlostni rezim, Kopir. knihy, Tridit, 2stranna kopie, Kopie na tenky papir, Rezim uspory inkoustu, Zvetsit/zmensit, Kop. vodoznaku a Odstranit barvu pozadi nejsou k dispozici s nastavením 2na1(ID).
- **•** Můžete vytvořit pouze jednu barevnou kopii najednou.

## **Třídění kopií pomocí ADF**

Vícenásobné kopie můžete třídit. Kopie budou v pořadí 123, 123, 123 atd.

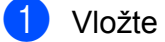

a Vložte dokument.

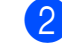

Stiskněte tlačítko <sup>A</sup> (Kopirov.).

- Zadejte požadovaný počet kopií.
- Stiskněte tlačítko Moznosti.
- e Rychlým přetažením nahoru nebo dol<sup>ů</sup> anebo stiskem tlačítka A nebo ▼ zobrazte Netridit/Tridit.
- 6 Stiskněte tlačítko Netridit/Tridit.
- Stiskněte tlačítko Tridit.
- Přečtěte si a potvrďte zobrazený seznam nastavení, která jste si vybrali, a pak stiskněte tlačítko OK.
- i Pokud nechcete měnit další nastavení, stiskněte tlačítko Mono Start nebo Colour Start.

#### **POZNÁMKA**

Volby Na stranku, Soutisk a Kopir. knihy nejsou k dispozici s nastavením Tridit.

## **Nastavení sytosti**

Nastavením sytosti lze kopie ztmavit nebo zesvětlit.

- 1 Vložte dokument.
- Stiskněte tlačítko <sup>A</sup> (Kopirov.).
- Zadejte požadovaný počet kopií.
- Stiskněte tlačítko Moznosti.
- **b** Rychlým přetažením nahoru nebo dolů anebo stiskem tlačítka ▲ nebo ▼ zobrazte Sytost.
- Stiskněte tlačítko Sytost.
- Stiskněte požadovanou úroveň sytosti, od Svetly po Tmavy.
- 8 Přečtěte si a potvrďte zobrazený seznam nastavení, která jste si vybrali, a pak stiskněte tlačítko OK.
- i Pokud nechcete měnit další nastavení, stiskněte tlačítko Mono Start nebo Colour Start.

# **Režim úspory inkoustu**

Režim úspory inkoustu vám může pomoci ušetřit inkoust. Přístroj vytiskne barvy světlejší a zvýrazní obrysy obrazu tak, jak je znázorněno níže:

Množství ušetřeného inkoustu se bude lišit podle vzhledu dokumentu.

#### **Rezim uspory inkoustu: Vypnuto**

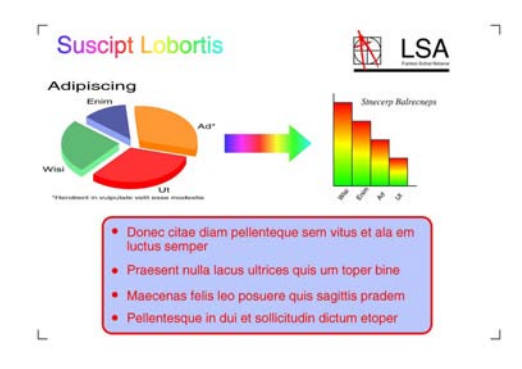

#### **Rezim uspory inkoustu: Zapnuto**

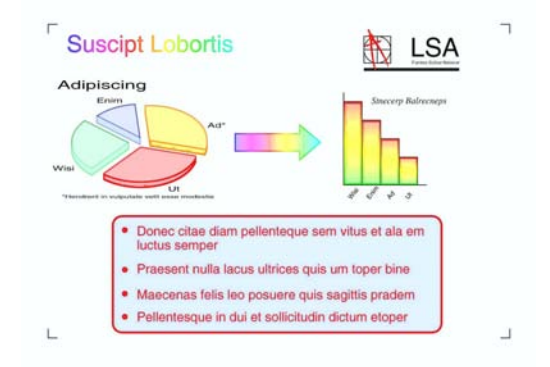

(Výše uvedené obrazovky používá standard ISO/IEC 24712.)

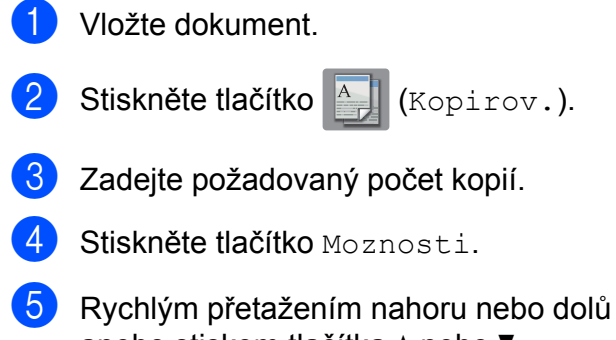

anebo stiskem tlačítka ▲ nebo ▼ zobrazte Pokrocila nastaveni.

Stiskněte tlačítko Pokrocila nastaveni.

- g Rychlým přetažením nahoru nebo dol<sup>ů</sup> anebo stiskem tlačítka ▲ nebo ▼ zobrazte Rezim uspory inkoustu.
- Stiskněte tlačítko Rezim uspory inkoustu.
- Přečtěte si a potvrďte zobrazený seznam nastavení, která jste si vybrali, a pak stiskněte tlačítko OK.
- **(10)** Pokud nechcete měnit žádná další nastavení, stiskněte tlačítko Mono Start nebo Colour Start.

#### **POZNÁMKA**

- **•** Možnosti ADF vysoko rychlostni rezim, Kopir. knihy, Kopie na tenky papir, Autom. narovnat, Soutisk, Kop. vodoznaku a Odstranit barvu pozadi nejsou k dispozici společně s nastavením Rezim uspory inkoustu.
- **•** Funkce Rezim uspory inkoustu může způsobit, že se výtisky budou lišit od původního dokumentu.

## **Kopírování na tenký papír**

Pokud je dokument 2stranná kopie na tenkém papíru, vyberte možnost Kopie na tenky papir, aby tisk na druhé straně neprosákl.

a Vložte dokument. Stiskněte tlačítko <sup>A</sup> Kopirov.). Zadejte požadovaný počet kopií. Stiskněte tlačítko Moznosti. **b** Rychlým přetažením nahoru nebo dolů anebo stiskem tlačítka ▲ nebo ▼

zobrazte Pokrocila nastaveni.

#### 7. kapitola

Stiskněte tlačítko Pokrocila nastaveni.

g Rychlým přetažením nahoru nebo dol<sup>ů</sup> anebo stiskem tlačítka ▲ nebo ▼ zobrazte Kopie na tenky papir.

- 8 Stiskněte tlačítko Kopie na tenky papir.
- i <sup>P</sup>řečtěte si a potvrďte zobrazený seznam nastavení, která jste si vybrali, a pak stiskněte tlačítko OK.
- **il Stiskněte tlačítko Mono Start nebo** Colour Start.

## **POZNÁMKA**

Volby ADF vysoko rychlostni rezim, Na stranku, Soutisk, Autom. narovnat, Rezim uspory inkoustu, Kopir. knihy, Kop. vodoznaku a Odstranit barvu pozadi nejsou k dispozici s nastavením Kopie na tenky papir.

## **Automaticky opravit**

Pokud je naskenovaná kopie nakřivo, přístroj může opravit data.

Toto nastavení je k dispozici pouze při použití skla skeneru.

- Vložte dokument.
- 

Stiskněte tlačítko <sup>A</sup> (Kopirov.).

- Zadejte požadovaný počet kopií.
- Stiskněte tlačítko Moznosti.
- e Rychlým přetažením nahoru nebo dol<sup>ů</sup> anebo stiskem tlačítka ▲ nebo ▼ zobrazte Autom. narovnat.
- 6 Stiskněte tlačítko Autom. narovnat.
	- Stiskněte tlačítko Auto (nebo Vyp.).

8 Jestliže nechcete změnit další nastavení, stiskněte OK a potom Mono Start nebo Colour Start.

## **POZNÁMKA**

- **•** Volby 1na2, Poster, Rezim uspory inkoustu, Kopie na tenky papir, Kopir. knihy, Kop. vodoznaku, Odstranit barvu pozadi, ADF vysoko rychlostni rezim,  $2stran. \rightarrow 2stran. a$ 2stranny<sup>→</sup>1stranny nastavení 2stranna kopie nejsou k dispozici s nastavením Autom. narovnat.
- **•** Toto nastavení nelze použít s formátem Ledger, A3 nebo s papírem menším než 64 mm × 91 mm.
- **•** Toto nastavení je dostupné pouze pro obdélníkový nebo čtvercový papír.
- **•** Automatické opravy jsou možné pouze u dokumentu, který je pootočen o méně než 3 stupně.
- **•** Pokud je dokument příliš silný, Autom. narovnat nemusí fungovat správně.

## **Kopírování knihy**

Možnost kopírování knihy upravuje tmavé okraje a pootočení při kopírování ze skla skeneru. Tento přístroj umí data opravovat automaticky.

- Vložte dokument.
	- Stiskněte tlačítko  $\mathbb{E} \left[ \left( \mathbb{K} \in \mathbb{R} \right) \right]$  (Kopirov.).
	- Zadejte požadovaný počet kopií.
- Stiskněte tlačítko Moznosti.
- e Rychlým přetažením nahoru nebo dol<sup>ů</sup> anebo stiskem tlačítka ▲ nebo ▼ zobrazte Pokrocila nastaveni.

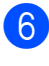

6 Stiskněte tlačítko Pokrocila nastaveni.

g Rychlým přetažením nahoru nebo dol<sup>ů</sup> anebo stiskem tlačítka ▲ nebo ▼ zobrazte Kopir. knihy.

8 Stiskněte tlačítko Kopir. knihy.

- **9** Přečtěte si a potvrďte zobrazený seznam nastavení, která jste si vybrali, a pak stiskněte tlačítko OK.
- **10** Pokud nechcete měnit další nastavení, stiskněte tlačítko Mono Start nebo Colour Start.

## **POZNÁMKA**

Volby ADF vysoko rychlostni rezim, Soutisk, Tridit, 2stranna kopie, Autom. narovnat, Rezim uspory inkoustu, Na stranku, Kopie na tenky papir, Kop. vodoznaku a Odstranit barvu pozadi nejsou k dispozici s nastavením Kopir. knihy.

# **Kopírování vodoznaku**

Při kopírování dokumentu lze vložit některý vodoznak ze seznamu šablon.

#### **POZNÁMKA**

Volby ADF vysoko rychlostni rezim, Na stranku, Soutisk, Autom. narovnat, Kopie na tenky papir, Rezim uspory inkoustu, Kopir. knihy a Odstranit barvu pozadi nejsou k dispozici s nastavením Kop. vodoznaku.

#### **Použití šablony**

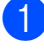

a Vložte dokument.

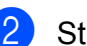

Stiskněte tlačítko <sup>A</sup> (Kopirov.).

- **3** Zadejte požadovaný počet kopií.
- Stiskněte tlačítko Moznosti.
- e Rychlým přetažením nahoru nebo dol<sup>ů</sup> anebo stiskem tlačítka ▲ nebo ▼ zobrazte Pokrocila nastaveni.
- **6** Stiskněte tlačítko Pokrocila nastaveni.
- g Rychlým přetažením nahoru nebo dol<sup>ů</sup> anebo stiskem tlačítka ▲ nebo ▼ zobrazte Kop. vodoznaku.
- 8 Stiskněte tlačítko Kop. vodoznaku.
- Podle potřeby změňte nastavení vodoznaku stisknutím možností zobrazených na dotykovém displeji. (Další informace viz *[Nastavení](#page-53-0) kopírování vodoznaku* >> strana 48.) Stiskněte tlačítko OK.
- **10** Stisknutím tlačítka OK potvrďte vodoznak.
- Stiskněte tlačítko Mono Start nebo Colour Start.

#### 7. kapitola

## <span id="page-53-0"></span>**Nastavení kopírování vodoznaku**

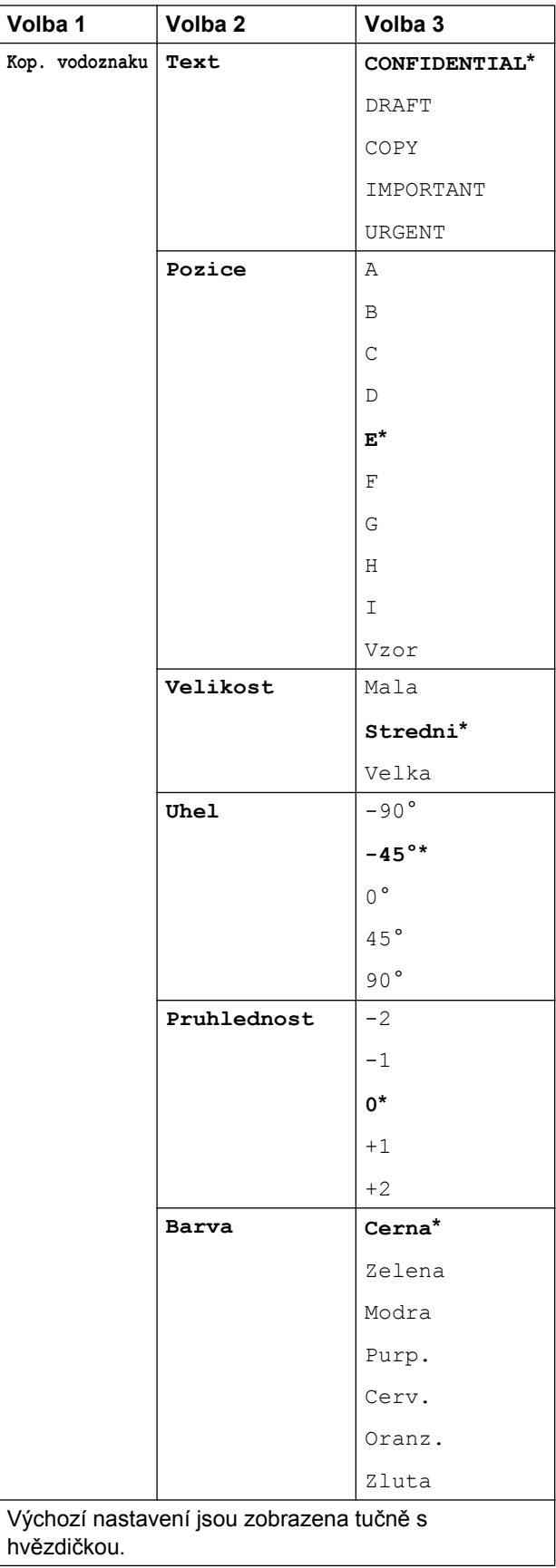

# **Odstranění barvy pozadí**

Můžete odstranit barvu pozadí dokumentu při kopírování. To může ušetřit inkoust a usnadní zřetelné čtení dokumentu.

# **POZNÁMKA** Tato funkce je dostupná pouze při barevném kopírování. Barva pozadí je automaticky odstraněna u všech černobílých kopií. Vložte dokument. Stiskněte tlačítko <sup>A</sup> (Kopirov.). **3** Zadejte požadovaný počet kopií. 4 Stiskněte tlačítko Moznosti. **b** Rychlým přetažením nahoru nebo dolů anebo stiskem tlačítka ▲ nebo ▼ zobrazte Pokrocila nastaveni. 6 Stiskněte tlačítko Pokrocila nastaveni. g Rychlým přetažením nahoru nebo dol<sup>ů</sup> anebo stiskem tlačítka ▲ nebo ▼ zobrazte Odstranit barvu pozadi. 8 Stiskněte tlačítko Odstranit barvu pozadi. 9 Stiskněte tlačítko Nizke, Stredni nebo Vysoka. 10 Stiskněte tlačítko OK.

Stiskněte tlačítko Colour Start.

## **POZNÁMKA**

Volby ADF vysoko rychlostni rezim, Na stranku, Soutisk, Autom. narovnat, Rezim uspory inkoustu, Kopie na tenky papir, Kopir. knihy a Kop. vodoznaku nejsou k dispozici s nastavením Odstranit barvu pozadi.

# **2stranné kopírování**

Kopírováním na obě strany papíru můžete snížit množství papíru použitého pro kopie.

Pro 2stranné kopírování doporučujeme vložit dokument do ADF.

#### **POZNÁMKA**

- **•** Pomocí ADF můžete kopírovat 2stranné dokumenty do formátu A3 nebo Ledger.
- **•** Můžete použít pouze standardní papír formátu A4, A5, A3, Letter, Legal nebo Ledger.
- **Vložte dokument.** Chcete-li kopírovat 2stranný dokument, vložte jej do ADF.
- 

Stiskněte tlačítko **A** (Kopirov.).

- **3** Zadejte požadovaný počet kopií.
	- Stiskněte tlačítko Moznosti.
- **Chcete-li třídit vícenásobné kopie.** rychlým přetažením nahoru nebo dolů anebo stiskem tlačítka ▲ nebo ▼ zobrazte Netridit/Tridit.
- 6 Stiskněte tlačítko Netridit/Tridit.
	- Stiskněte tlačítko Tridit.
- Rychlým přetažením nahoru nebo dolů anebo stiskem tlačítka ▲ nebo ▼ zobrazte 2stranna kopie.
- <span id="page-54-1"></span>
- Stiskněte tlačítko 2stranna kopie.
- 10 Rychlým přetažením nahoru nebo dolů anebo stiskem tlačítka ▲ nebo ▼ zobrazte požadovaný typ 2stranného kopírování a potom stiskněte tlačítko 2stran.<sup>+</sup>2stran.. 1stranny-2stranny otocit po dl. okraji, 2stranny-1stranny otocit po dl. okraji, 1stranny-2stranny otocit po kr. okraji, 2stranny-1stranny otocit po kr. okraji, (nebo Vyp.).

(Viz *[Typ 2stranného kopírování](#page-55-0)*  $\rightarrow$  [strana 50](#page-55-0).)

- **k Zkontrolujte nastavení na dotykovém** displeji a poté stiskněte tlačítko OK.
- 

**2** Stiskněte tlačítko Mono Start nebo Colour Start.

Jestliže jste umístili dokument do ADF, přístroj naskenuje stránky a začne tisknout.

#### **Pokud používáte sklo skeneru, přejděte ke kroku** [m](#page-54-0)**.**

<span id="page-54-0"></span>

Na dotykovém displeji se zobrazí:

Otocte dokument (nebo preklopte knihu) a potom stisknete [Skenovat]. Po dokonceni stisknete [Dokoncit].

Umístěte další stránku na sklo skeneru a stiskněte tlačítko Skenovat. Stiskněte tlačítko OK. Přístroj začne tisknout.

**7**

14 Pokud jste vybrali možnost Tridit pro vícenásobné kopie, opakujte krok ® pro každou stránku.

> Po naskenování všech stránek stiskněte tlačítko Dokoncit.

Přístroj začne tisknout.

NEDOTÝKEJTE SE vytištěné stránky, dokud nebude podruhé vysunuta. Přístroj vytiskne první stranu a potom vysune papír, následně zasune papír zpět pro potištění druhé strany.

## **POZNÁMKA**

- **•** Pokud dojde k uvíznutí papíru, stiskněte tlačítko Pokroc. po provedení kroku @ a poté stiskněte jedno z nastavení prevence uvíznutí papíru: 2stranna 1 nebo 2stranna 2. Nastavení 2stranna 1 používá delší dobu tisku, čímž umožňuje zaschnutí inkoustu. Nastavení 2stranna 2 používá delší dobu tisku a navíc tiskne ve světlejších barvách.
- **•** Volby 2na1(ID), Poster, Kopir. knihy a Na stranku nejsou k dispozici s nastavením 2stranna kopie.
- **•** Volby 1na2 a Autom. narovnat nejsou k dispozici s nastavením  $2$ stran. $\rightarrow$ 2stran. a 2stranny-1stranny.
- <span id="page-55-0"></span>**Typ 2stranného kopírování**
- **1stranné i 2stranné**
	- **(Otočení na dlouhém okraji)** Na výšku

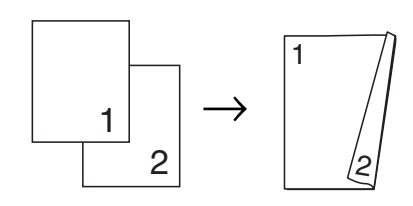

Na šířku

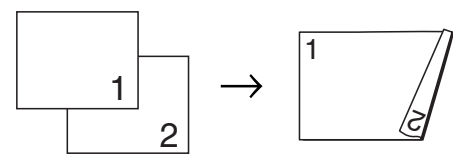

**(Otočení na krátkém okraji)**

Na výšku

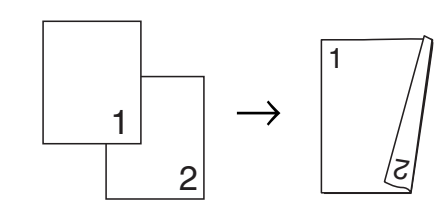

Na šířku

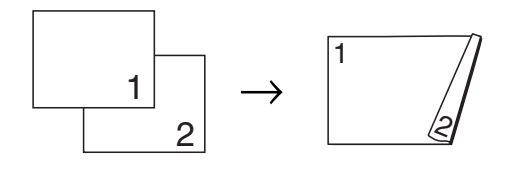

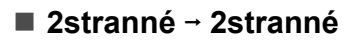

Na výšku

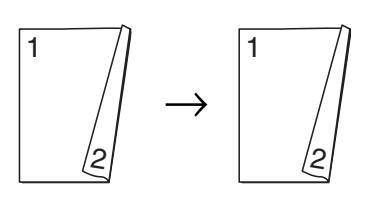

Na šířku

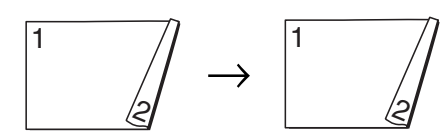

#### **2stranné i 1stranné**

### **(Otočení na dlouhém okraji)**

Na výšku

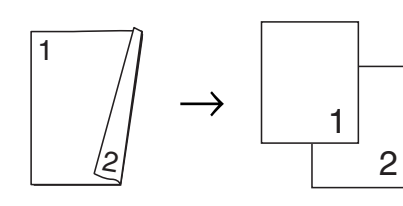

Na šířku

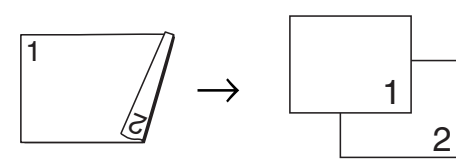

**(Otočení na krátkém okraji)**

Na výšku

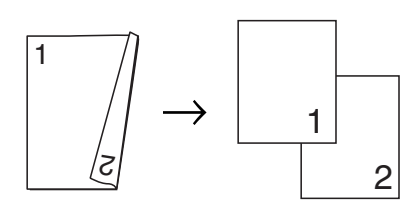

Na šířku

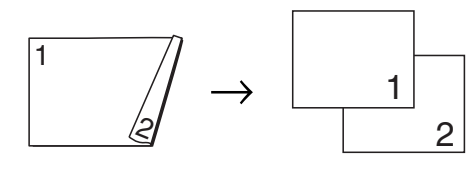

# <span id="page-56-0"></span>**Uložení možností kopírování jako zástupce**

Možnosti kopírování, které používáte nejčastěji, můžete uložit jako zástupce.

Stiskněte tlačítko (Kopirov.).

- Stiskněte tlačítko Moznosti.
- 8 Rychlým přetažením nahoru nebo dolů anebo stiskem tlačítka ▲ nebo ▼ zobrazte ADF vysoko rychlostni rezim, Kvalita, Typ papiru, Format papiru, Vyber zasobniku, Zvetsit/zmensit, Sytost, Netridit/Tridit, Soutisk, Format rozvrz., Autom. narovnat, 2stranna kopie nebo Pokrocila nastaveni a potom stiskněte nastavení, které chcete změnit. Pak stiskněte novou

Opakujte tento krok pro každé nastavení, které chcete změnit.

požadovanou možnost.

- 4 Po dokončení výběru nových voleb, stiskněte tlačítko Ulozit jako zastupce.
- **b** Přečtěte si a potvrďte zobrazený seznam možností, které jste si vybrali pro zástupce, a pak stiskněte tlačítko OK.
- Zadejte název zástupce pomocí klávesnice na dotykovém displeji. (Nápověda pro zadávání znaků >> Základní příručka uživatele: *Zadávání textu.*) Stiskněte tlačítko OK.

Stisknutím tlačítka OK uložte zástupce.

# **Zástupci kopírování A3**

# **Zástupce kopírování A3**

Dokument ve formátu papíru A3 nebo Ledger můžete kopírovat například na formát ve stylu poznámky. Také můžete vytvořit kopie 2 na 1, zvětšené a zmenšené kopie.

**A3**

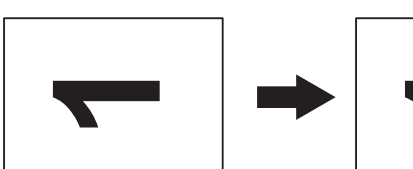

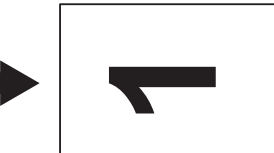

**A3 2na1**

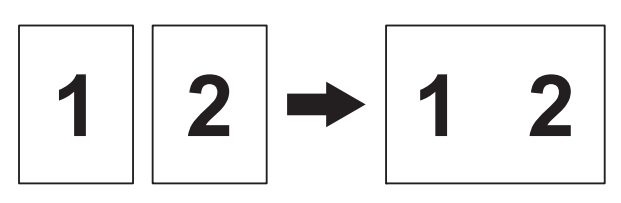

**A4 + pozn. (S)**

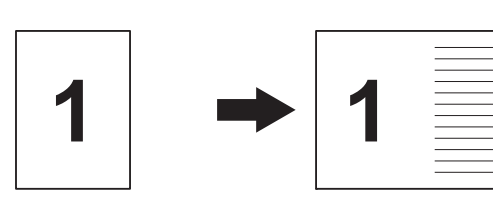

**A4 + pozn. (V)**

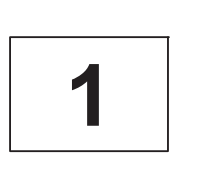

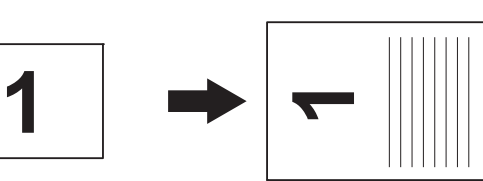

**A4 + mrizka**

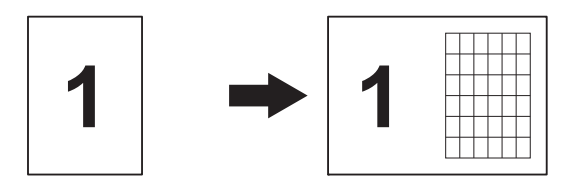

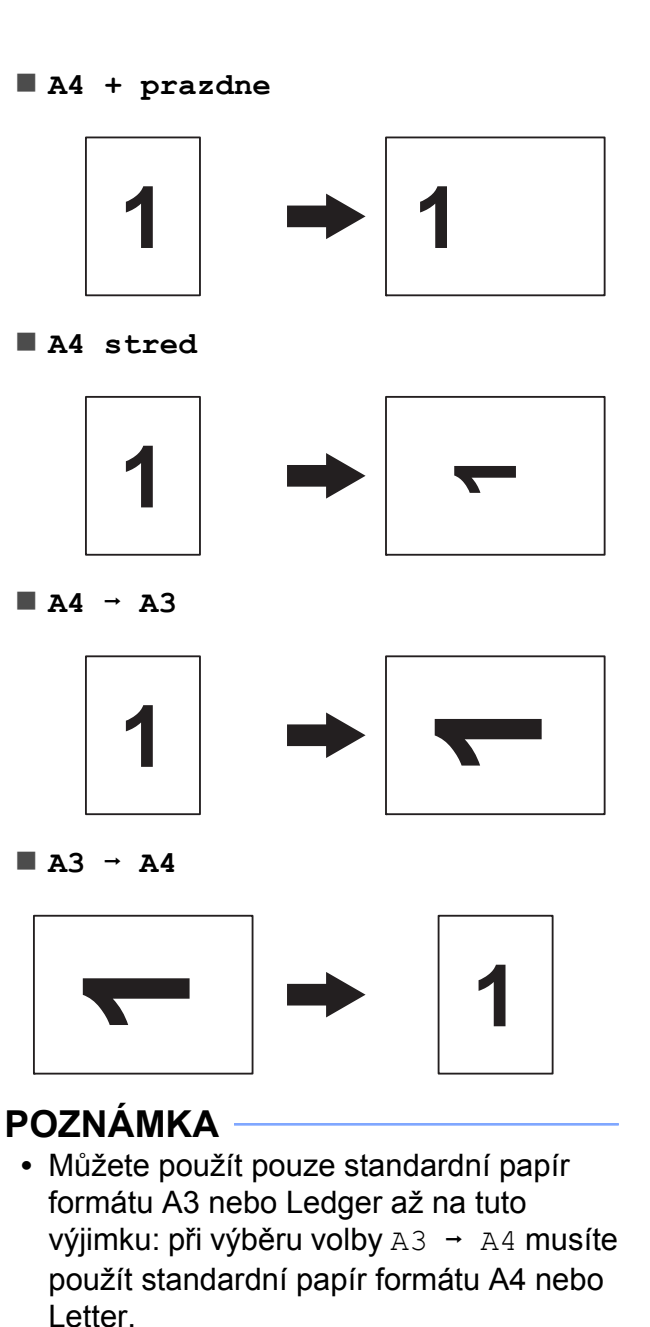

**•** Pokud vytváříte několik barevných kopií, možnosti kopírování A3 2na1,

 $A4 + pozn.$  (S),  $A4 + pozn.$  (V), A4 + mrizka a A4 + prazdne nejsou k dispozici.

- **•** (V) znamená Na výšku a (S) znamená Na šířku.
- **•** Kopie můžete zvětšit pouze pomocí možnosti A4 → A3. Rovněž můžete kopii zmenšit pouze při použití  $A3 \rightarrow A4$ .
- **2** Pokud je zobrazena obrazovka Domů nebo Zástupce, rychlým přetažením doleva nebo doprava, nebo stisknutím tlačítka ◀ nebo ▶ aktivujte obrazovku Více.
- **3** Stiskněte tlačítko Zastupci kopir. A3.
- 4 Pokud se na dotykovém displeji zobrazí informace, přečtěte si je a potom stisknutím tlačítka OK potvrďte. Vložte papír formátu Ledger nebo A3 podle pokynů na obrazovce.
- **6** Rychlým přetažením doleva nebo doprava zobrazte A3 2na1, A3,  $A4 \rightarrow A3, A3 \rightarrow A4, A4 + pozn.$  (S),  $A4 + pozn.$  (V),  $A4 + mrizka$ , A4 + prazdne nebo A4 stred a potom stiskněte požadovanou volbu. Stiskněte tlačítko OK.
- 6 Zadejte požadovaný počet kopií.
- **Z** Proveďte jeden z následujících postupů:
	- Chcete-li změnit další nastavení, přejděte ke kroku  $\mathbf{\Theta}$  $\mathbf{\Theta}$  $\mathbf{\Theta}$ .
	- Nechcete-li změnit další nastavení, přejděte ke kroku  $\circledR$  $\circledR$  $\circledR$ .
- <span id="page-58-0"></span>8 Stiskněte tlačítko Moznosti.
- <span id="page-58-2"></span><sup>9</sup> Stiskněte nastavení, které chcete změnit.
- <span id="page-58-3"></span>**(0)** Stiskněte vaši novou volbu.

Zopakováním kroků **@** a **@** podle potřeby změňte další nastavení.

- **k Po dokončení změn voleb stiskněte** tlačítko OK.
- <span id="page-58-1"></span>12 Stiskněte tlačítko Mono Start nebo Colour Start.

**Pokud používáte sklo skeneru při výběru možnosti A3 2na1, přejděte ke kroku** [m](#page-58-4)**.**

- <span id="page-58-4"></span>**18** Po naskenování stránky naskenujte další stránku stisknutím tlačítka Ano.
- <span id="page-58-5"></span>14 Umístěte další stránku na sklo skeneru. Stisknutím tlačítka OK naskenujete dokument.

Opakujte kroky  $\circledR$  a  $\circledR$  pro všech[n](#page-58-5)y stránky rozvržení.

**(5)** Po naskenování všech stránek dokončete úlohu stisknutím tlačítka Ne. **8**

# **Tisk fotografií z paměťové karty nebo jednotky USB Flash**

# **Práce s aplikací PhotoCapture Center™**

# **Struktury paměťových karet, jednotek USB Flash a složek**

Přístroj je navržen tak, aby byl kompatibilní se soubory obrázků v moderních digitálních fotoaparátech, paměťových kartách a jednotkách USB Flash. Seznamte se však s následujícími body, abyste se vyhnuli chybám:

- Obrazový soubor musí mít příponu .JPG (jiné přípony, jako například .JPEG, .TIF, .GIF atd., nebudou rozpoznány).
- Přímý tisk z aplikace PhotoCapture Center™ musí být prováděn nezávisle na operacích aplikace PhotoCapture Center™ pomocí počítače. (Současný provoz není možný.)
- Přístroj může číst až 999 souborů <sup>1</sup> na paměťové kartě nebo jednotce USB Flash.
	- <sup>1</sup> Počítá se i složka uvnitř paměťové karty nebo jednotky USB Flash.
- <span id="page-59-0"></span>Soubor DPOF na paměťové kartě musí mít platný formát DPOF. (Viz *[Tisk DPOF](#page-65-0)*  $\rightarrow$  [strana 60](#page-65-0).)

Uvědomte si následující skutečnosti:

- Při tisku rejstříku nebo obrázků vytiskne aplikace PhotoCapture Center™ všechny platné obrázky, i když je jeden nebo více obrázků poškozeno. Poškozené snímky vytištěny nebudou.
- (Uživatelé paměťových karet)

Přístroj je navržen pro čtení paměťových karet, které byly naformátovány digitálním fotoaparátem.

Když digitální fotoaparát formátuje paměťovou kartu, vytvoří speciální složku, do které kopíruje data obrázků. Pokud potřebujete upravit data obrázků uložená na paměťové kartě pomocí počítače, doporučujeme, abyste neupravovali strukturu složek vytvořenou digitálním fotoaparátem. Při ukládání nových nebo upravených souborů obrázků na paměťovou kartu doporučujeme také použít stejnou složku, kterou používá digitální fotoaparát. Pokud data nejsou uložena do stejné složky, nemusí být přístroj schopen přečíst soubor nebo vytisknout obrázek.

(Uživatelé jednotek USB Flash)

Tento přístroj podporuje jednotky USB Flash naformátované v operačním systému Windows®.

# **Tisk videa**

Můžete tisknout obrázky ze souborů s videem, které jsou uloženy na paměťové kartě nebo na jednotce USB Flash.

Soubory s videem jsou automaticky rozděleny podle délky na 9 částí a jsou umístěny do 3 řádků, takže můžete vidět a tisknout záběry.

## **POZNÁMKA**

- **•** Nelze vybrat konkrétní záběr videa.
- **•** Můžete používat formáty souborů videa AVI nebo MOV (pouze Motion JPEG). Pokud má ovšem soubor AVI velikost 1 GB nebo více (délka záznamu přibližně 30 minut) nebo pokud má soubor MOV velikost 2 GB nebo více (délka záznamu přibližně 60 minut), tyto soubory nelze tisknout.
- **•** Pokud jsou data pro rozdělený záběr poškozena, bude část pro tento záběr prázdná.

# **Tisk obrázků**

# <span id="page-60-0"></span>**Tisk rejstříku (miniatury)**

Aplikace PhotoCapture Center™ přiřadí obrázkům čísla (jako např. č. 1, č. 2, č. 3 a tak dále).

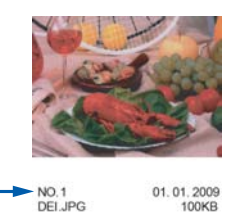

Aplikace PhotoCapture Center™ tato čísla využívá k identifikaci jednotlivých obrázků. Můžete vytisknout stránku miniatur s přehledem všech obrázků na paměťové kartě nebo na jednotce USB Flash.

### **POZNÁMKA**

- **•** Na stránce rejstříku budou správně vytištěny pouze názvy souborů s délkou 20 znaků nebo méně.
- **•** Názvy souborů nebudou vytištěny správně, pokud jsou psány azbukou. Nicméně to nemá vliv na žádné funkce.
- Otevřete kryt slotu pro média.
- 2 Zasuňte paměťovou kartu nebo jednotku USB Flash do správného slotu.
- Stiskněte tlačítko Foto.
- 4 Rychlým přetažením doleva nebo doprava zobrazte volbu Tisk miniatur.
- **5** Stiskněte tlačítko Tisk miniatur. Stiskněte tlačítko OK.
- 6 Stiskněte tlačítko Tisk indexoveho listu.
	- Proveďte jeden z následujících postupů:

#### 8. kapitola

- Stisknutím tlačítka Nastaveni tisku změňte používaný typ nebo formát papíru. Přejděte ke kroku **@**.
- Pokud nechcete měnit nastavení papíru, stiskněte tlačítko Start.
- <span id="page-61-0"></span>8 Stiskněte tlačítko Typ papiru.
- <sup>9</sup> Stiskněte tlačítko Stand. papir, Inkjet papir, Brother BP71 nebo Dalsi leskle.
- 10 Stiskněte tlačítko Format papiru.
- Stiskněte tlačítko A4 nebo Letter.
- Stiskněte tlačítko OK.
- Stisknutím tlačítka Start spusťte tisk.

## **Tisk fotografií**

Dříve než budete moci tisknout jednotlivé obrázky, musíte znát číslo obrázku.

- 1 Otevřete kryt slotu pro média.
- 2 Zasuňte paměťovou kartu nebo jednotku USB Flash do správného slotu.
- Stiskněte tlačítko Foto.
- d Vytiskněte rejstřík. (Viz *[Tisk rejst](#page-60-0)říku*  $(minatory)$   $\rightarrow$  strana 55.)
- **b** Rychlým přetažením doleva nebo doprava zobrazte volbu Tisk miniatur.
- 6 Stiskněte tlačítko Tisk miniatur. Stiskněte tlačítko OK.
- Stiskněte tlačítko Tisk fotografii pomoci indexu c.
- 8 Zadejte číslo obrázku, který chcete vytisknout, z miniatur vytištěných na stránce rejstříku. Po vybrání čísel obrázků stiskněte tlačítko OK.

#### **POZNÁMKA**

- **•** Můžete zadat více čísel najednou pomocí čárky nebo pomlčky. Například zadáním 1,3,6 vytisknete obrázky č. 1, č. 3 a č. 6. Zadáním 1-5 vytisknete obrázky č. 1 až č. 5.
- **•** Pro čísla obrázků, které chcete tisknout, můžete zadat až 12 znaků (včetně čárek a pomlček).
- 9 Zadejte požadovaný počet kopií pomocí číselníku na dotykovém panelu.
- **10** Proveďte jeden z následujících postupů:
	- Stisknutím tlačítka Nastaveni tisku změňte nastavení tisku. (Viz *[Nastavení tisku](#page-66-0) [v aplikaci PhotoCapture Center™](#page-66-0)*  $\rightarrow$  [strana 61](#page-66-0).)
		- Pokud nechcete měnit žádná nastavení, stisknutím tlačítka Start spusťte tisk.

# **Vylepšování fotografií**

Před tiskem můžete fotografie upravit přidáním efektů a zobrazit je na dotykovém displeji.

### **POZNÁMKA**

Funkce Vylepsit fotogr. je podporována díky technologii od společnosti Reallusion, Inc.

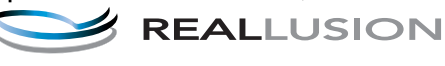

- 
- **1** Otevřete kryt slotu pro média.
- Zasuňte paměťovou kartu nebo jednotku USB Flash do správného slotu.
- Stiskněte tlačítko Foto.
- 4 Rychlým přetažením doleva nebo doprava zobrazte volbu Vylepsit fotogr.

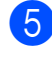

**5** Stiskněte tlačítko Vylepsit fotogr. Stiskněte tlačítko OK.

## **POZNÁMKA**

- **•** Zobrazí se osm miniatur najednou s číslem aktuální stránky a celkovým počtem stránek uvedeným nad miniaturami.
- **•** Rychlým přetažením doleva nebo doprava anebo opakovaným stisknutím tlačítka d nebo ▶ vybírejte jednotlivé stránky fotografií nebo stisknutím a podržením procházejte všechny stránky fotografií.

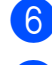

6 Stiskněte některou fotografii z miniatur.

- Stiskněte tlačítko Vylepsit, Oriznout nebo Vylepsit a oriznout.
- 

<span id="page-62-1"></span>**8** Proveďte jeden z následujících postupů:

- Vyberete-li možnost Vylepsit nebo Vylepsit a oriznout, přejděte ke kroku $\mathbf{\odot}$ .
- Vyberete-li možnost Oriznout, pře[j](#page-63-0)děte ke kroku  $\circledR$ .
- <span id="page-62-0"></span><sup>9</sup> Stiskněte efekt, který chcete přidat. Stiskněte tlačítko OK. Proveďte jeden z následujících postupů:
	- Vyberete-li možnost Vylepsit v [k](#page-63-1)roku **@**, přejděte ke kroku **@**.
	- Vyberete-li možnost Vylepsit a oriznout v kroku **@**, pře[j](#page-63-0)děte ke kroku **@**.

## **POZNÁMKA**

**•** K dispozici je deset způsobů, jak přidávat efekty na fotografii.

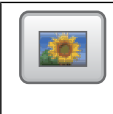

(Automat.korekce)

Přístroj rozhodne o vhodném efektu pro vaši fotografii.

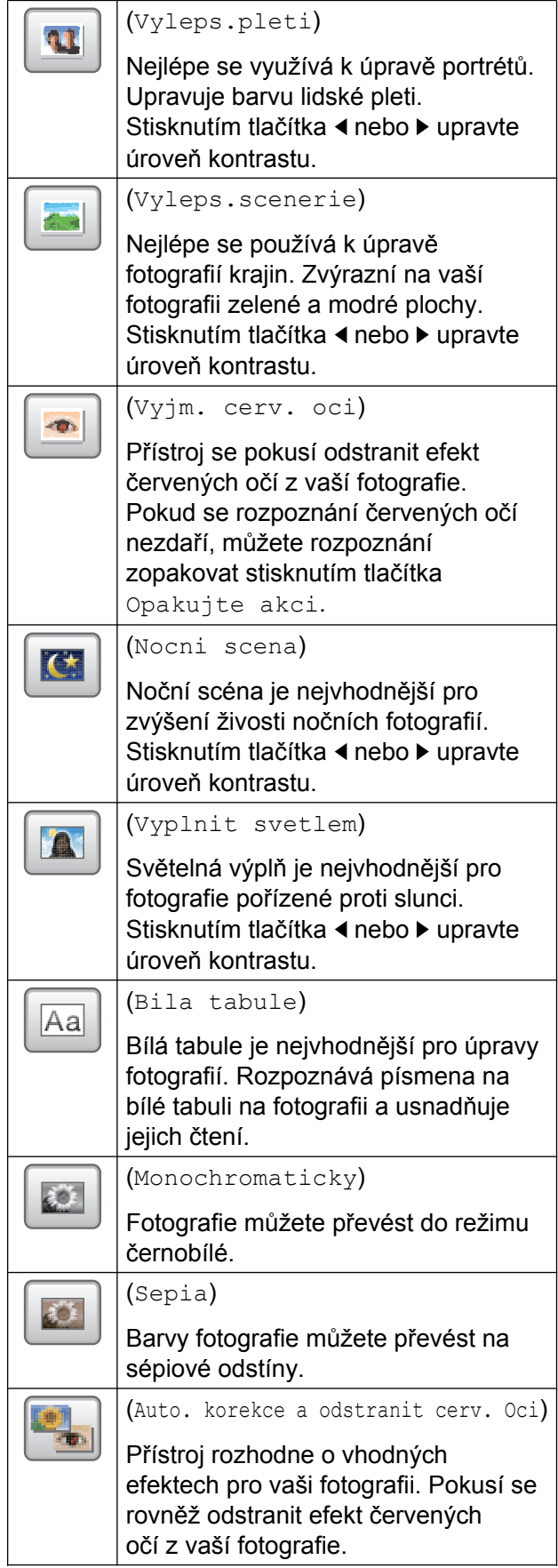

#### 8. kapitola

- **•** Mohou nastat případy, kdy není možné červené oči odstranit.
	- **•** Když je obličej na fotografii příliš malý.
	- **•** Když se obličej natáčí příliš nahoru, dolů, doleva nebo doprava.
- **•** Stisknutím tlačítka Zrusit se vrátíte na seznam efektů.
- **•** Je-li fotografie velmi malá nebo má nepravidelné proporce, nemusí být možné ji oříznout nebo vylepšit. Na dotykovém displeji se zobrazí hlášení Prilis maly obraz nebo

Prilis dlouhy obraz.

<span id="page-63-0"></span>10 Nastavte červený rámeček okolo fotografie. Vytiskne se část uvnitř červeného

rámečku.

- Stisknutím tlačítka **+** nebo **-** zvětšete nebo zmenšete velikost rámečku.
- Stisknutím tlačítka  $\blacktriangle$ ,  $\blacktriangledown$ ,  $\blacktriangleleft$  nebo  $\blacktriangleright$ přesuňte pozici rámečku.
- Stisknutím tlačítka  $\boxed{\Box}$  rámeček otočte.

Po dokončení úprav nastavení rámečku stiskněte tlačítko OK.

Stisknutím tlačítka OK potvrďte výběr.

## **POZNÁMKA**

Je-li fotografie velmi malá nebo má nepravidelné proporce, nemusí být možné ji oříznout nebo vylepšit. Na dotykovém displeji se zobrazí hlášení Prilis maly obraz nebo Prilis dlouhy obraz.

- 
- <span id="page-63-1"></span>**k Zadejte požadovaný počet kopií** stisknutím tlačítka **+** nebo **-**, nebo pomocí číselné klávesnice na dotykovém panelu. Stiskněte tlačítko OK.

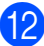

**l Proveďte jeden z následujících postupů.** 

- Stisknutím tlačítka Nastaveni tisku změňte nastavení tisku. (Viz *[Nastavení tisku](#page-66-0) [v aplikaci PhotoCapture Center™](#page-66-0)*  $\rightarrow$  [strana 61](#page-66-0).)
- Pokud nechcete měnit žádná nastavení, stisknutím tlačítka Start spusťte tisk.

# **Tisk podobenky**

Můžete vybrat fotografii uloženou na paměťové kartě nebo na jednotce USB Flash a tisknout podobenky do životopisu, do pasu atd. Lze vytisknout čtyři podobenky na jeden list papíru.

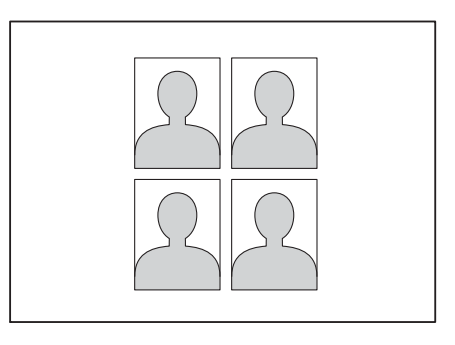

## **POZNÁMKA**

Vyberete-li volbu 2x2palce nebo 50x70mm (2x2,75palce) v části Velikost podobenky a volbu 10x15cm v Format papiru, vytiskne se pouze jedna fotografie.

**1** Otevřete kryt slotu pro média.

Zasuňte paměťovou kartu nebo jednotku USB Flash do správného slotu.

- Stiskněte tlačítko Foto.
- Rychlým přetažením doleva nebo doprava zobrazte volbu ID Foto tisk.
- **6** Stiskněte tlačítko ID Foto tisk. Stiskněte tlačítko OK.

Tisk fotografií z paměťové karty nebo jednotky USB Flash

- 6 Rychlým přetažením doleva nebo doprava anebo stiskem tlačítka d nebo  $\blacktriangleright$  zobrazte každou fotografii. Když se zobrazí požadovaná fotografie, stiskněte ji.
- **Z** Rychlým přetažením nahoru nebo dolů anebo stiskem tlačítka ▲ nebo ▼ zobrazte 25x36mm, 35x45mm, 36x51mm, 45x45mm, 45x55mm, 35x48mm, 50x70mm (2x2,75palce) nebo 2x2palce a potom stiskněte volbu, kterou chcete nastavit jako velikost fotografie.
- 8 Potvrďte obrázek zobrazený na dotykovém displeji. Podle potřeby obrázek otočte stisknutím

tlačítka .

## **POZNÁMKA**

Funkce oříznutí není k dispozici.

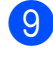

**9** Stiskněte tlačítko OK.

- **(0)** Proveďte jeden z následujících postupů:
	- Stisknutím tlačítka Nastaveni tisku změňte nastavení tisku. Přejděte [k](#page-64-0)e kroku $\mathbf{\Phi}$ .
	- Pokud nechcete měnit žádná nastavení, stisknutím tlačítka Start spusťte tisk.
- <span id="page-64-0"></span>**k Proveďte jeden z následujících postupů:** 
	- Chcete-li změnit kvalitu tisku. stiskněte tlačítko Kvalita tisku.

Stiskněte tlačítko Normalni nebo Foto.

■ Chcete-li změnit typ papíru, stiskněte tlačítko Typ papiru.

Stisknutím tlačítka Stand. papir, Inkjet papir, Brother BP71 nebo Dalsi leskle vyberte požadované nastavení.

■ Chcete-li změnit formát papíru, stiskněte tlačítko Format papiru.

Stisknutím tlačítka 10x15cm. 13x18cm, A4 nebo Letter vyberte požadované nastavení.

■ Chcete-li přidat efekty pro vylepšení, stiskněte tlačítko Fotoefekty.

#### Stisknutím tlačítka

Automat.korekce, Vyjm. cerv. oci, Aut.opravit a odstranit cerv.oci nebo Vyp. vyberte požadované nastavení.

- **12** Po dokončení změn nastavení stiskněte tlačítko OK.
- Stiskněte tlačítko Start.

## **Prezentace**

Všechny fotografie můžete zobrazit na dotykovém displeji pomocí funkce Prezentace. Během této operace můžete rovněž vybrat fotografii.

- **Otevřete kryt slotu pro média.**
- Zasuňte paměťovou kartu nebo jednotku USB Flash do správného slotu.
- **3** Stiskněte tlačítko Foto.
- 4 Rychlým přetažením doleva nebo doprava zobrazte volbu Prezentace.
- **5** Stiskněte tlačítko Prezentace. Stiskněte tlačítko OK.
- $\delta$  Proved'te jeden z následujících postupů:

**8**

- Chcete-li změnit dobu zobrazení jednotlivých fotografií na dotykovém displeji, stiskněte tlačítko Zobrazit kazdou fotografii pro. Rychlým přetažením nahoru nebo dolů anebo stiskem tlačítka a nebo Vzobrazte 3Sec., 10Sec., 30Sec., 1Min nebo 5Min. a potom stiskněte volbu, kterou chcete nastavit.
- Chcete-li změnit efekt, stiskněte tlačítko Efekt. Stiskněte tlačítko Zasunout, Rozetmit, Priblizit nebo Vyp.
- Pokud nechcete měnit nastavení, stiskněte tlačítko Start.
- Stiskněte tlačítko pro ukončení Prezentace.

#### **Tisk fotografie během prezentace**

- **a Chcete-li vytisknout snímek během** prezentace, stiskněte tento snímek, když se objeví na dotykovém displeji.
- **2** Zadejte požadovaný počet kopií pomocí číselníku na dotykovém panelu.
- **6** Proveďte jeden z následujících postupů:
	- Stisknutím tlačítka Nastaveni tisku změňte nastavení tisku. (Viz *[Nastavení tisku v aplikaci](#page-66-0) [PhotoCapture Center™](#page-66-0)*  $\rightarrow$  [strana 61](#page-66-0).)
	- Pokud nechcete měnit žádná nastavení, stisknutím tlačítka Start spusťte tisk.

## <span id="page-65-0"></span>**Tisk DPOF**

DPOF je zkratka pro Digital Print Order Format.

Tento standard vytvořili významní výrobci digitálních fotoaparátů (Canon Inc., Eastman Kodak Company, FUJIFILM Corporation, Panasonic Corporation a Sony Corporation) pro usnadnění tisku obrázků z digitálního fotoaparátu.

Pokud digitální fotoaparát podporuje tisk DPOF, budete moci vybrat na displeji digitálního fotoaparátu obrázky a počet kopií, které chcete tisknout.

Pokud do přístroje vložíte paměťovou kartu obsahující informace DPOF, můžete zvolené obrázky snadno vytisknout.

- **1** Otevřete kryt slotu pro média.
- 2 Zasuňte paměťovou kartu nebo jednotku USB Flash do správného slotu.
- **3** Stiskněte tlačítko DPOF.
- Proveďte jeden z následujících postupů:
	- Stisknutím tlačítka Nastaveni tisku změňte nastavení tisku. (Viz *[Nastavení tisku](#page-66-0) [v aplikaci PhotoCapture Center™](#page-66-0)*  $\rightarrow$  [strana 61](#page-66-0).)
	- Pokud nechcete měnit žádná nastavení, stisknutím tlačítka Start spusťte tisk.

#### **POZNÁMKA**

Pokud je tiskový příkaz vytvořený ve fotoaparátu poškozen, může dojít k chybě souboru DPOF. Chcete-li problém odstranit, odstraňte a vytvořte nový příkaz tisku pomocí fotoaparátu. Pokyny k odstranění nebo vytvoření nového tiskového příkazu naleznete na webových stránkách výrobce fotoaparátu nebo v přiložené dokumentaci.

# <span id="page-66-0"></span>**Nastavení tisku v aplikaci PhotoCapture Center™**

Pro následující tiskovou úlohu můžete dočasně změnit nastavení tisku.

Přístroj se po 1 minutě nečinnosti vrátí do výchozích nastavení.

## **POZNÁMKA**

Některá nastavení tisku, která nejčastěji používáte, můžete uložit tak, že je nastavíte jako výchozí. (Viz *[Nastavení](#page-72-0) vašich změ[n jako nových výchozích](#page-72-0) hodnot* >> [strana 67.](#page-72-0))

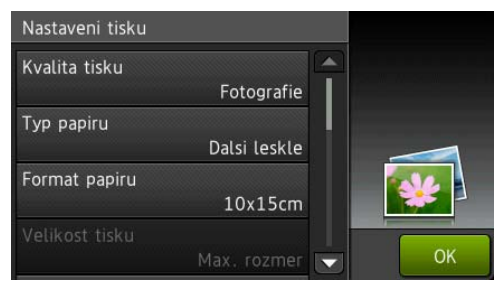

# **Kvalita tisku**

- Otevřete kryt slotu pro média.
- Zasuňte paměťovou kartu nebo jednotku USB Flash do správného slotu.
- Stiskněte tlačítko Foto.
- 4 Rychlým přetažením doleva nebo doprava zobrazte volbu Zobrazit fotogr.
- **b** Stiskněte tlačítko Zobrazit fotogr. Stiskněte tlačítko OK.
- 6 Rychlým přetažením doleva nebo doprava anebo stiskem tlačítka ◀ nebo ▶ zobrazte každou fotografii. Když se zobrazí požadovaná fotografie, stiskněte ji a pak stiskněte tlačítko OK.
- Stiskněte tlačítko OK.
- Stiskněte tlačítko Nastaveni tisku.
- i Rychlým přetažením nahoru nebo dol<sup>ů</sup> anebo stiskem tlačítka ▲ nebo ▼ zobrazte Kvalita tisku.
- **(0) Stiskněte tlačítko** Kvalita tisku.
- **k Stiskněte tlačítko Normalni nebo** Fotografie.
- **12** Pokud nechcete měnit další nastavení, stiskněte tlačítko **D** nebo OK. Stisknutím tlačítka Start spusťte tisk.

### **POZNÁMKA**

Vyberete-li možnost Inkjet papir v nastavení Typ papiru, můžete vybrat pouze možnost Fotografie.

# **Možnosti papíru**

## **Typ papíru**

- 1 Otevřete kryt slotu pro média.
- Zasuňte paměťovou kartu nebo jednotku USB Flash do správného slotu.
- 8 Stiskněte tlačítko Foto.
- 4 Rychlým přetažením doleva nebo doprava zobrazte volbu Zobrazit fotogr.
- Stiskněte tlačítko Zobrazit fotogr. Stiskněte tlačítko OK.
- 6 Rychlým přetažením doleva nebo doprava anebo stiskem tlačítka d nebo ▶ zobrazte každou fotografii. Když se zobrazí požadovaná fotografie, stiskněte ji a pak stiskněte tlačítko OK.
	- Stiskněte tlačítko OK.
	- Stiskněte tlačítko Nastaveni tisku.

**8**

#### 8. kapitola

- i Rychlým přetažením nahoru nebo dol<sup>ů</sup> anebo stiskem tlačítka ▲ nebo ▼ zobrazte Typ papiru.
- **(0) Stiskněte tlačítko** Typ papiru.
- **k Stiskněte tlačítko** Stand. papir, Inkjet papir, Brother BP71 nebo Dalsi leskle.
- 12 Pokud nechcete měnit další nastavení. stiskněte tlačítko **D** nebo OK. Stisknutím tlačítka Start spusťte tisk.

#### **Formát papíru a tisku**

- 1 Otevřete kryt slotu pro média.
- Zasuňte paměťovou kartu nebo jednotku USB Flash do správného slotu.
- Stiskněte tlačítko Foto.
- Rychlým přetažením doleva nebo doprava zobrazte volbu Zobrazit fotogr.
- 5 Stiskněte tlačítko Zobrazit fotogr. Stiskněte tlačítko OK.
- 6 Rychlým přetažením doleva nebo doprava anebo stiskem tlačítka d nebo ▶ zobrazte každou fotografii. Když se zobrazí požadovaná fotografie, stiskněte ji a pak stiskněte tlačítko OK.
- Stiskněte tlačítko OK.
- Stiskněte tlačítko Nastaveni tisku.
- i Rychlým přetažením nahoru nebo dol<sup>ů</sup> anebo stiskem tlačítka ▲ nebo ▼ zobrazte Format papiru.
- 10 Stiskněte tlačítko Format papiru.
- **k Rychlým přetažením nahoru nebo dolů** anebo stiskem tlačítka ▲ nebo ▼ zobrazte, 10x15cm, 13x18cm, A4, A3, Letter nebo Ledger. Stiskněte možnost, kterou chcete nastavit. Proveďte jeden z následujících postupů:
	- Vyberete-li možnost A4 nebo Letter, přejděte ke kroku 2.
	- Vyberete-li volbu  $10x15cm$ , 13x18cm, A3 nebo Ledger, přejděte ke kroku ®.
	- Stiskněte tlačítko Velikost tisku. Rychlým přetažením nahoru nebo dolů, nebo stiskem tlačítka ▲ nebo ▼ zobrazte možnosti v následující tabulce a potom stiskněte možnost, kterou chcete nastavit.

<span id="page-67-0"></span>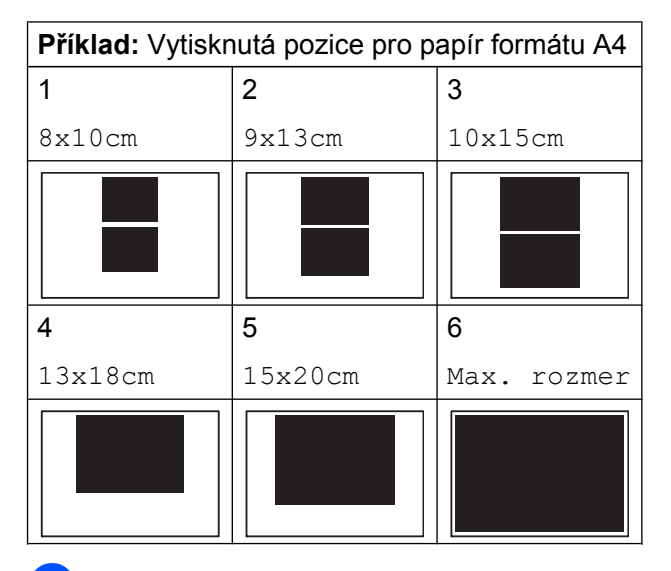

<span id="page-67-1"></span>**13** Pokud nechcete měnit další nastavení, stiskněte tlačítko **D** nebo OK. Stisknutím tlačítka Start spusťte tisk.

# **Automatická oprava**

Funkce automatická oprava je k dispozici pro většinu fotografií. Přístroj rozhodne o vhodném efektu pro vaši fotografii.

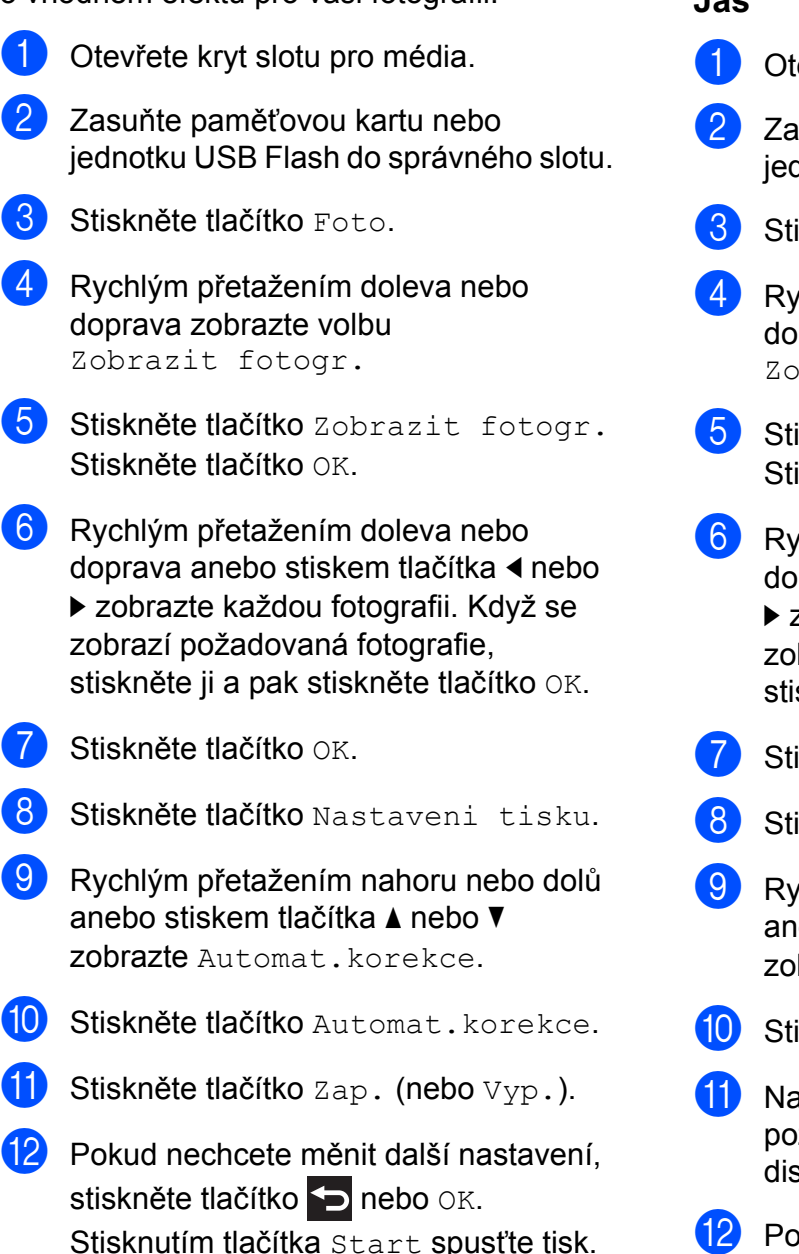

## **Nastavení jasu, kontrastu a barev**

## **Jas**

evřete kryt slotu pro média. isuňte paměťovou kartu nebo dnotku USB Flash do správného slotu. iskněte tlačítko Foto. chlým přetažením doleva nebo prava zobrazte volbu brazit fotogr. skněte tlačítko Zobrazit fotogr. iskněte tlačítko  $\circ$ K. vchlým přetažením doleva nebo prava anebo stiskem tlačítka < nebo zobrazte každou fotografii. Když se brazí požadovaná fotografie, skněte ji a pak stiskněte tlačítko OK. iskněte tlačítko OK. iskněte tlačítko Nastaveni tisku. chlým přetažením nahoru nebo dolů ebo stiskem tlačítka ▲ nebo ▼ brazte Jas. iskněte tlačítko Jas. astavte úroveň jasu stisknutím žadované úrovně na dotykovém spleji. **l Pokud nechcete měnit další nastavení,** stiskněte tlačítko **D** nebo OK. Stisknutím tlačítka Start spusťte tisk.

**8**

## **Kontrast**

Můžete vybrat nastavení kontrastu. Zvýšením kontrastu dosáhnete ostřejšího a živějšího vzhledu obrázku.

- Otevřete kryt slotu pro média.
- Zasuňte paměťovou kartu nebo jednotku USB Flash do správného slotu.
- Stiskněte tlačítko Foto.
- Rychlým přetažením doleva nebo doprava zobrazte volbu Zobrazit fotogr.
- **5** Stiskněte tlačítko Zobrazit fotogr. Stiskněte tlačítko OK.
- 6 Rychlým přetažením doleva nebo doprava anebo stiskem tlačítka d nebo ▶ zobrazte každou fotografii. Když se zobrazí požadovaná fotografie, stiskněte ji a pak stiskněte tlačítko OK.
- **Z** Stiskněte tlačítko OK.
- Stiskněte tlačítko Nastaveni tisku.
- **P** Rychlým přetažením nahoru nebo dolů anebo stiskem tlačítka ▲ nebo ▼ zobrazte Kontrast.
- **10** Stiskněte tlačítko Kontrast.
- **k Nastavte úroveň kontrastu stisknutím** požadované úrovně na dotykovém displeji.
- **12** Pokud nechcete měnit další nastavení, stiskněte tlačítko **D** nebo OK. Stisknutím tlačítka Start spusťte tisk.

## **Vylepšení barvy**

Pomocí funkce vylepšení barvy můžete tisknout živější obrázky. Po zapnutí této funkce bude tisk pomalejší a podle typu obrázku může spotřebovat víc inkoustu.

- Otevřete kryt slotu pro média. 2 Zasuňte paměťovou kartu nebo jednotku USB Flash do správného slotu.
- **3.** Stiskněte tlačítko Foto.
- Rychlým přetažením doleva nebo doprava zobrazte volbu Zobrazit fotogr.
- **5** Stiskněte tlačítko Zobrazit fotogr. Stiskněte tlačítko OK.
- **6** Rychlým přetažením doleva nebo doprava anebo stiskem tlačítka d nebo ▶ zobrazte každou fotografii. Když se zobrazí požadovaná fotografie, stiskněte ji a pak stiskněte tlačítko OK.
- **Z** Stiskněte tlačítko OK.
- 8 Stiskněte tlačítko Nastaveni tisku.
- i Rychlým přetažením nahoru nebo dol<sup>ů</sup> anebo stiskem tlačítka ▲ nebo ▼ zobrazte Vylepseni barvy.
- 10 Stiskněte tlačítko Vylepseni barvy.
- **k Proveďte jeden z následujících postupů:** 
	- Chcete-li přizpůsobit Vyvazeni bile, Ostrost nebo Sytost barev, stiskněte tlačítko Vylepseni barvy a potom stiskněte tlačítko Zap. Přejděte ke kroku **@**.
	- **Pokud nechcete nic přizpůsobovat,** stiskněte tlačítko Vylepseni barvy a potom stiskněte tlačítko Vyp.
		- Stiskněte tlačítko **...**

Přejděte ke kr[o](#page-70-1)ku **®**.

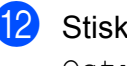

<span id="page-70-0"></span><sup>12</sup> Stiskněte tlačítko Vyvazeni bile, Ostrost nebo Sytost barev.

<span id="page-70-2"></span>**ÚS** Stisknutím tlačítka ◀ nebo ▶ přizpůsobte úroveň nastavení. Stiskněte tlačítko OK.

- 14 Proveďte jeden z následujících postupů:
	- Chcete-li přizpůsobit jiné zvýraznění barvy, zopakujte kroky  $\mathbf{\odot}$  $\mathbf{\odot}$  $\mathbf{\odot}$  a  $\mathbf{\odot}$ . Stiskněte tlačítko **...**
	- Chcete-li změnit jiná nastavení, stisknutím tlačítka **D** zobrazte nabídku nastavení tisku a stiskněte nastavení, které chcete změnit. (Viz *[Nastavení tisku v aplikaci](#page-66-0) [PhotoCapture Center™](#page-66-0)*  $\rightarrow$  [strana 61](#page-66-0).)

<span id="page-70-1"></span>**(5)** Pokud nechcete měnit další nastavení, stiskněte tlačítko **D** nebo OK. Stisknutím tlačítka Start spusťte tisk.

## **POZNÁMKA**

#### **• Vyvážení bílé**

Toto nastavení přizpůsobí odstín bílých oblastí v obrazu. Osvětlení, nastavení fotoaparátu a další faktory ovlivní vzhled bílé barvy. Bílé oblasti obrazu mohou být mírně růžové, žluté nebo jinak barevné. Použitím tohoto nastavení můžete tento efekt opravit a nastavit tyto oblasti, aby byly opět čistě bílé.

#### **• Ostrost**

Toto nastavení zlepší detaily obrazu, podobně jako při jemném ostření fotoaparátu. Pokud není obraz zcela zaostřen a nevidíte jemné detaily obrazu, přizpůsobte ostrost.

#### **• Sytost barvy**

Toto nastavení přizpůsobuje celkové množství barvy v obrázku. Množství barvy v obrázku můžete zvýšit nebo snížit a zlepšit tak vybledlý nebo nejasný obrázek.

## **Výřez**

Pokud je fotografie příliš dlouhá nebo příliš široká a přesahuje dostupný prostor zvoleného rozvržení, bude část obrázku oříznuta.

Výchozí nastavení je Zap. Pokud chcete tisknout celý obrázek, změňte toto nastavení na možnost Vyp. Pokud nastavíte možnost Vyrez na Vyp., rovněž nastavte možnost Bez okraju na Vyp. (Viz *[Tisk bez okraj](#page-71-0)ů*  $\rightarrow$  [strana 66.](#page-71-0))

- **1** Otevřete kryt slotu pro média.
- 2 Zasuňte paměťovou kartu nebo jednotku USB Flash do správného slotu.
- 8 Stiskněte tlačítko Foto.
- 4 Rychlým přetažením doleva nebo doprava zobrazte volbu Zobrazit fotogr.
- 5 Stiskněte tlačítko Zobrazit fotogr. Stiskněte tlačítko OK.
- **6** Rychlým přetažením doleva nebo doprava anebo stiskem tlačítka d nebo ▶ zobrazte každou fotografii. Když se zobrazí požadovaná fotografie, stiskněte ji a pak stiskněte tlačítko OK.
- Stiskněte tlačítko OK.
- Stiskněte tlačítko Nastaveni tisku.
- **9** Rychlým přetažením nahoru nebo dolů anebo stiskem tlačítka ▲ nebo ▼ zobrazte Vyrez.
- **il Stiskněte tlačítko Vyrez.**
- Stiskněte tlačítko Vyp. (nebo Zap.).
- l Pokud nechcete měnit další nastavení, stiskněte tlačítko **D** nebo OK. Stisknutím tlačítka Start spusťte tisk.

**8**

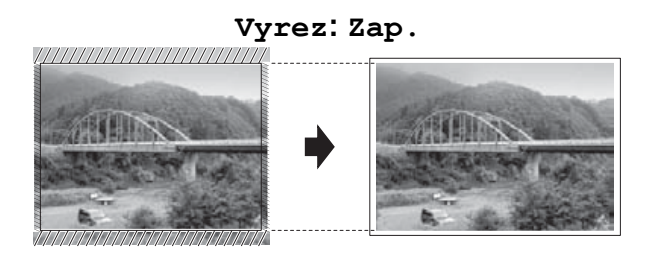

#### **Vyrez: Vyp.**

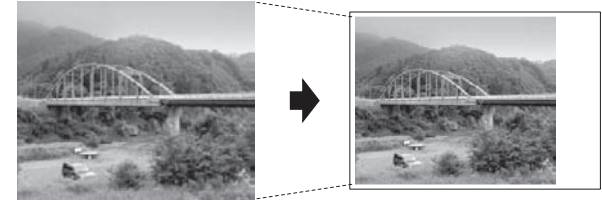

# <span id="page-71-0"></span>**Tisk bez okrajů**

Tato funkce rozšiřuje tisknutelnou oblast k okrajům papíru. Čas tisku bude poněkud delší.

**1** Otevřete kryt slotu pro média.

- Zasuňte paměťovou kartu nebo jednotku USB Flash do správného slotu.
- Stiskněte tlačítko Foto.
- 4 Rychlým přetažením doleva nebo doprava zobrazte volbu Zobrazit fotogr.
- **5** Stiskněte tlačítko Zobrazit fotogr. Stiskněte tlačítko OK.
- 6 Rychlým přetažením doleva nebo doprava anebo stiskem tlačítka d nebo ▶ zobrazte každou fotografii. Když se zobrazí požadovaná fotografie, stiskněte ji a pak stiskněte tlačítko OK.
- Stiskněte tlačítko OK.
- Stiskněte tlačítko Nastaveni tisku.
- i Rychlým přetažením nahoru nebo dol<sup>ů</sup> anebo stiskem tlačítka ▲ nebo ▼ zobrazte Bez okraju.
- **je Stiskněte tlačítko** Bez okraju.
- Stiskněte tlačítko Vyp. (nebo Zap.).
- **12** Pokud nechcete měnit další nastavení. stiskněte tlačítko **D** nebo OK. Stisknutím tlačítka Start spusťte tisk.

## **Tisk data**

Pokud je datum obsaženo v datech fotografie, lze je vytisknout. Datum bude vytištěno v pravém dolním rohu. Pokud data neobsahují informaci o kalendářním datu, nelze tuto funkci použít.

- Otevřete kryt slotu pro média.
- Zasuňte paměťovou kartu nebo jednotku USB Flash do správného slotu.
- **3** Stiskněte tlačítko Foto.
- Rychlým přetažením doleva nebo doprava zobrazte volbu Zobrazit fotogr.
- **5** Stiskněte tlačítko Zobrazit fotogr. Stiskněte tlačítko OK.
- 6 Rychlým přetažením doleva nebo doprava anebo stiskem tlačítka d nebo ▶ zobrazte každou fotografii. Když se zobrazí požadovaná fotografie, stiskněte ji a pak stiskněte tlačítko OK.
- Stiskněte tlačítko OK.
- 8 Stiskněte tlačítko Nastaveni tisku.
- **9** Rychlým přetažením nahoru nebo dolů anebo stiskem tlačítka ▲ nebo ▼ zobrazte Tisk data.
- **10 Stiskněte tlačítko** Tisk data.
- **k Stiskněte tlačítko** Zap. (nebo Vyp.).
- 12 Pokud nechcete měnit další nastavení, stiskněte tlačítko **D** nebo OK. Stisknutím tlačítka Start spusťte tisk.
### <span id="page-72-0"></span>**POZNÁMKA**

Nastavení DPOF ve fotoaparátu musí být vypnuto, používáte-li funkci Tisk data.

# <span id="page-72-1"></span>**Nastavení vašich změn jako nových výchozích hodnot**

Některá nastavení tisku, která nejčastěji používáte, jako například Kvalita tisku, Typ papiru, Format papiru, Velikost tisku, Automat.korekce, Jas, Kontrast, Vylepseni barvy, Vyrez, Bez okraju a Tisk data, můžete uložit tak, že je nastavíte jako výchozí. Tato nastavení zůstanou aktivní, dokud je znovu nezměníte.

**1** Otevřete kryt slotu pro média.

- Zasuňte paměťovou kartu nebo jednotku USB Flash do správného slotu.
- Stiskněte tlačítko Foto.
- Rychlým přetažením doleva nebo doprava zobrazte volbu Zobrazit fotogr.
- **b** Stiskněte tlačítko Zobrazit fotogr. Stiskněte tlačítko OK.
- **6** Rychlým přetažením doleva nebo doprava anebo stiskem tlačítka ◀ nebo ▶ zobrazte každou fotografii. Když se zobrazí požadovaná fotografie, stiskněte ji a pak stiskněte tlačítko OK.
	- Stiskněte tlačítko  $\circ$ K.
- Stiskněte tlačítko Nastaveni tisku.
- i Stiskněte vaše nové nastavení. Opakujte tento krok pro každé nastavení, které chcete změnit.
- 10 Po provedení změny posledního nastavení rychlým přetažením nahoru nebo dolů anebo stiskem tlačítka ▲ nebo V zobrazte Uloz.nov.predv.
- Stiskněte tlačítko Uloz.nov.predv.
- l Na dotykovém displeji se zobrazí žádost o potvrzení změny jako nového výchozího nastavení. Stisknutím tlačítka Ano potvrďte výběr.
- **63** Stiskněte tlačítko .

# <span id="page-72-2"></span>**Obnovení všech nastavení na tovární nastavení**

Všechna nastavení PhotoCapture, která jste změnili, například Kvalita tisku, Typ papiru, Format papiru, Velikost tisku, Automat.korekce, Jas, Kontrast, Vylepseni barvy, Vyrez, Bez okraju a Tisk data, můžete zrušit a obnovit původní tovární nastavení.

- 
- **b** Otevřete kryt slotu pro média.
- **2** Zasuňte paměťovou kartu nebo jednotku USB Flash do správného slotu.
- Stiskněte tlačítko Foto.
- Rychlým přetažením doleva nebo doprava zobrazte volbu Zobrazit fotogr.
- **5** Stiskněte tlačítko Zobrazit fotogr. Stiskněte tlačítko OK.
- **6** Rychlým přetažením doleva nebo doprava anebo stiskem tlačítka d nebo ▶ zobrazte každou fotografii. Když se zobrazí požadovaná fotografie, stiskněte ji a pak stiskněte tlačítko OK.
- **zalec Stiskněte tlačítko OK.**
- Stiskněte tlačítko Nastaveni tisku.
- i Rychlým přetažením nahoru nebo dol<sup>ů</sup> anebo stiskem tlačítka ▲ nebo ▼ zobrazte Tovarni nastav.
- **(0) Stiskněte tlačítko** Tovarni nastav.

**8**

<span id="page-73-0"></span>**k Na dotykovém displeji se zobrazí žádost** o potvrzení pro změnu nastavení zpět na tovární nastavení.

Stisknutím tlačítka Ano potvrďte výběr.

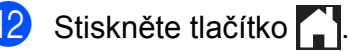

# <span id="page-73-2"></span>**Skenování na paměťovou kartu nebo jednotku USB Flash**

# <span id="page-73-1"></span>**Automatické oříznutí**

Můžete skenovat více dokumentů umístěných na sklo skeneru. Před uložením každého dokumentu si jej můžete prohlédnout na dotykovém displeji. Vybereteli možnost Automaticke oriznuti, přístroj naskenuje každý dokument a vytvoří samostatné soubory. Umístíte-li například na sklo skeneru čtyři dokumenty, přístroj je naskenuje a vytvoří čtyři samostatné soubory. Chcete-li vytvořit čtyřstránkový soubor, vyberte možnost PDF nebo TIFF pro nastavení Typ souboru.

(Vyberete-li možnost JPEG, ze čtyř samostatných dokumentů budou vytvořeny čtyři samostatné soubory.)

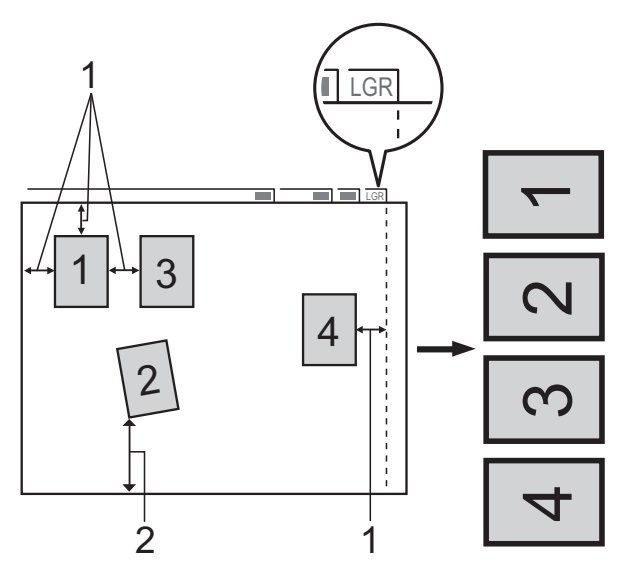

- **1 10 mm nebo větší (nahoře, vlevo, vpravo)**
- **2 20 mm nebo větší (dole)**

#### **POZNÁMKA**

Automaticke oriznuti je podporováno technologií od společnosti Reallusion, Inc.

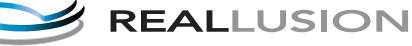

Tisk fotografií z paměťové karty nebo jednotky USB Flash

**1** Otevřete kryt slotu pro média. 2 Zasuňte paměťovou kartu nebo jednotku USB Flash do správného slotu. **3** Stiskněte tlačítko Sken do media. 4 Vložte dokument. 5 Stiskněte tlačítko Moznosti. **6** Rychlým přetažením nahoru nebo dolů anebo stiskem tlačítka ▲ nebo ▼ zobrazte Automaticke oriznuti. **Z** Stiskněte tlačítko Automaticke oriznuti. 8 Stiskněte tlačítko Zap.  $\overline{9}$  Stiskněte tlačítko OK. **10** Pokud nechcete měnit další nastavení, stisknutím tlačítka Start zahajte skenování. **k Počet skenovaných dokumentů se** zobrazí na dotykovém displeji. Stisknutím tlačítka OK potvrďte výběr. 12 Stisknutím tlačítka ◀ nebo ▶ zobrazíte náhled dat každého dokumentu. **13** Stisknutím tlačítka Ulozit vse data uložte. **POZNÁMKA •** Funkce Automaticke oriznuti je k dispozici pro papír, který má všechny čtyři rohy pravoúhlé. Není-li některý z úhlů pravý, funkce Automaticke oriznuti dokument nerozpozná. **•** Je-li dokument příliš dlouhý nebo široký, funkce nepracuje správně. Dokument musí splňovat následující specifikace:

Pokud je poměr mezi výškou a šířkou dokumentu více než 1 k 8, toto nastavení nefunguje správně.

maximálně 270 × 420 mm.

- **•** Dokumenty musíte umístit dál od okrajů skla skeneru, tak jak je znázorněno na obrázku.
- **•** Dokumenty musíte umístit minimálně 10 mm od sebe.
- **•** Funkce Automaticke oriznuti upraví pootočení dokumentu na skle skeneru, ale pokud je dokument natočen o více než 10 stupňů, funkce nebude fungovat.
- **•** Aby bylo možné funkci Automaticke oriznuti použít, musí být ADF prázdný.
- **•** Funkce Automaticke oriznuti je v závislosti na formátech dokumentů k dispozici pro maximálně 32 dokumentů.
- **•** Volby ADF vysoko rychlostni rezim, 2stran.skenovani, Skenovani dl. papiru a Vynechat prazdnou stranku nejsou k dispozici s nastavením Automaticke oriznuti.

# **DŮLEŽITÉ**

NEVYJÍMEJTE paměťovou kartu ani jednotku USB Flash, pokud přístroj načítá nebo zapisuje na paměťovou kartu nebo jednotku USB Flash, aby nedošlo k poškození karty nebo jednotky USB Flash či dat na nich uložených.

# **Pokyny pro nastavení nových výchozích hodnot**

#### Nastavení skenování do média

(ADF vysoko rychlostni rezim, Typ skenovani, Rozliseni, Typ souboru, Format skenovani, Skenovani dl. papiru, Automaticke oriznuti, Vynechat prazdnou stranku a Odstranit barvu pozadi), která používáte nejčastěji, můžete uložit jako výchozí nastavení. Tato nastavení zůstanou aktivní, dokud je znovu nezměníte.

**8**

- Otevřete kryt slotu pro média.
- Zasuňte paměťovou kartu nebo jednotku USB Flash do správného slotu.
- Stiskněte tlačítko Sken do media.
- Stiskněte tlačítko Moznosti.
- **b** Rychlým přetažením nahoru či dolů nebo stiskem tlačítka ▲ či ▼ zobrazte ADF vysoko rychlostni rezim, Typ skenovani, Rozliseni, Typ souboru, Format skenovani, Skenovani dl. papiru, Automaticke oriznuti, Vynechat prazdnou stranku nebo Odstranit barvu pozadi a potom stiskněte nastavení, které chcete změnit. Následně stiskněte volbu, kterou chcete nastavit.

Opakujte tento krok pro každé nastavení, které chcete změnit.

- **6** Po dokončení výběru preferovaných nastavení rychlým přetažením nahoru nebo dolů anebo stiskem tlačítka a nebo V zobrazte Uloz.nov.predv.
- Stiskněte tlačítko Uloz.nov.predv.
- 8 Na dotykovém displeji se zobrazí žádost o potvrzení změny jako nového výchozího nastavení. Stisknutím tlačítka Ano potvrďte výběr.
- Stiskněte tlačítko .

# **Pokyny pro obnovení továrního nastavení**

Nastavení skenování do média

(ADF vysoko rychlostni rezim, Typ skenovani, Rozliseni, Typ souboru, Format skenovani, Skenovani dl. papiru, Automaticke oriznuti, Vynechat prazdnou stranku a Odstranit barvu pozadi), která jste změnili, můžete vrátit zpět na tovární nastavení.

- Otevřete kryt slotu pro média.
- **2** Zasuňte paměťovou kartu nebo jednotku USB Flash do správného slotu.
- **3** Stiskněte tlačítko Sken do media.
- Stiskněte tlačítko Moznosti.
- **b** Rychlým přetažením nahoru nebo dolů anebo stiskem tlačítka ▲ nebo ▼ zobrazte Tovarni nastav.
- 6 Stiskněte tlačítko Tovarni nastav.
- g Na dotykovém displeji se zobrazí žádost o potvrzení pro změnu nastavení zpět na tovární nastavení. Stisknutím tlačítka Ano potvrďte výběr.
- 8 Stiskněte tlačítko .

# **Uložení možností skenování jako zástupce**

Možnosti skenování, které používáte nejčastěji, můžete uložit jako zástupce. Tento oddíl popisuje, jak přidat zástupce pro funkci Sken do media.

- Otevřete kryt slotu pro média.
- 

Zasuňte paměťovou kartu nebo jednotku USB Flash do správného slotu.

Stiskněte tlačítko Sken do media.

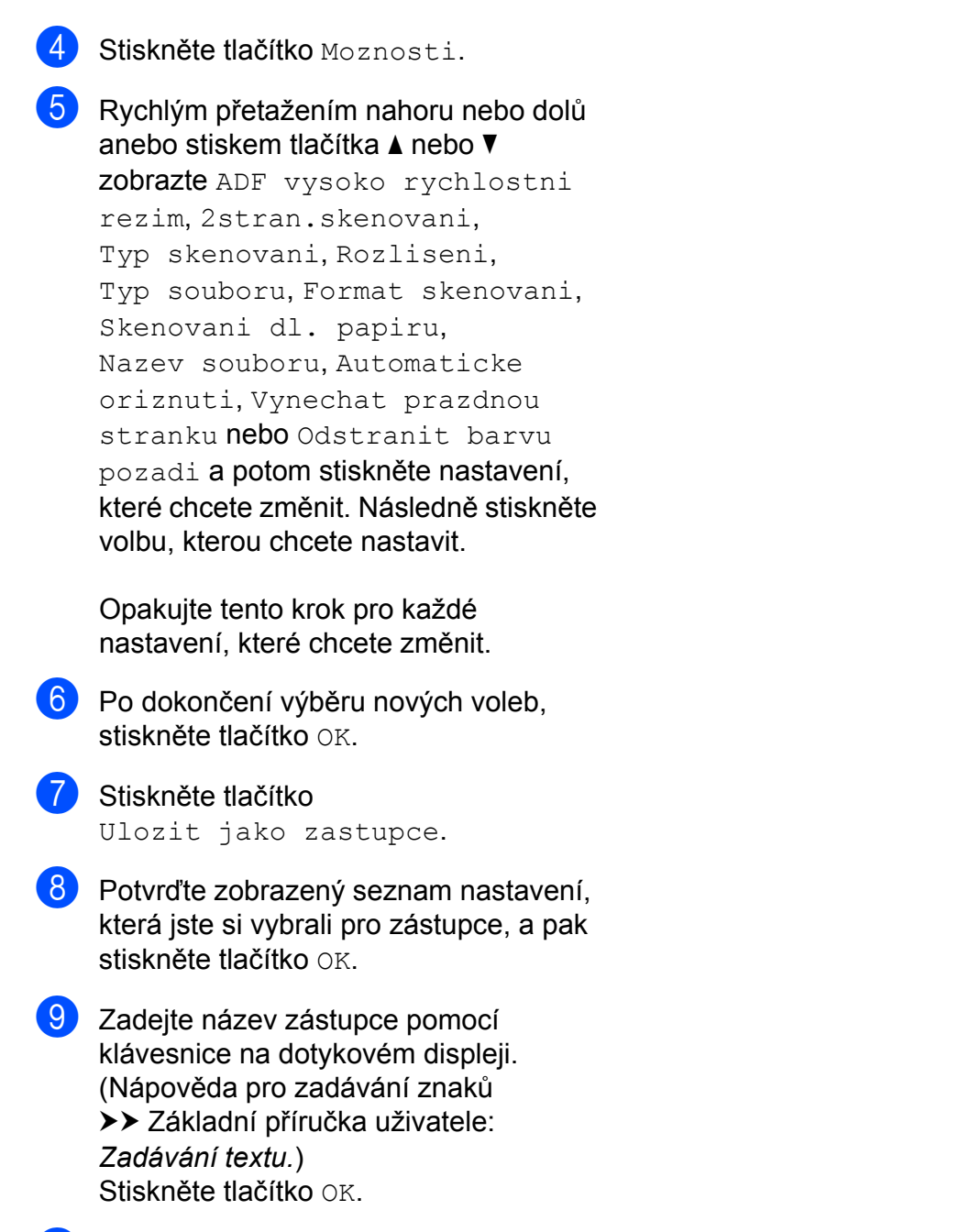

**10** Stisknutím tlačítka OK uložte zástupce.

**8**

<span id="page-77-3"></span>**9**

# <span id="page-77-4"></span><span id="page-77-2"></span>**Tisk fotografií přímo z fotoaparátu s rozhraním PictBridge**

# **PictBridge**

Tento přístroj Brother podporuje standard PictBridge, který umožňuje připojit se a tisknout fotografie přímo z jakéhokoli digitálního fotoaparátu kompatibilního s technologií PictBridge.

Používá-li váš fotoaparát normu velkokapacitního zařízení USB, můžete fotografie tisknout z digitálního fotoaparátu bez rozhraní PictBridge. (Viz *[Tisk fotografií](#page-79-0) př[ímo z fotoaparátu \(bez rozhraní PictBridge\)](#page-79-0)*  $\rightarrow$  [strana 74.](#page-79-0))

# **Požadavky na technologii PictBridge**

Aby nedocházelo k chybám, pamatujte na dodržování následujících bodů:

- Přístroj musí být propojen s digitálním fotoaparátem pomocí vhodného kabelu USB.
- Obrazový soubor musí mít příponu .JPG (jiné přípony, jako například .JPEG, .TIF, .GIF atd., nebudou rozpoznány).
- Operace aplikace PhotoCapture Center™ nejsou při použití funkce PictBridge k dispozici.

# **Nastavení digitálního fotoaparátu**

Ujistěte se, že je fotoaparát v režimu PictBridge. Na displeji LCD fotoaparátu kompatibilního s technologií PictBridge mohou být k dispozici následující nastavení PictBridge.

U některých fotoaparátů nemusí být některá z těchto nastavení k dispozici.

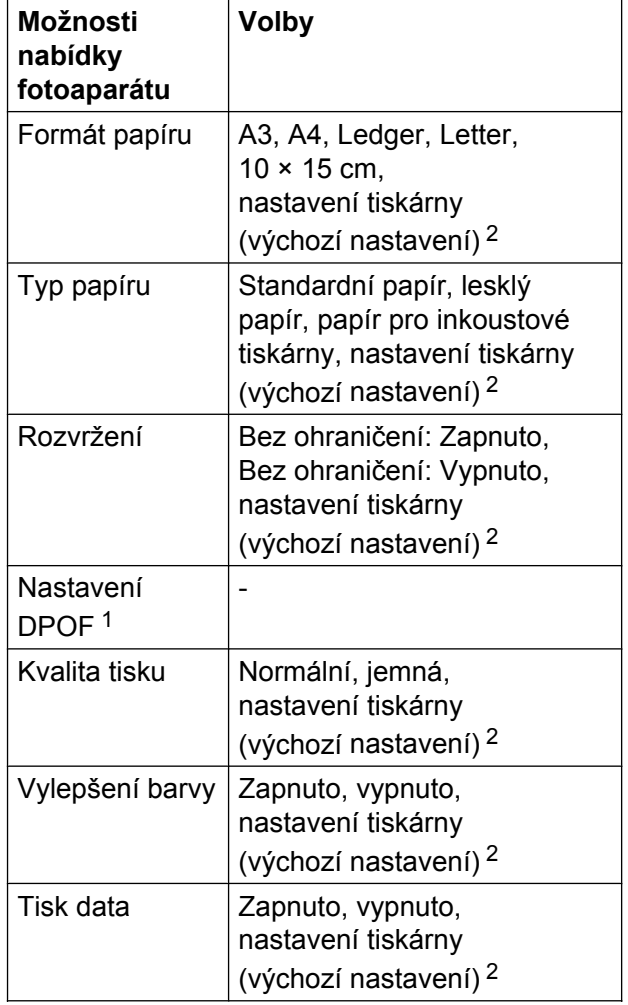

<span id="page-77-1"></span>Další podrobnosti viz *Tisk DPOF* > > strana 74.

<span id="page-77-0"></span><sup>2</sup> Je-li fotoaparát nastaven, aby používal nastavení tiskárny (výchozí nastavení), přístroj vytiskne fotografii pomocí následujícího nastavení.

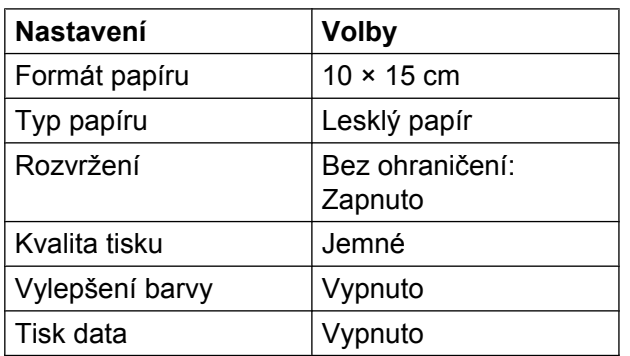

- Tato nastavení se rovněž použijí, pokud váš fotoaparát nebude mít žádné položky nabídky.
- Název a dostupnost jednotlivých nastavení závisí na specifikaci fotoaparátu.

Podrobnější informace o změně nastavení PictBridge najdete v dokumentaci dodané s fotoaparátem.

# **Tisk obrázků**

### **POZNÁMKA**

Před připojením digitálního fotoaparátu vyjměte z přístroje paměťovou kartu nebo jednotku USB Flash.

- Otevřete kryt slotu pro média.
- **2** Zkontrolujte, zda je fotoaparát vypnutý. Fotoaparát připojte k přímému rozhraní USB (1) na přístroji pomocí kabelu USB.

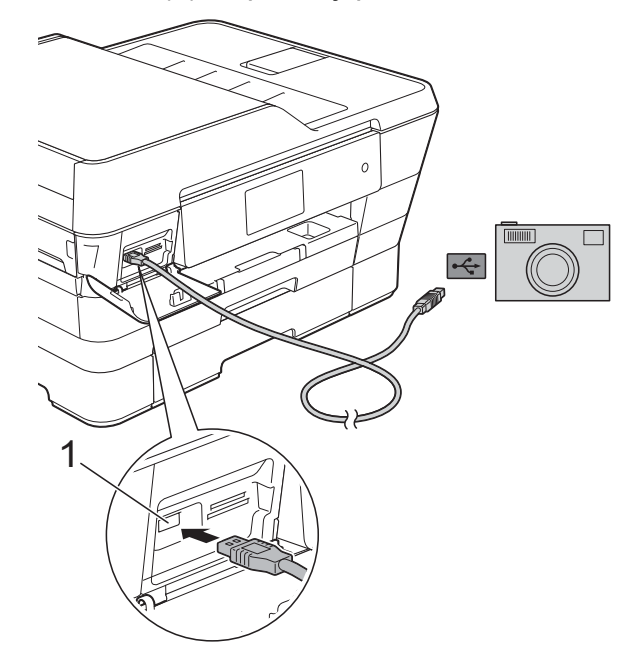

**9**

**1 Přímé rozhraní USB**

**3** Fotoaparát zapněte. Jakmile přístroj fotoaparát rozpozná, na dotykovém displeji se zobrazí hlášení Je pripojen fotoaparat.

4 Vyberte fotografii, kterou chcete vytisknout, podle pokynů z vašeho fotoaparátu.

Jakmile přístroj začne fotografii tisknout, na dotykovém displeji se zobrazí hlášení Tiskne.

# <span id="page-79-2"></span>**DŮLEŽITÉ**

Abyste zabránili poškození přístroje, nepřipojujte k přímému rozhraní USB žádné jiné zařízení než digitální fotoaparát nebo jednotku USB Flash.

# <span id="page-79-3"></span><span id="page-79-1"></span>**Tisk DPOF**

DPOF je zkratka pro Digital Print Order Format.

Tento standard vytvořili významní výrobci digitálních fotoaparátů (Canon Inc., Eastman Kodak Company, FUJIFILM Corporation, Panasonic Corporation a Sony Corporation) pro usnadnění tisku obrázků z digitálního fotoaparátu.

Pokud digitální fotoaparát podporuje tisk DPOF, můžete vybrat na displeji digitálního fotoaparátu obrázky a počet kopií, které chcete tisknout.

# **POZNÁMKA**

Pokud je tiskový příkaz vytvořený ve fotoaparátu poškozen, může dojít k chybě souboru DPOF. Chcete-li problém odstranit, odstraňte a vytvořte nový příkaz tisku pomocí fotoaparátu. Pokyny k odstranění nebo vytvoření nového tiskového příkazu naleznete na webových stránkách výrobce fotoaparátu nebo v přiložené dokumentaci.

# <span id="page-79-4"></span><span id="page-79-0"></span>**Tisk fotografií přímo z fotoaparátu (bez rozhraní PictBridge)**

Podporuje-li váš fotoaparát normu velkokapacitního zařízení USB, můžete fotoaparát připojit v paměťovém režimu. To vám umožní vytisknout z fotoaparátu fotografie.

(Pokud chcete fotografie tisknout v režimu PictBridge, přečtěte si kapitolu *[Tisk fotografií](#page-77-2) př[ímo z fotoaparátu s rozhraním PictBridge](#page-77-2)*  $\rightarrow$  [strana 72.](#page-77-2))

## **POZNÁMKA**

Názvy, dostupnost a provoz se u jednotlivých digitálních fotoaparátů liší. Podrobné pokyny, např. jak se přepnout z režimu PictBridge do režimu velkokapacitního zařízení USB, naleznete v dokumentaci dodané s fotoaparátem.

# **Tisk obrázků**

### **POZNÁMKA**

Před připojením digitálního fotoaparátu vyjměte z přístroje paměťovou kartu nebo jednotku USB Flash.

- **d** Otevřete kryt slotu pro média.
- **2** Zkontrolujte, zda je fotoaparát vypnutý. Fotoaparát připojte k přímému rozhraní USB (1) na přístroji pomocí kabelu USB.

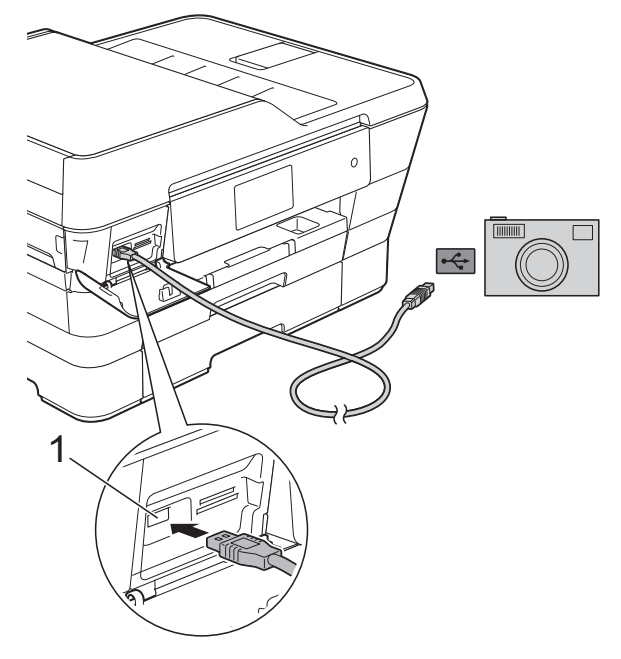

- **1 Přímé rozhraní USB**
- **3** Fotoaparát zapněte.
- d Postupujte podle kroků v části *[Tisk](#page-60-0)*  $obrázků$  <sup>★</sup> [strana 55](#page-60-0).

## **DŮLEŽITÉ**

Abyste zabránili poškození přístroje, nepřipojujte k přímému rozhraní USB žádné jiné zařízení než digitální fotoaparát nebo jednotku USB Flash.

**A**

# **Běžná údržba**

# **Čištění a kontrola přístroje**

# **Čištění vnější části přístroje**

**Dotykový displej čistěte podle následujících pokynů:**

# **DŮLEŽITÉ**

**•** Stisknutím a podržením tlačítka

přístroj vypnete. Než se napájení přístroje vypne, na dotykovém displeji se na několik sekund zobrazí zpráva Usporny rezim.

- **•** NEPOUŽÍVEJTE žádný typ tekutých čističů (včetně etanolu).
- **1** Dotykový displej čistěte jemným *suchým* hadříkem nepouštějícím vlákna.

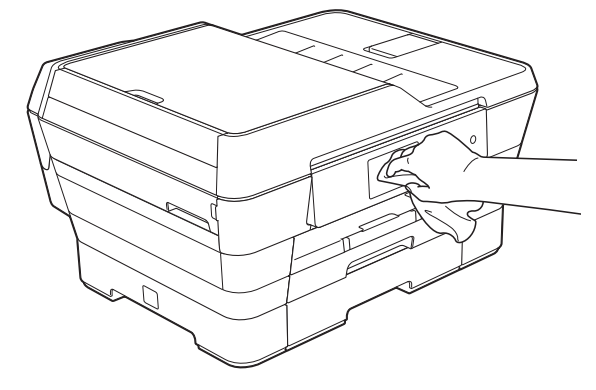

#### **Čistěte vnější části přístroje následujícím způsobem:**

### **DŮLEŽITÉ**

- **•** Používejte neutrální čisticí prostředky. Čištění těkavými tekutinami, jako je ředidlo nebo benzin, poškodí vnější povrch přístroje.
- **•** NEPOUŽÍVEJTE čisticí materiály, které obsahují čpavek.
- **•** K odstraňování nečistot z ovládacího panelu NEPOUŽÍVEJTE izopropylalkohol. Může způsobit popraskání panelu.
- **1** Vysuňte zásobník papíru č. 1 (1) a potom zásobník č. 2 (2) zcela z přístroje.

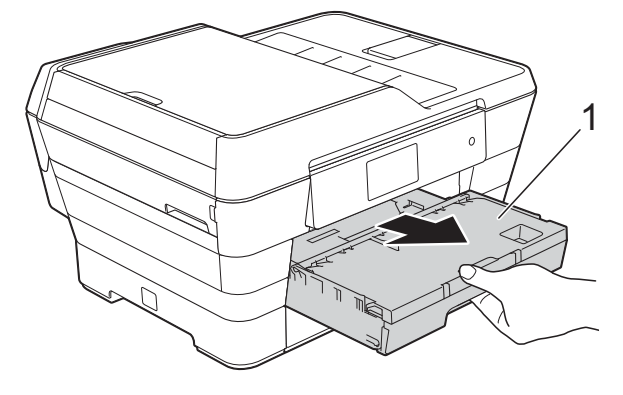

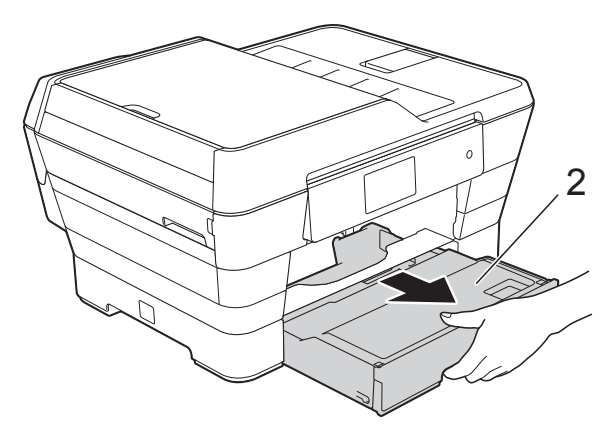

<span id="page-82-0"></span>**2** Otřete vnější části přístroje jemným *suchým* hadříkem nepouštějícím vlákna, abyste odstranili prach.

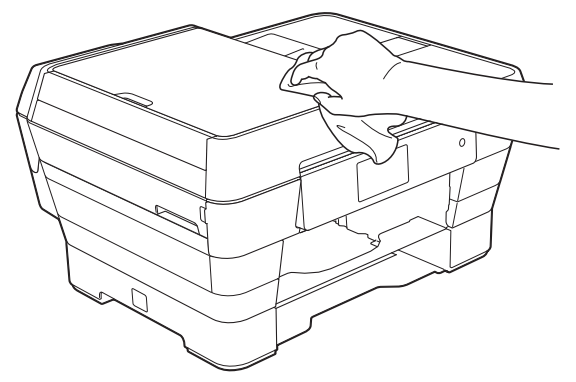

- **3** Zvedněte kryt výstupního zásobníku papíru a odstraňte vše, co uvízlo uvnitř zásobníku papíru.
- 4 Otřete vnitřní a vnější část zásobníku papíru jemným *suchým* hadříkem nepouštějícím vlákna, abyste odstranili prach.

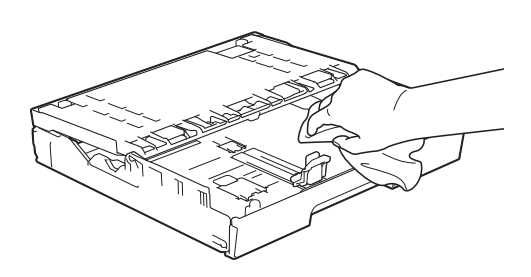

**b** Zavřete kryt výstupního zásobníku papíru a pevně zasuňte zásobník papíru zpět do přístroje.

# <span id="page-82-1"></span>**Čištění tiskové desky přístroje**

# **VAROVÁNÍ**

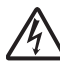

Před čištěním tiskové desky odpojte přístroj z elektrické zásuvky, aby nemohlo dojít k úrazu elektrickým proudem.

- a Oběma rukama uchopte držátka pro prsty na obou stranách přístroje a zvedejte kryt skeneru do otevřené polohy.
- **2** Vyčistěte tiskové desky (1) a prostor kolem nich od zbytků inkoustu jemným *suchým* hadříkem nepouštějícím vlákna.

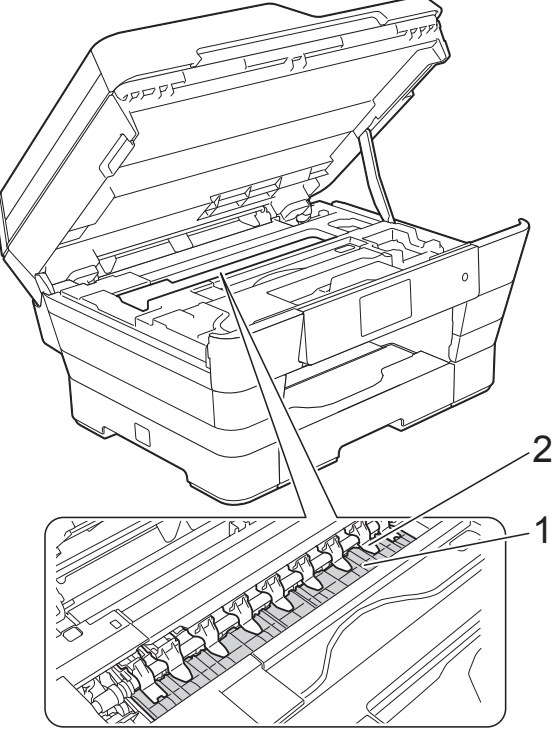

## **DŮLEŽITÉ**

Devět úchytek NEOHÝBEJTE, ani na ně příliš NETLAČTE (2). Mohlo by dojít k jejich poškození.

**3** Opatrně zavřete kryt skeneru pomocí držátek pro prsty na každé straně.

# <span id="page-83-0"></span>**UPOZORNĚNÍ**

Při zavírání krytu skeneru dávejte pozor, abyste si nepřiskřípli prsty.

Při otevírání a zavírání krytu skeneru vždy používejte držátka pro prsty na obou stranách krytu skeneru.

Znovu připojte napájecí kabel.

# <span id="page-83-1"></span>**Čištění válečků podavače papíru**

Pokud jsou válečky podavače papíru znečištěny inkoustem, mohlo by dojít k problémům při zavádění papíru.

**1** Odpojte přístroj od elektrické zásuvky. Vysuňte zásobník papíru (1) zcela z přístroje.

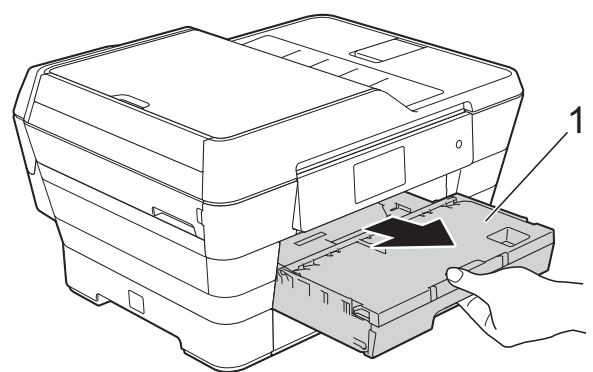

### **POZNÁMKA**

Je-li rozkládací podpěra papíru rozložená, složte ji a zasuňte podpěru papíru.

b <sup>O</sup>čistěte přední stranu válečk<sup>ů</sup> podavače papíru (1) jemným hadříkem nepouštějícím vlákna lehce navlhčeným ve vodě pohybem ze strany na stranu.

Po očištění otřete válečky jemným *suchým* hadříkem nepouštějícím vlákna, abyste odstranili veškerou vlhkost.

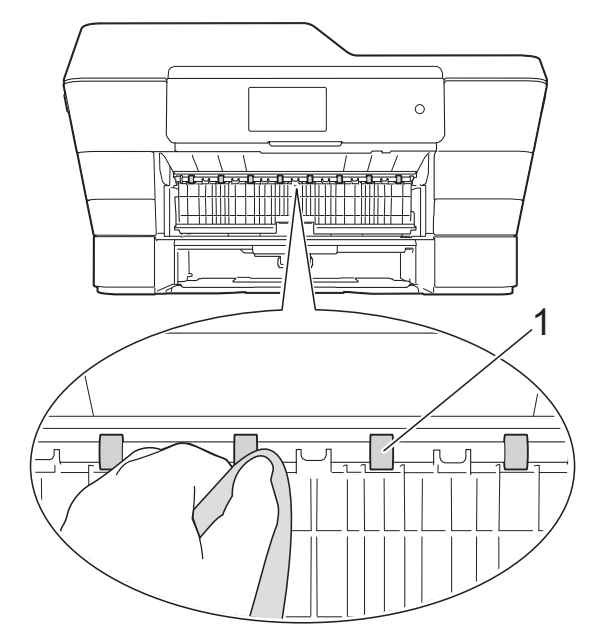

Zvedněte zelený kryt pro odstranění uvíznutého papíru (2) a potom očistěte zadní stranu válečků podavače papíru (1) jemným hadříkem nepouštějícím vlákna lehce navlhčeným ve vodě.

Po očištění otřete válečky jemným *suchým* hadříkem nepouštějícím vlákna, abyste odstranili veškerou vlhkost.

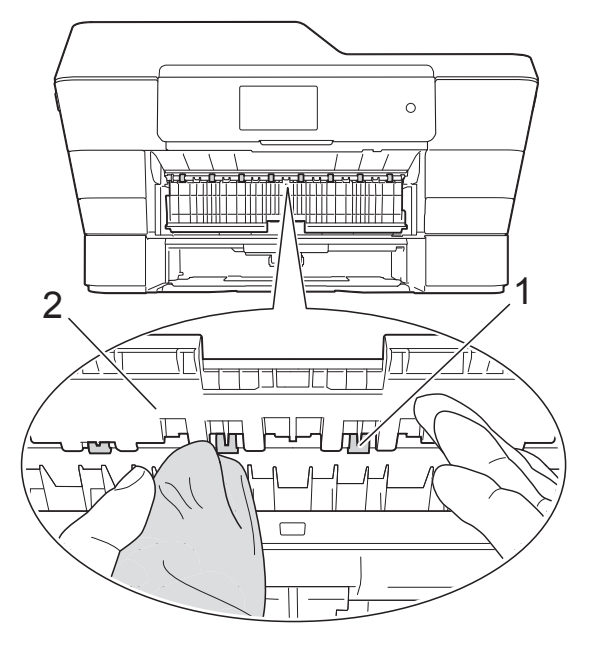

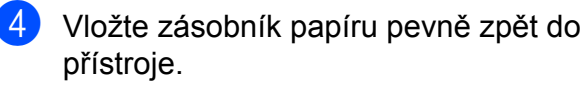

5 Znovu připojte napájecí kabel.

#### **POZNÁMKA**

Nepoužívejte přístroj, dokud válečky úplně neoschnou. Při používání přístroje před oschnutím válečků by mohlo dojít k problémům se zaváděním papíru.

# **Čištění válečků pro zavádění papíru**

**1** Odpojte přístroj od elektrické zásuvky.

**2** Vytáhněte zásobník papíru zcela z přístroje.

#### **POZNÁMKA**

Pokud přístroj začne podávat více stránek, když v zásobníku zbývají poslední listy papíru, očistěte základní desku (1) jemným hadříkem nepouštějícím vlákna lehce navlhčeným ve vodě.

Po očištění otřete desku jemným *suchým* hadříkem nepouštějícím vlákna, abyste odstranili veškerou vlhkost.

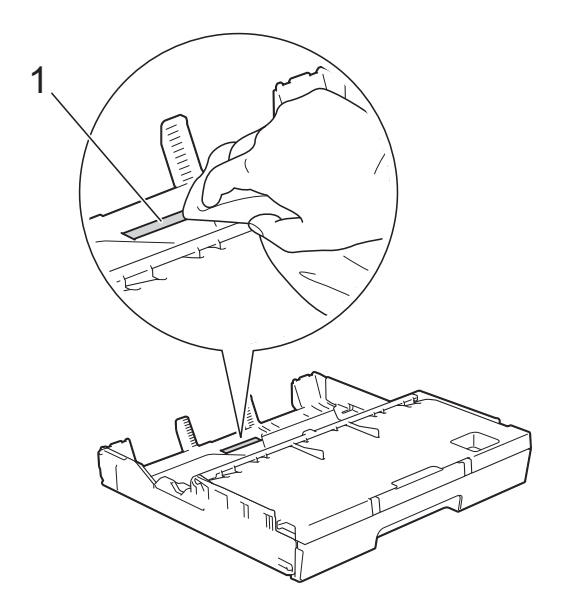

**3** Zvedněte zelený kryt pro odstranění uvíznutého papíru (1) a potom očistěte válečky podavače papíru (2) jemným hadříkem nepouštějícím vlákna lehce navlhčeným ve vodě.

Válečky pomalu otáčejte, aby byl očištěn celý povrch.

Po očištění otřete válečky jemným *suchým* hadříkem nepouštějícím vlákna, abyste odstranili veškerou vlhkost.

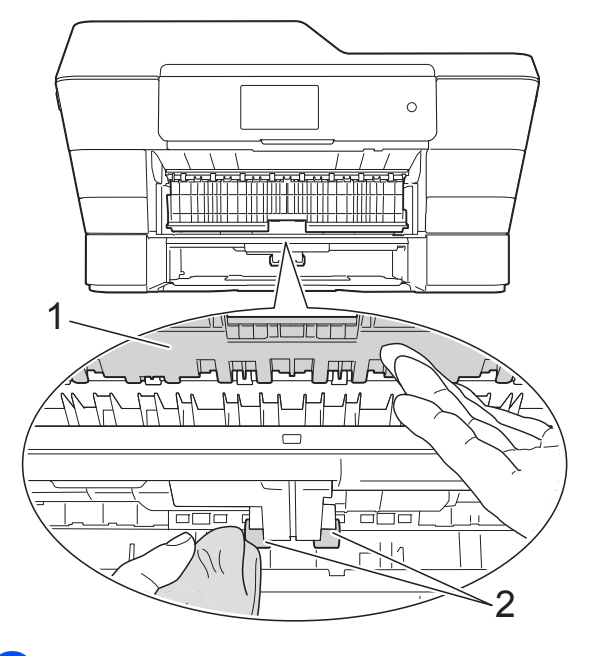

- d Vložte zásobník papíru pevně zpět do přístroje.
- Znovu připojte napájecí kabel.

# **Čištění válečků pro zavádění papíru pro zásobník papíru č. 2**

**1** Odpojte přístroj z elektrické zásuvky. Vysuňte zásobník č. 2 zcela z přístroje.

#### **POZNÁMKA**

Je-li rozkládací podpěra papíru rozložená, složte ji a zasuňte podpěru papíru.

<span id="page-85-0"></span>2 Očistěte válečky pro zavádění papíru zásobníku č. 2 (1) jemnou látkou nepouštějící vlákna lehce navlhčenou ve vodě.

Válečky pomalu otáčejte, aby byl očištěn celý povrch.

Po očištění otřete válečky jemným *suchým* hadříkem nepouštějícím vlákna, abyste odstranili veškerou vlhkost.

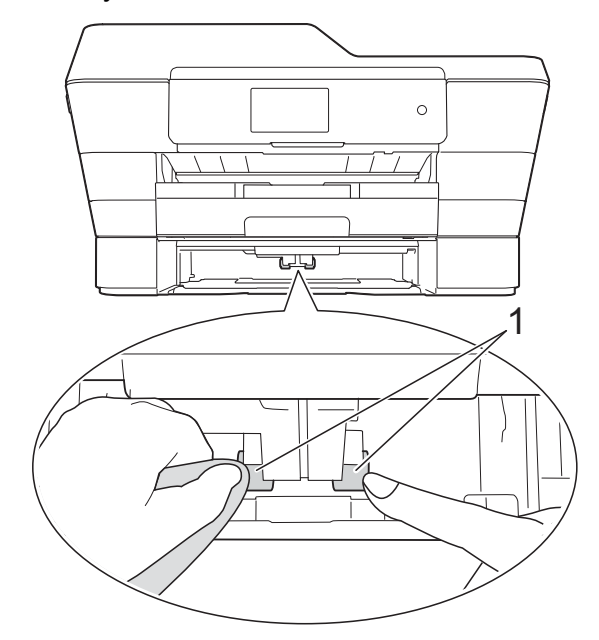

- **3** Vložte zásobník č. 2 pevně zpět do přístroje.
- Znovu připojte napájecí kabel.

# <span id="page-85-1"></span>**Kontrola množství inkoustu**

Ačkoli se na dotykovém displeji zobrazuje ikona množství inkoustu, můžete pomocí nabídky inkoustu zobrazit velký graf, který zobrazuje inkoust zbývající v každé kazetě.

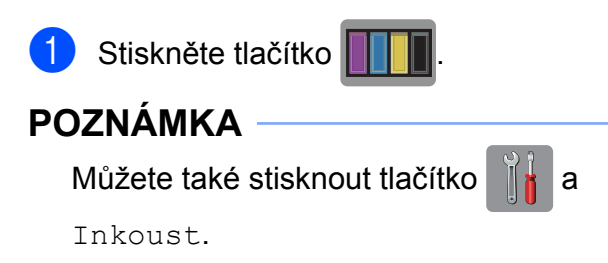

Stiskněte tlačítko Mnozstvi ink. Dotykový displej zobrazuje množství inkoustu.

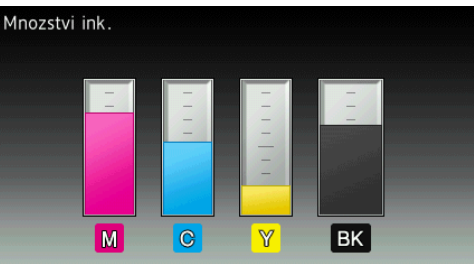

### **POZNÁMKA**

Když končí životnost inkoustové kazety nebo když má kazeta problém, zobrazí se jedna z následujících ikon.

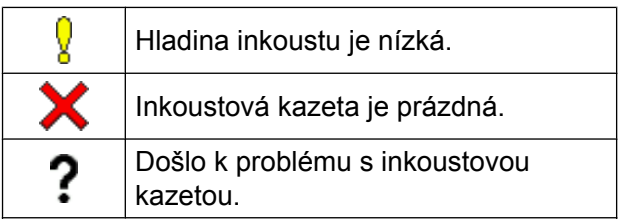

8 Stiskněte tlačítko .

### **POZNÁMKA**

Množství inkoustu můžete zkontrolovat z počítače.

(>> Příručka uživatele programů a síťových aplikací.)

# <span id="page-86-1"></span><span id="page-86-0"></span>**Balení a přeprava přístroje**

Při přepravě přístroje použijte obalové materiály, ve kterých jste přístroj obdrželi. Pro správné zabalení přístroje postupujte podle níže uvedených kroků. Na poškození přístroje během přepravy se nemusí vztahovat záruka.

Přístroj by měl být u přepravce náležitě pojištěn.

# **DŮLEŽITÉ**

Po dokončení tiskové úlohy je nezbytné nechat přístroj "zaparkovat" tiskovou hlavu. Před odpojením pozorně naslouchejte, až v přístroji ustane veškerý mechanický hluk a až se tisková hlava přemístí do pravého rohu (viz obrázek). Neponecháte-li přístroj tento proces ukončit, může dojít k problémům s tiskem a k možnému poškození tiskové hlavy.

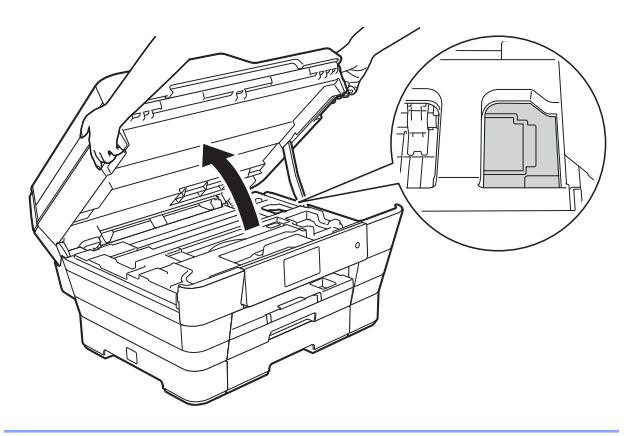

**de** Odpojte přístroj od elektrické zásuvky.

- **2** Oběma rukama uchopte držátka pro prsty na obou stranách přístroje a zvedejte kryt skeneru do otevřené polohy. Odpojte přístroj od telefonní zásuvky a odpojte linkový kabel od přístroje.
	- Je-li k přístroji připojen kabel rozhraní, odpojte jej.

4 Vyjměte oranžovou ochrannou krytku z úložné polohy uvnitř pravého rohu přístroje.

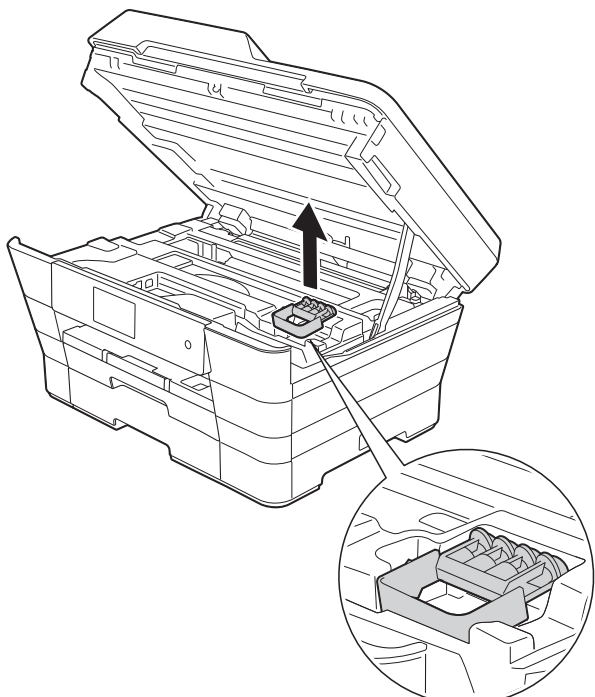

e Opatrně zavřete kryt skeneru pomocí držátek pro prsty na každé straně.

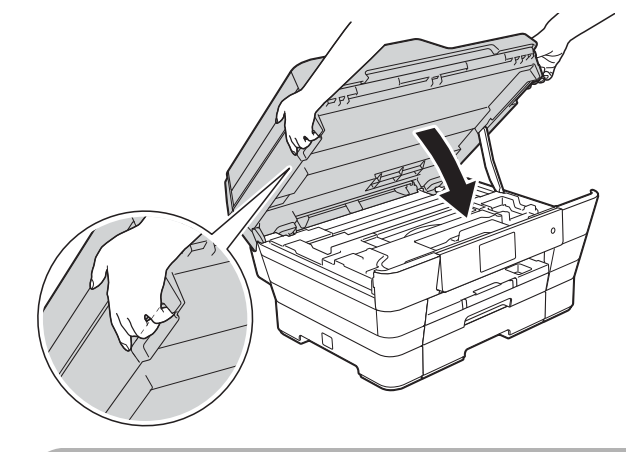

# **UPOZORNĚNÍ**

Při zavírání krytu skeneru dávejte pozor, abyste si nepřiskřípli prsty.

Při otevírání a zavírání krytu skeneru vždy používejte držátka pro prsty na obou stranách krytu skeneru.

Otevřete kryt inkoustových kazet.

7 Vyjměte všechny čtyři inkoustové kazety. Stisknutím páčky pro uvolnění uvolněte každou kazetu. (>> Základní příručka uživatele: *Výměna inkoustových kazet.*)

8 Nasaďte oranžovou ochrannou krytku a poté zavřete kryt inkoustových kazet.

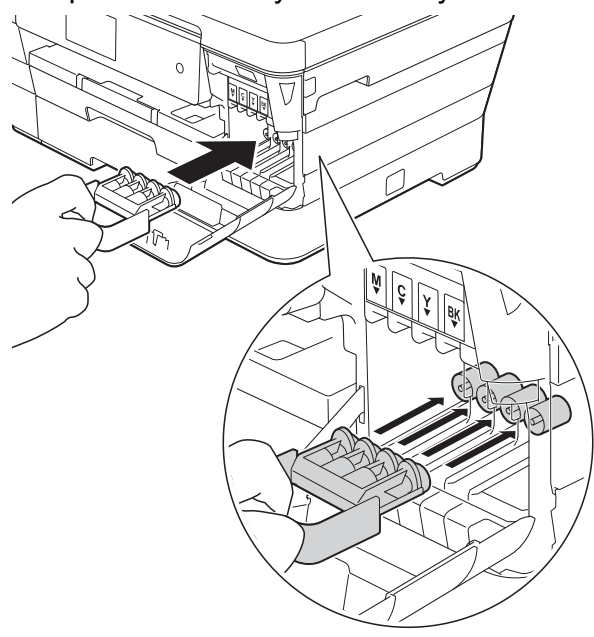

# **DŮLEŽITÉ**

**•** Ujistěte se, že je plastová úchytka na levé straně oranžové ochranné krytky (1) bezpečně zajištěna na místě (2).

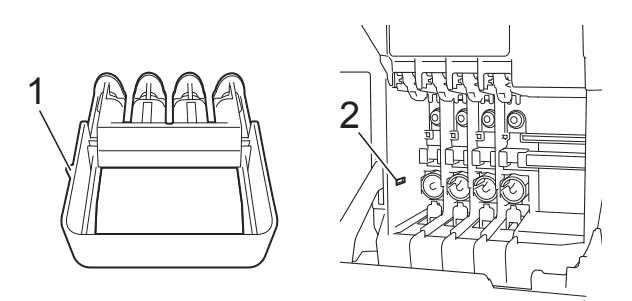

**•** Pokud oranžovou ochrannou krytku nelze najít, přepravujte přístroj bez ní. NIKDY místo toho před přepravou neinstalujte inkoustové kazety.

**9** Zabalte přístroj do obalu.

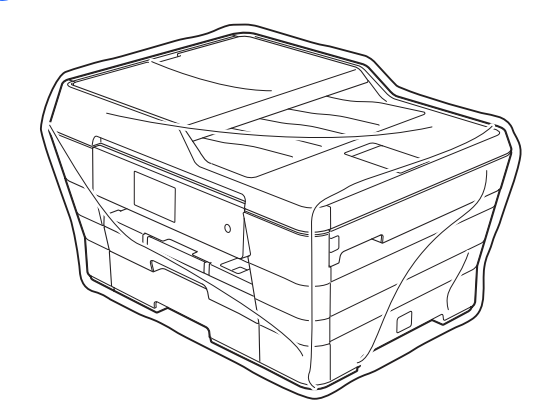

**10** Umístěte přístroj a tiskové materiály do původní krabice společně s původním balicím materiálem podle obrázku. Nebalte do krabice použité inkoustové kazety.

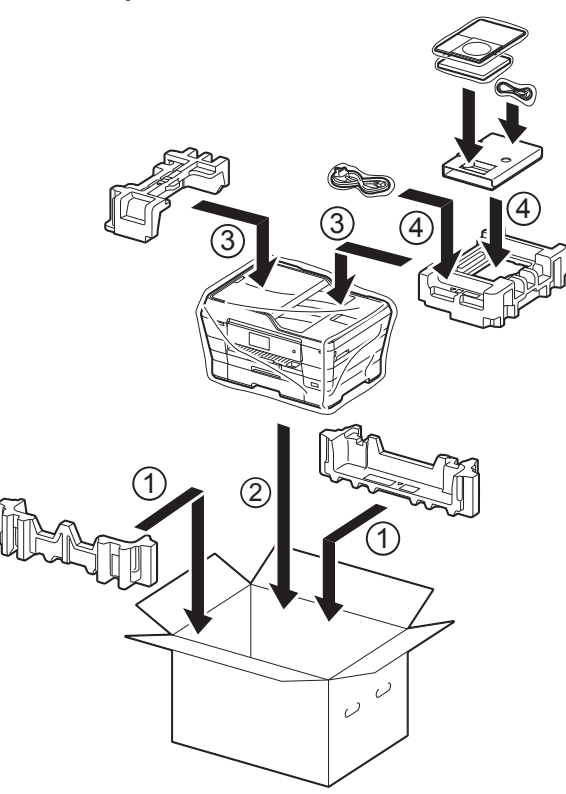

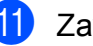

Zavřete krabici a přelepte ji páskou.

**B Glosá<sup>ř</sup>**

Toto je zevrubný popis vlastností a pojmů, které se vyskytují v příručkách Brother. Platnost těchto vlastností závisí na modelu, který jste si zakoupil.

#### **ADF (automatický podavač dokumentů)**

Dokument lze vložit do podavače ADF a automaticky naskenovat po jedné stránce.

#### **Adresář**

Jména a čísla, která máte uložena pro snadné vytáčení.

#### **Automatické opakování vytáčení**

Funkce, která umožňuje, aby přístroj opakovaně vytáčel poslední faxové číslo po pěti minutách, pokud fax neprošel, protože linka byla obsazená.

#### **Automatické zmenšení**

Zmenšuje velikost příchozích faxů.

#### **Automatický přenos faxu**

Odesílání faxu bez zvednutí sluchátka externího telefonu.

#### **Detekce faxu**

Umožňuje přístroji odpovědět na tóny CNG, pokud přerušíte faxové volání tím, že hovor přijmete.

#### **Doby vyzvánění F/T**

Doba, po kterou přístroj Brother vyzvání (když je režim příjmu nastaven na Fax/Tel) a upozorňuje na zvednutí sluchátka pro příjem hlasového volání, které bylo přijato přístrojem.

#### **Dočasná nastavení**

Můžete vybrat určité možnosti pro každý faxový přenos a kopírování beze změny výchozích nastavení.

#### **Dotykový displej LCD a dotykový panel 3,7" (93,4 mm)**

Dotykový displej LCD (Liquid Crystal Display - displej z tekutých krystalů) na přístroji zobrazuje interaktivní zprávy a výzvy pro použití přístroje. Dotykový displej můžete ovládat stiskem nebo rychlým přetažením po displeji.

Kontrolky LED dotykového panelu na pravé straně dotykového displeje LCD se rozsvítí, pokud jsou k dispozici pro aktuální operaci.

#### **Duální přístup**

Tento přístroj může skenovat odchozí faxy nebo plánované úlohy do paměti současně při odesílání faxu z paměti, přijímání nebo tisku příchozího faxu.

#### **ECM (Režim korekce chyb)**

Detekuje chyby během faxového přenosu a znovu odešle stránky faxu, u kterých došlo k chybě.

#### **Externí telefon**

TAD (telefonní záznamník) nebo telefon, který je připojený k přístroji.

#### **Fax/Tel**

Můžete přijímat faxy a telefonní hovory. Tento režim nepoužívejte, pokud používáte TAD (telefonní záznamník).

#### **Faxové tóny**

Signály odesílané odesílajícím a přijímajícím faxovým přístrojem během předávání informací.

#### **Faxový deník**

Vypíše informace o posledních 200 příchozích a odchozích faxech. TX znamená odeslané. RX znamená přijaté.

#### **Hlasitost signálu**

Nastavení hlasitosti signálu, když stisknete dotykový displej nebo dotykový panel nebo uděláte chybu.

#### **Hlasitost vyzvánění**

Nastavení hlasitosti vyzvánění přístroje.

#### **Hlášení o síti WLAN**

Tištěná zpráva, která zobrazuje výsledky připojení k síti WLAN.

#### **Chyba komunikace (Chyba kom.)**

Chyba během odesílání nebo přijímání faxu, obvykle způsobená šumem na lince nebo statickou elektřinou.

#### **ID stanice**

Uložená informace, která se objevuje v horní části faxovaných stránek. Obsahuje jméno odesilatele a faxové číslo.

#### **Innobella™**

Innobella™ je řada originálních spotřebních materiálů nabízených společností Brother. Abyste získali nejkvalitnější výsledky, společnost Brother doporučuje použití inkoustu a papíru Innobella™.

#### **Jas**

Změna jasu celý obrázek zesvětlí nebo ztmaví.

#### **Jemné rozlišení**

Rozlišení je 203 × 196 dpi. Používá se pro malý tisk a grafy.

#### **Kontrast**

Nastavení pro kompenzaci tmavých nebo světlých dokumentů, které pracuje tak, že faxy nebo kopie tmavých dokumentů budou světlejší a světlé dokumenty budou tmavší.

#### **Kód dálkové aktivace**

Tento kód stiskněte (**l 5 1**), pokud přijmete faxový přenos na linkovém nebo externím telefonu.

#### **Kód dálkové deaktivace (Pouze pro režim Fax/Tel)**

Když přístroj přijímá hlasové volání, používá pseudo/dvojité vyzvánění. Stisknutím tohoto kódu (**# 5 1**) můžete přijmout volání na linkovém telefonu.

#### **Kód pro dálkový přístup**

Váš vlastní čtyřmístný kód (---\*), který vám umožňuje volat a přistupovat k přístroji ze vzdáleného místa.

#### **Linkový telefon**

Telefon, který používá stejnou linku jako fax, ale je připojený k samostatné zásuvce.

#### **Metoda kódování**

Metoda kódování informací obsažených v dokumentu. Všechny faxové přístroje musí používat minimální standard Modified Huffman (MH). Pokud má přijímací přístroj stejné možnosti, dokáže tento přístroj používat metody vyšší komprese: Modified Read (MR), Modified Modified Read (MMR) a JPEG.

#### **Oběžník**

Možnost odesílat stejnou faxovou zprávu na více míst.

#### **OCR (optické rozpoznávání znaků)**

Programové aplikace Nuance™ PaperPort™ 12SE nebo Presto! PageManager převádějí obrázek textu na text, který můžete upravovat.

#### **Odložený fax**

Odešle fax později v určený čas.

#### **Pauza**

Umožňuje zadání 3,5sekundové mezičíselné pauzy vytáčecí sekvence při vytáčení pomocí klávesnice nebo při ukládání čísel adresáře. Opakovaným stisknutím tlačítka Pauza na dotykovém displeji můžete vložit libovolně dlouhé pauzy.

#### **Perioda deníku**

Předprogramované časové období mezi automaticky tištěnými zprávami hlášení faxového deníku. Hlášení faxového deníku můžete tisknout na vyžádání bez přerušení cyklu.

#### **PhotoCapture Center™**

Umožňuje tisknout digitální fotografie z digitálního fotoaparátu při vysokém rozlišení ve fotografické kvalitě.

#### **PictBridge**

Umožňuje tisknout fotografie přímo z digitálního fotoaparátu při vysokém rozlišení ve fotografické kvalitě.

#### **Počet zvonění**

Počet zvonění předtím, než přístroj přijme volání v režimech Jen fax a Fax/Tel.

#### **Polling**

Proces, kdy faxové zařízení volá jinému faxovému zařízení, aby převzalo čekající faxové zprávy.

#### **Přenos**

Odesílání faxů prostřednictvím telefonních linek z tohoto přístroje do přijímacího faxu.

#### **Přenos dávky**

(Pouze černobílé faxy) Za účelem úspory nákladů mohou být všechny odložené faxy na stejné faxové číslo odeslány v rámci jednoho přenosu.

#### **Přenos v reálném čase**

Když je paměť plná, můžete odesílat faxy v reálném čase.

#### **Přesměrování faxu**

Odešle fax přijatý do paměti na jiné předprogramované faxové číslo.

#### **Příjem do paměti**

Přijímá faxy do paměti přístroje, když v přístroji dojde papír.

#### **Přístup k dálkovému vyzvednutí**

Schopnost přistupovat k přístroji dálkově z telefonu s tónovou volbou.

#### **Pulzní**

Forma kruhového vytáčení na telefonní lince.

#### **Rozlišení**

Počet svislých a vodorovných řádků na palec. (Viz Standardní rozlišení, Jemné rozlišení, SuperJemné rozlišení a Rozlišení fotografie.)

#### **Rozlišení fotografie (pouze černobíle)**

Rozlišení, které využívá různé odstíny šedé pro optimální reprodukování fotografií.

#### **Ruční fax**

Když zvednete sluchátko externího telefonu, uslyšíte odpověď přijímacího faxu před stisknutím tlačítka Fax start pro zahájení odesílání faxu.

#### **Seznam adresáře**

Seznam jmen a čísel uložených v paměti adresáře v abecedním pořadí.

#### **Skenování**

Proces odesílání elektronického obrázku papírového dokumentu do počítače.

#### **Skenování do média**

Černobílé a barevné dokumenty můžete skenovat na paměťovou kartu nebo jednotku USB Flash. Černobílé obrázky budou ve formátu souboru TIFF nebo PDF a barevné obrázky mohou být ve formátu souboru PDF nebo JPEG.

#### **Skupinová kompatibilita**

Schopnost faxového přístroje komunikovat s jiným faxovým přístrojem. Kompatibilita je zajištěna mezi skupinami ITU-T.

#### **Skupinové číslo**

Několik čísel z adresáře, která jsou uložena v adresáři pro oběžník.

#### **Standardní rozlišení**

203 × 98 dpi (černobíle). 203 × 196 dpi (barva). Používá se pro normální velikost textu a pro nejrychlejší přenos.

#### **Stupně šedé**

Odstíny šedé jsou k dispozici pro kopírování, skenování a faxování fotografií.

#### **SuperJemné rozlišení (pouze černobíle)**

203 × 392 dpi. Optimální pro velmi malý tisk a kresby.

#### **Sytost**

Změna sytosti celý obrázek zesvětlí nebo ztmaví.

#### **Tabulky nastavení**

Přehledné pokyny, které ukazují všechna nastavení a možnosti, které jsou k dispozici pro konfigurování vašeho přístroje.

#### **TAD (telefonní záznamník)**

K přístroji můžete připojit externí TAD (telefonní záznamník).

#### **Tón**

Forma vytáčení v telefonní lince použitá pro telefony s tónovou volbou.

#### **Tóny CNG**

Speciální tóny (signály) odesílané faxovými přístroji během automatického přenosu, které sdělují přijímajícímu přístroji, že volá faxový přístroj.

#### **Ukládání faxu**

Přijaté faxy lze ukládat do paměti.

#### **Uživatelská nastavení**

Tištěná zpráva, která zobrazuje aktuální nastavení přístroje.

#### **Vyhledání**

Elektronický abecední seznam uložených čísel adresáře a skupinových čísel.

#### **Vylepšení barvy**

Upraví barvu obrázku, aby byla lepší kvalita tisku, zlepšením ostrosti, vyvážení bílé barvy a sytostí barev.

#### **Záložní tisk**

Přístroj vytiskne kopii každého faxu, který byl přijat a uložen do paměti přístroje. To je bezpečnostní funkce, která slouží k tomu, abyste neztratili zprávy během výpadku napájení.

#### **Zámořský režim**

Provádí dočasné změny tónů faxu pro přizpůsobení šumu a statických poruch na zámořských telefonních linkách.

#### **Zbývající úlohy**

Můžete zkontrolovat, které úlohy čekají v paměti, a zrušit jednotlivé úlohy.

#### **Zpráva XMIT (Hlášení o ověření přenosu)**

Seznam všech odeslaných faxů včetně data, času a čísla.

**C Rejstřík**

# **Čísla**

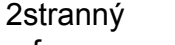

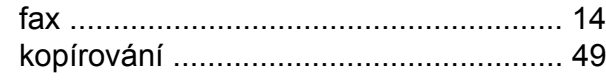

# **A**

#### Adresář

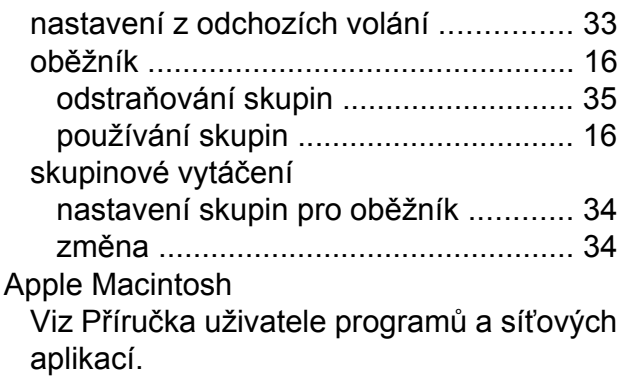

# **B**

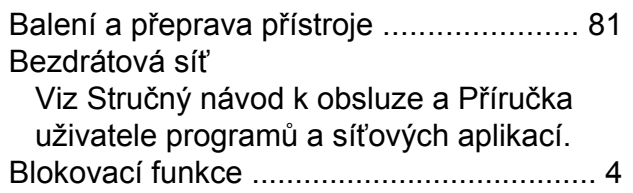

# **C**

**ControlCenter** 

Viz Příručka uživatele programů a síťových aplikací.

# **Č**

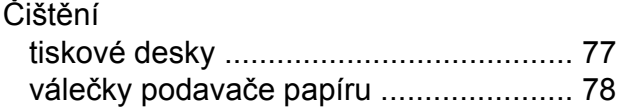

# **D**

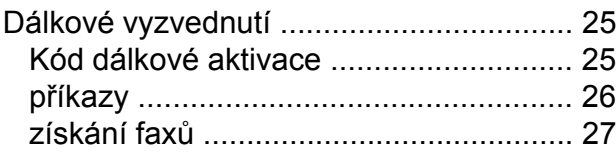

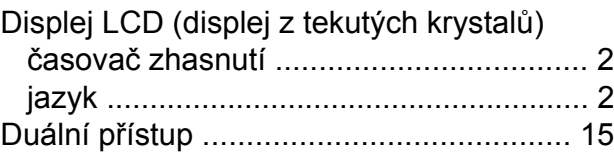

### **F**

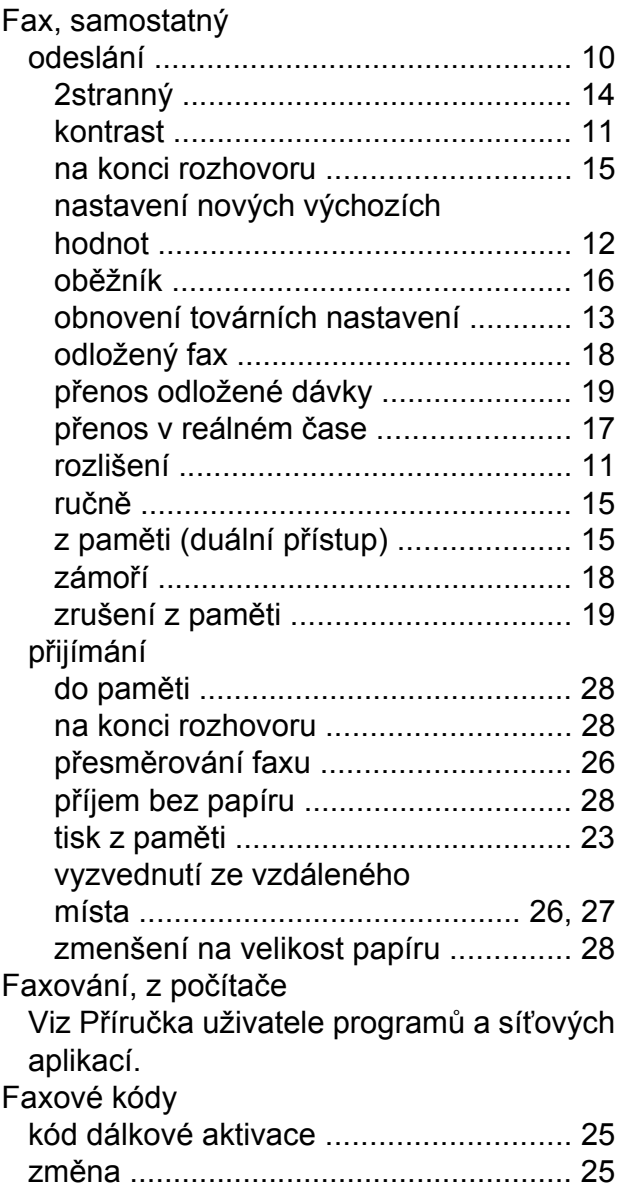

# **I**

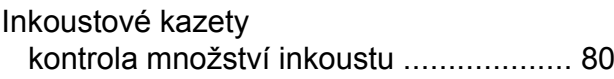

# **K**

#### Kopírování

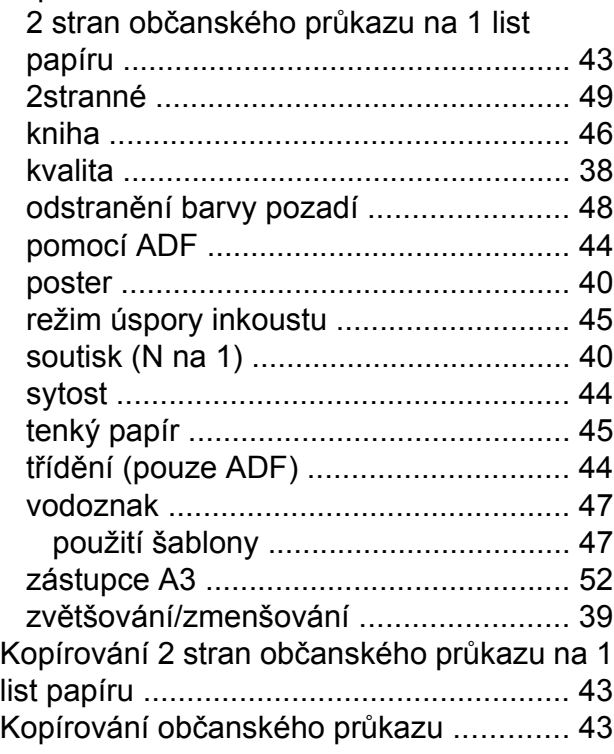

## **M**

Macintosh

Viz Příručka uživatele programů a síťových aplikací.

# **N**

Nuance™ PaperPort™ 12SE Viz Příručka uživatele programů a síťových aplikací. Viz též nápověda v aplikaci PaperPort™ 12SE.

## **O**

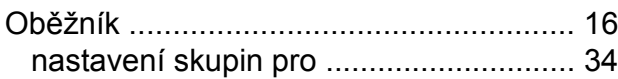

#### **P**

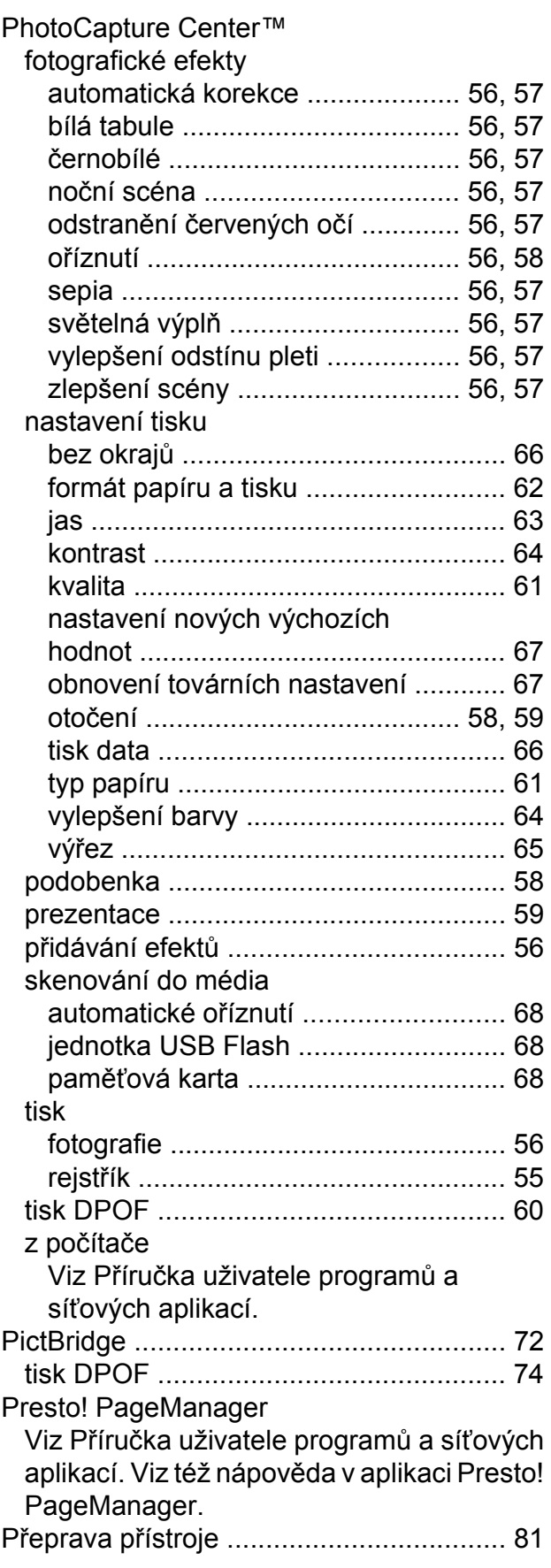

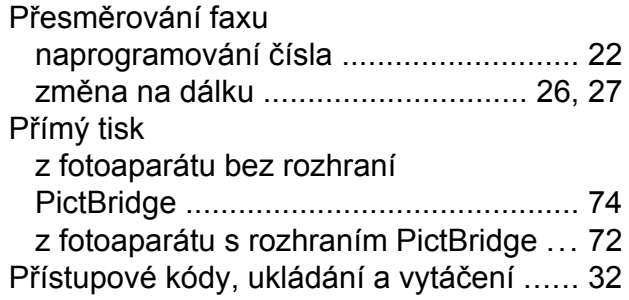

# **R**

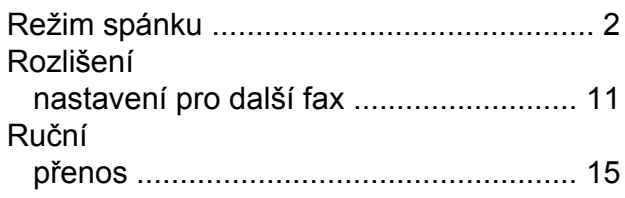

# **Ř**

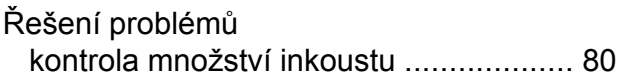

# **S**

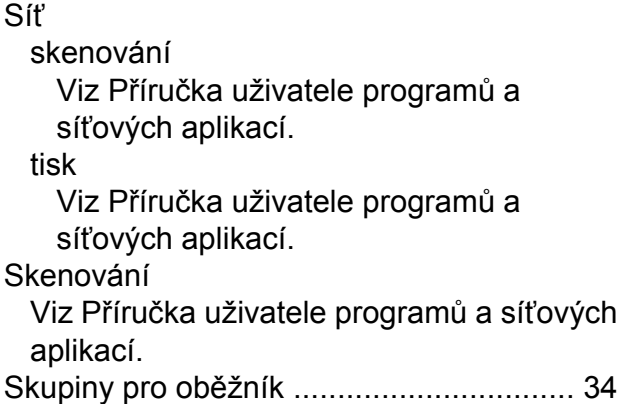

# **T**

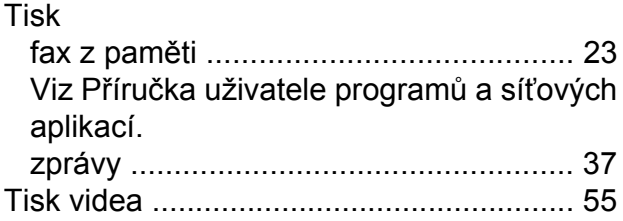

# **U**

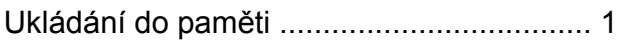

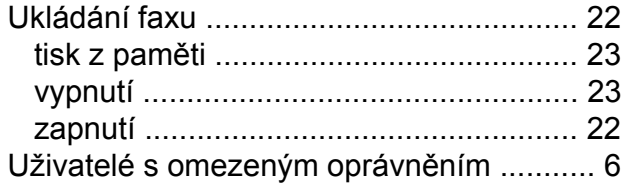

# **V**

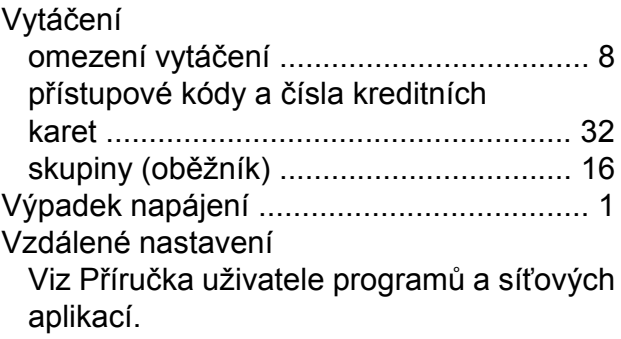

### **W**

Windows® Viz Příručka uživatele programů a síťových aplikací.

# **Z**

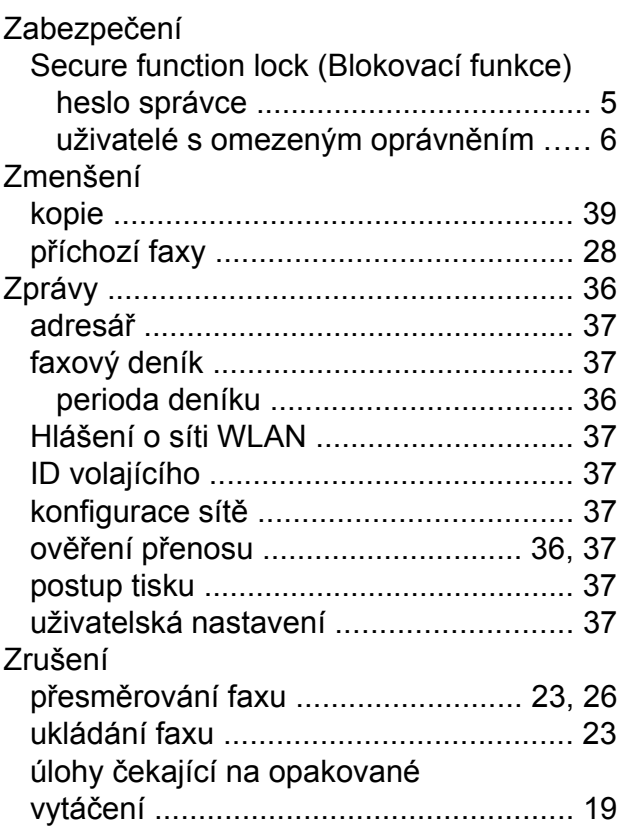

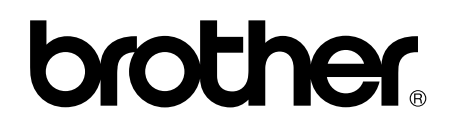

### **Navštivte naše internetové stránky <http://www.brother.com/>**

Tento přístroj je schválen k použití pouze v zemi, kde byl zakoupen. Místní společnosti Brother nebo jejich prodejci poskytnou podporu pouze pro přístroje, které byly zakoupeny v zemích, kde sídlí.

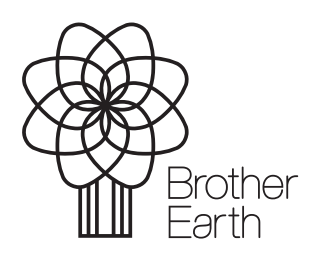

[www.brotherearth.com](http://www.brotherearth.com)